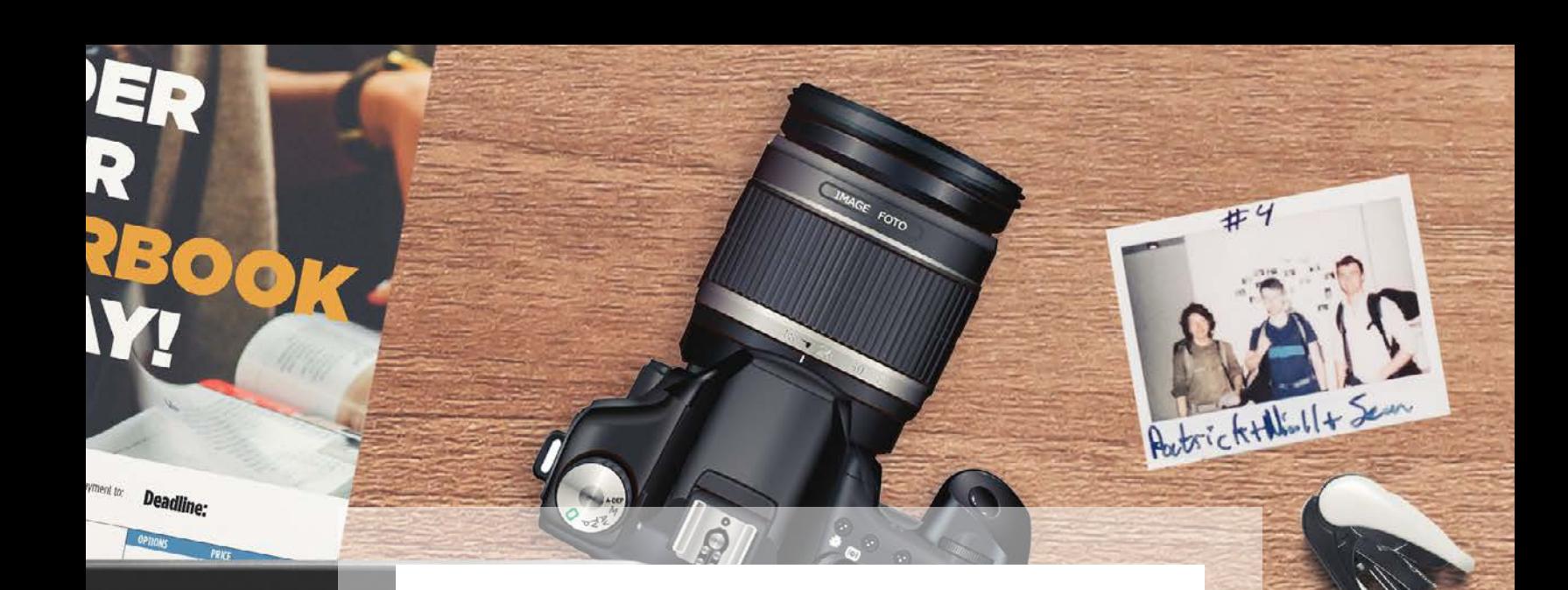

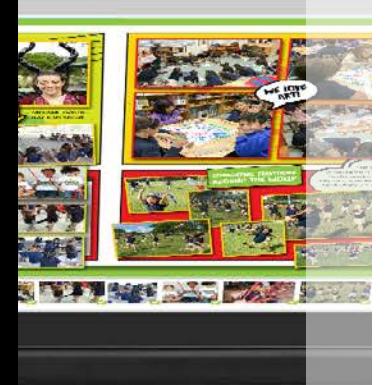

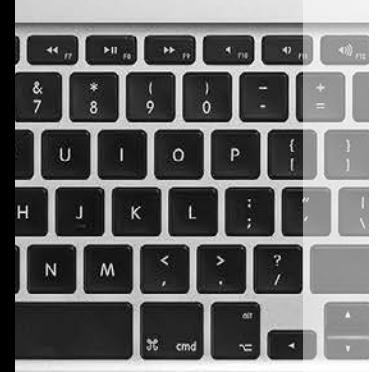

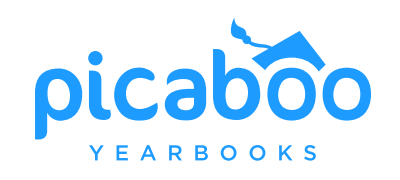

**CREATOR STUDIO** 

### 2020 GUIDEBOOK

ASK SAKAH ABOUT PHOTOS HAVE STAFF PUT UP SKIPPLE POSTERS TOKS WORK ON LADDER are à CAROLINA ISA !

# **MEET THE TEAM**

Dear Adviser.

Thank you for choosing Picaboo Yearbooks!

We're so excited to work with you as you build out your next project. Over the last year, we have been focused on transforming our software from Flash to HTML5, making the entire yearbook process smoother, easier and more reliable for you and your team members, students, and families.

That means easy-to-use design tools, a speedy 3-week turnaround to print, ship and deliver, and above all, zero financial risk, so no debt agreements, and more profit for your yearbook sales. Following through on these promises is important to us every single time.

What's more, we have lots of new layouts, backgrounds, stickers, and 5 fresh new themes to help you create a professional and consistent book, no matter how experienced you may be! We can't wait for you to start exploring them all and create some incredible publications.

If there is anything we can do to make your life easier as you design your book, please reach out to your Account Executive and they would be more than happy to help.

Sincerely,

Bill Miles CEO

Nicole Bentley<br>National Sales Director

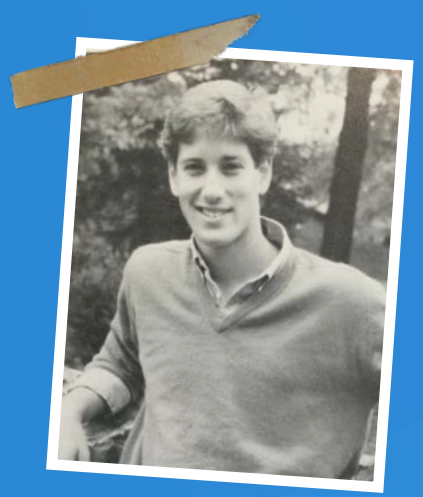

Bill *miles* Harrisburg Academy  $class$  of  $ou$ 

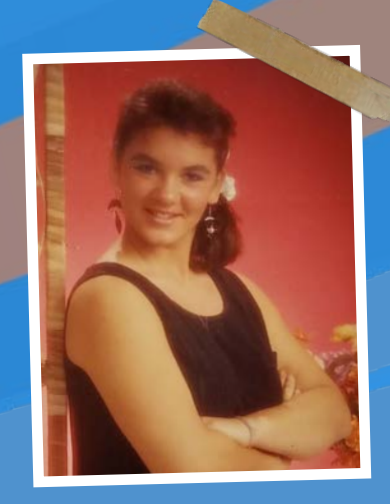

Nicole Bentley Pacific university<br>Class of 95

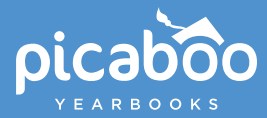

### **Client Success Specialists (CSS)**

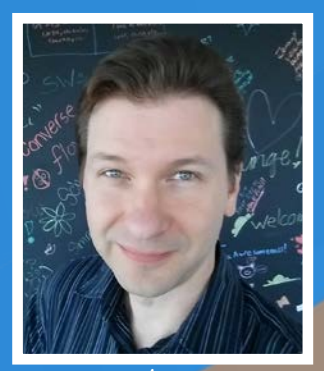

Dale Harden

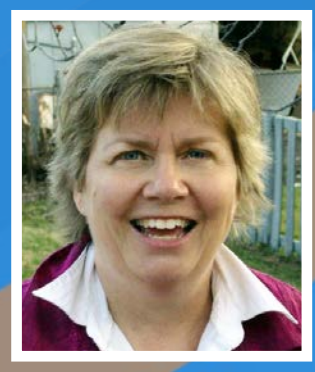

Joan Simpson

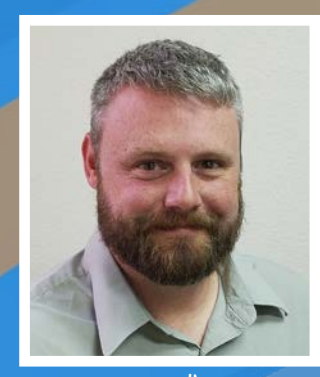

Brock McElhaney

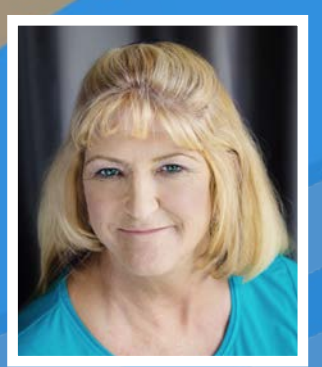

Tami McConnell

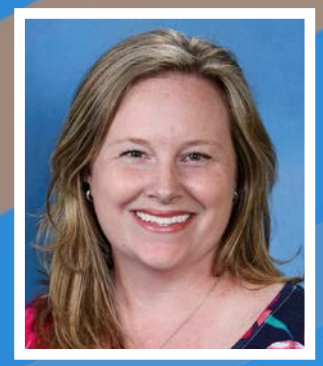

Kelly Burnham

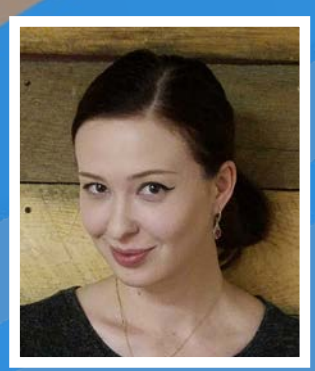

Kate Eroshenko

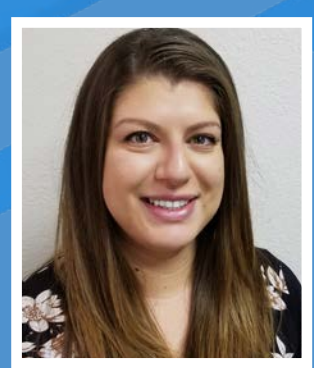

Corina Thayer

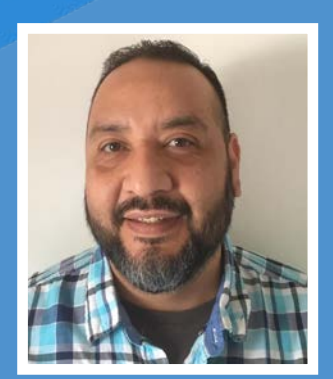

Rene Ortiz

### **Professional Development Trainer**

Meet Picaboo Yearbooks' Professional Development Trainer, Nicole Hammond! With over 20 years of experience working in the yearbook industry, teaching, consulting and advising an award winning yearbook, Nicole offers advisers webinars and educational content for building successful books and keeping you updated on new and upcoming releases in Creator Studio.

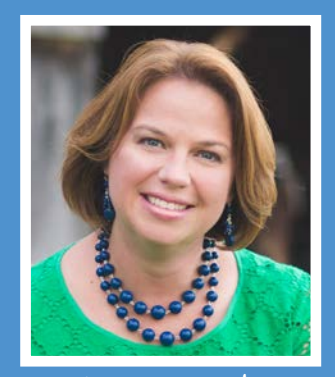

Nicole Hammond

While a specific CSS is assigned to your account, our entire experienced team is available toll free at 855-537-0050. You can also send an email to support@picabooyearbooks.com.

# **WELCOME TO CREATOR STUDIO**

Creator Studio is a great way to manage and design your school publications. Cloud based and built in HTML5, it offers a full suite of tools for creating beautiful, stress-free yearbooks, team books, club books and more.

Start with **Creator Studio Home**, where you can access all your projects and online storefronts by the organization or school they belong to. From here, you can launch into a book's **Project Dashboard** where you have full adviser control over pricing, sections, pages, team members and more. Your team has full creative freedom with our design tools, layouts and other elements in the **Project Editor.** And, make ordering your project easier with an online **Storefront**.

In the coming weeks and months, we will continue to roll out improvements and tools for the 2019-2020 school year. We will also continue to make updates to this guidebook and online tutorials so you have everything you need to take full advantage of Creator Studio.

#### **Have questions?**

Check the latest FAQ here: **picabooyearbooks.com/cs-faq** Or contact your Client Success Specialist (CSS)

### **CREATOR STUDIO HOME**

Your home for yearbook management. View your organizations, projects and storefronts. Keep up on latest news and tips from Creator Studio.

 $\frac{2}{2}$ 

Sales

Team

**Contributed Photo** 

People

 $\alpha$  -

 $\alpha$  -

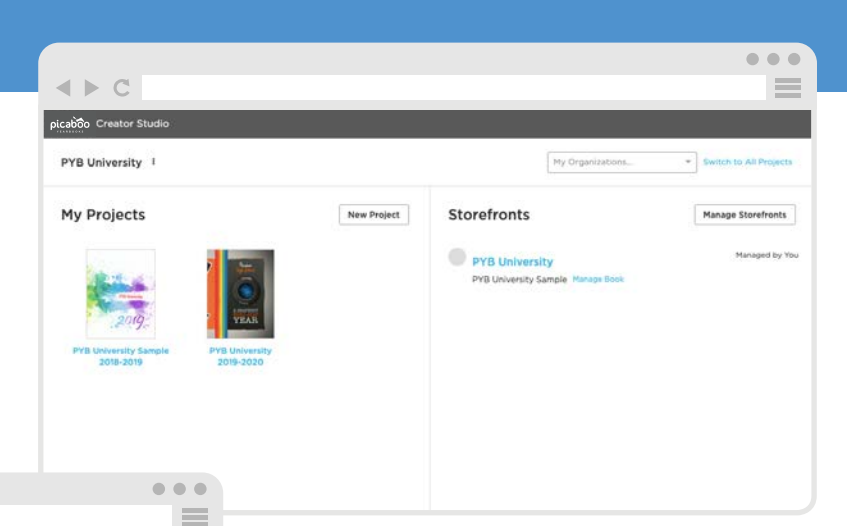

### **PROJECT DASHBOARD**

Opening a project will open its dashboard. Here you have a glance of your project pricing, online sales, team members, sections, pages, photos and more.

 $\sim$   $\sim$ 

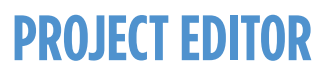

\$18.99

 $\leftarrow$   $\leftarrow$  C

Pricing

\$9.49

Cover

D

D

lodes.

Select any page from your Sections area in your Dashboard to start editing! The Project Editor is filled with design tools, layouts, backgrounds, stickers and lots of other great stuff for your book!

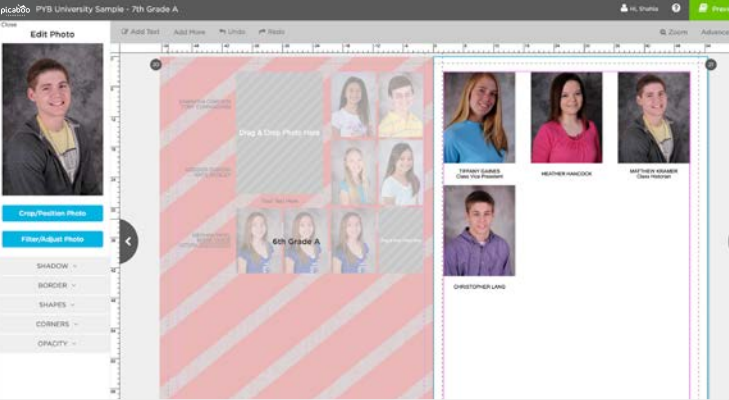

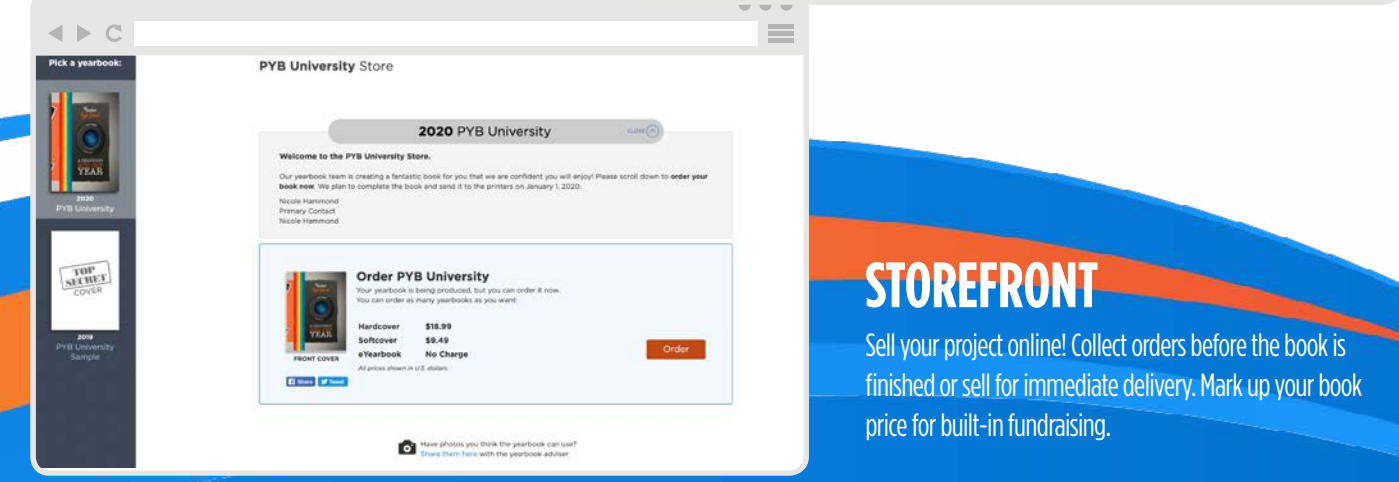

trial from New York Penter

Sect<br>Al

 $\leftarrow$   $\leftarrow$  C

# E START HERE

#### SO, YOU'RE IN CHARGE OF THE YEARBOOK.

Whether you're a newbie or a seasoned yearbook adviser. PYB is here for you every step of the way. Keep this quide handy and your Customer Support Specialist (CSS) on speed dial!

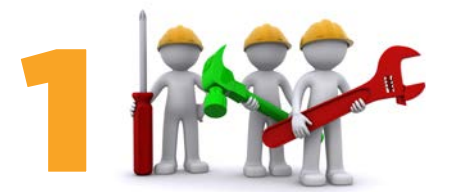

#### **ASSEMBLE YOUR TEAM**

Trust us, you don't want to do this alone. Here are some suggestions for building a winning team:

- Talk to your administrators about their expectations. This will help you decide the size and type of staff you need to recruit.
- Seek out students and volunteers with a variety of strengths: tech-savvy, photography or writing skills and good ol' elbow grease.
- Ask parents to contribute photos, proofread text and prepare goodies for any after-school staff work time

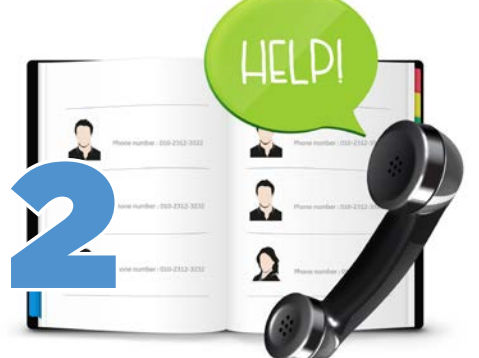

#### **SAY HELLO**

Your Customer Support Specialist (CSS) will be checking on you throughout the year. Our CSS team has a combined experience of 100+ years (seriously, we counted!) and is available by phone to answer all of your questions, provide technical support and offer ideas and suggestions on a range of topics. From staff motivation to yearbook design, your CSS is here to help.

In a hurry? This guidebook outlines a comprehensive plan for a successful school year. If you're getting a late start or need the abridged version, visit picabooyearbooks.com/downloads for a condensed checklist to meet your needs.

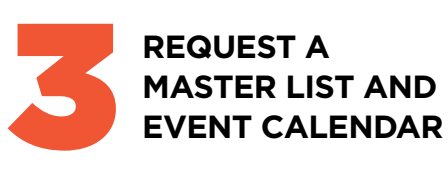

Ask your school's office to provide you with a copy of the master list of students, faculty and staff, as well as an activity calendar.

The master list will help you spell names correctly. Send a copy of the list to each teacher with a note asking for any edits to be made (Does John go by Jack? Is Alexandria really Alexa?).

The calendar will alert you to activities that may need to be photographed. Having this list will allow you to make photo assignments ahead of time instead of rushing around the day of. (We know, we've been there!)

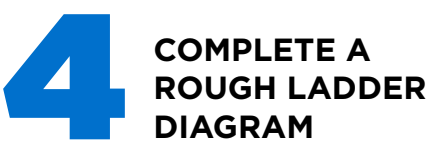

A ladder diagram is a page-by-page topical outline of what goes where in the yearbook. It is used by the adviser and staff to stay organized and is a great place to note who has been assigned to complete each page.

The ladder will help you determine how many pages you'll need and will come in handy once you use the Section Manager in our web app.

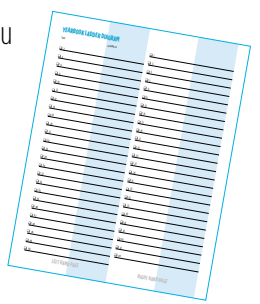

Remember, because we print yearbook pages in increments of two, your book must end on an even number. A PDF of the ladder can be downloaded at picabooyearbooks.com/downloads.

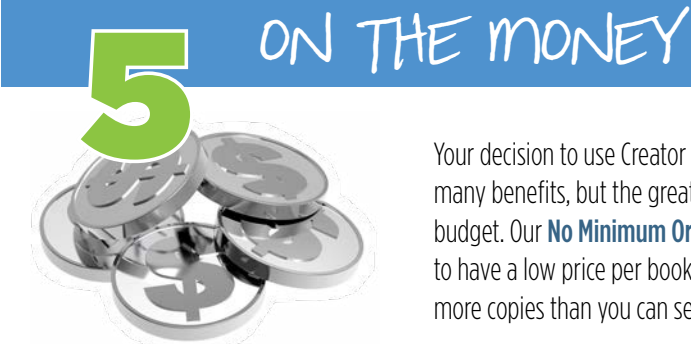

Your decision to use Creator Studio will bring you many benefits, but the greatest may be to your budget. Our No Minimum Order policy allows you to have a low price per book without committing to more copies than you can sell.

Once you've completed your ladder diagram, you can safely estimate the number of pages you'll need. Use the pricing calculator to determine your cost per book. Before you decide your yearbook sale price, consider the following:

• You can round up the price per book and receive a profit check at the conclusion of the school year or donate the proceeds to students who can't afford a yearbook.

If your school is not tax exempt, take that  $\bullet$ into consideration when pricing your books DOWNLOAD OUR MONEY<br>MATTERS HANDOUT AT<br>PICABOOYEARBOOKS.COM/

**DOWNLOADS** 

both online and in person. When applicable, sales tax will be charged on online orders.

Bulk orders of 50 or more of the same book receive free shipping. If you are unsure if vou will sell 50+ books, add an additional \$1-\$2 per book to cover possible shipping costs.

# E START HERE

**Sections** 

#### **CREATE SECTIONS**

In your **Project Dashboard**, create sections for your book. Sections can consist of a single page or multiple pages. Typical sections in a yearbook are: Opening, Student Life, Sports, Portraits, Clubs and more, Keep in mind that you can upload and assign photos by section, so plan accordingly!

Create sections by clicking the **New Section** button in the Sections module of the Project Dashboard. You can also rearrange pages and sections at any time by selecting the **Section/Page** Manager. Use Portrait Sections for formal portraits of staff and students and Freeform Sections for everything else.

#### **UPLOAD PHOTOS**

There are several easy ways to upload photos to your project.

After you've created sections in the Project Dashboard, click the section name to enter into the design editor. Click on the blue **Add Photos** button at the bottom left of the page to select a photo source. Another way to access, move, rename and share photos with contributors is by clicking the **Manage Photos** button from the Recent Photos module in your Project Dashboard.

Apple and Android users can download the Skipple app to contribute photos from their smartphones. And, if your school is using our integrated media management platform, Vidigami, choose this as a photo source to flow all your photos straight into your book!

(See page 40 to learn more).

Once placed onto a page, you can edit, lighten, shrink, enlarge, rotate or add border artwork to photos. You can even add keywords to help you sort your photos.

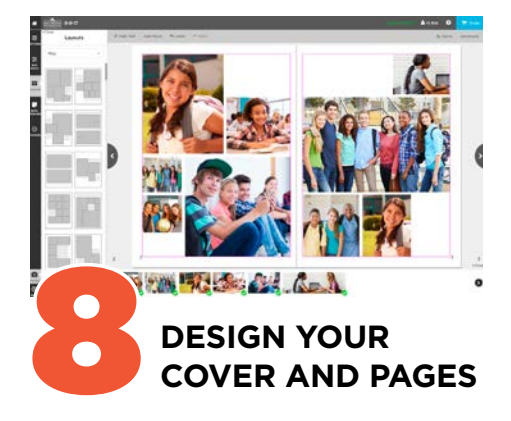

Create your layouts from scratch or use one of our many customizable templates-or both! From sophisticated to fun, we have a variety of designs to complement your yearbook.

#### **Check out our gallery of pre-designed yearbook** cover artwork options in the CreatorStudio[Pro] section.

Use backgrounds, stickers and photo corners to add flourish to your pages. Visit the Knowledge Base, view our online Tutorials or ask your CSS about your specific design questions.

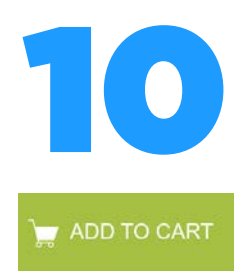

#### **PLACE YOUR ORDER**

Once you have locked your final section, you will be required to view a PDF proof before continuing the ordering process. The next steps you take depend on if you've sold your yearbook in person, online or both. If you have sold yearbooks online, you will need to release the Pre-Order Queue into production. Visit tinyurl.com/storefrontcreatorstudio for detailed instructions about how to place your order.

**PROOFREAD** You've probably looked at the yearbook hundreds (maybe thousands!) of times, but there are bound to be errors that you just won't catch. Here are a few tips to prevent "Uh oh!" moments on distribution day:

- **Give your eves a rest.** Set the vearbook  $\mathbf{L}$ aside for a few hours after you've finished and then proofread it with fresh eves.
- Ask for help. Invite someone else to  $\vert \ \ \vert$ proofread everything. A new set of eves may immediately spot errors that you've overlooked. Let your Account Manager or **CSS know when your cover is finished so** he or she can double-check resolution and safety zones for you.
- Look for one type of problem at a time.  $\Box$ Scan the page a first time for misspelled names, second for punctuation, third for grammatical errors, etc. Breaking up your editing into categories will help prevent your brain from slipping into autopilot.
- **Review a hard copy.** Print out a PDF proof of your book. Proofreading is much easier on paper than is it on a screen.
- Use spellcheck. The spellchecker can be a  $\vert \ \ \vert$ tremendous help, but remember that it's not 100% goof-proof.
- Watch for the Low Resolution symbol.

Photos marked with this symbol will print poorly and should be made smaller (until the symbol disappears) or be replaced by a higher-quality photo.

Let it go. We know you've put your blood,  $\Box$ sweat and tears into this year's yearbook. but remember to allow three weeks for production and shipping and another week to organize for distribution.

If possible, grab a copy of last year's yearbook. It can serve as a guide as you figure out how many pages you'll need. It could also spark new ideas for this year's book. If this is your school's first-ever yearbook, ask your account manager to send you one of our digital sample books.

#### ADDER DIAGRAM üi ü1

 $a<sub>1</sub>$ 

 $\Omega$ 

**FREE!** 

 $\alpha$ u.  $\mathbf{u}$ 

> SO, YOU'RE IN CHARGE OF THE YEARBOOK. **Puicery** step of the we

E START HERE

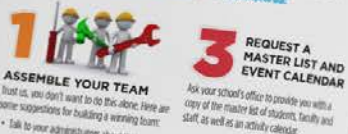

. Talk to your administrators about their pectations. This will help you decide to<br>I and future of staff you need to recruit. ik out students and volunteers with a the of strengths, tech savvir, photography<br>httpg skills and good of elbow gribble. Jack Fig. 11. to contribute photos, proces for any arts

for of students **CURY JOY Chiky** cabo mader fist will help you spell is end a copy of the list to each teacher with a note<br>Along far any edits to be made (Does John poly)<br>OCP & Alexandria multy Alexain. r wall alert you to activities that r

www.pinotographed. Having this list will lead of rushing around the day of (We

MORE RESOURCES! If you're a yearbook adviser looking for more educational tools for your class, check out picabooyearbooks.com/downloads for handouts and more.

Der book no

te you dealde your warbs **YOU CAR AN** nd up the price per book and monomial deck a the continues of<br>the stream year or density the continues of<br>students who can't afford a yearboxy.  $\begin{array}{l} \textbf{S} \textbf{d} \textbf{s} \textbf{d} \textbf{d} \textbf{$ 

or of pages you'll need the the

**EXECUTE** 

 $\bullet$ 

**Nouve distri** 

**DEATH** 

**Chile widens** 

**UPLOAD PHOTOS** 

**TSICRA Polic** 

upbal photos to your proper

ei on the blue Get Phot

When Art of the page to selec **Village** m

**Group Anders or July** 

and focusing an entity and provident and<br>file view our order. Vial the Knowledge<br>file view our order. Libride or ask your CS<br>illow your terrific design questions. PLACE YOUR ORDER

er Dui

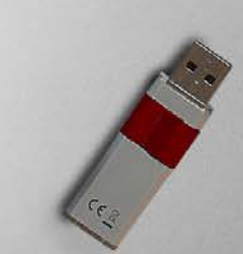

2015

ment<br><sup>On</sup>den

Order online at:<br>OR Fill out the form below and h Make checks payable to.

ċ

EW

÷

Bookmark creatorstudio.picaboo.com to log directly into your

yearbook project. If you're selling yearbooks online, bookmark

your Storefront URL for quick access to online order data.

Update your internet browser now for best results.

**COVER** 

doy **CALCIU** 

> **Be spellcheck** oof 100% good-Watch for the Low Resolu

口 utkgs. il+i

12 GRAB YOUR GEAR!

**Don't forget to promote your yearbook sale!**  Customizeable flyers, web graphics and posters are available for download at picabooyearbooks.com/downloads. FREE!

ႝဎႝၣၣ

.<br>Mum with payment to:

Deadline: OPTIONS

Northern C. B. B. Bank C.

B  $\overline{N}$ M  $\mathbf{I}$ 

Keep a camera and extra memory cards handy so you'll always be ready to capture those great moments. Your camera doesn't have to be fancy, but make sure it's always set to take JPEG photos at 300 dpi (and if using iPhone, do not use the HEIC format!).

FOOTBALL An Mary Street of Co. 12 Mary. **NEED** 

After all the school portraits have been taken, photographers should provide you digital access to the photos—either by CD or download. Be on the lookout for this about a month after the portraits are taken.

#4

 $k+1$ 

SCHOOL<br>PORTRAITS

**MANAMANA AND CALLE** ASK SARAH ABOUT PHOTOS THE SAKAH ABOUT PHOTOS<br>HAVE STAFF FUT UP SKAPPLE POSTERS

ORS WORK ON LADDER

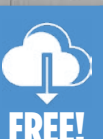

 $\left\langle \Phi \right\rangle _m$ 

**Crowdsource photos from the entire student body!** Skipple is a free mobile app that allows students, teachers **FREE!** and parents to upload their favorite shots from the year.

GRAB YOUR GEAR!

This section contains quick reference guides on common functions in our online web application.

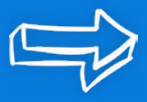

picaboo Products & Pricing Yearbook Ideas Support Tools & Resources Sample Books

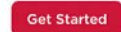

#### **Tools & Resources** We're with you every step of the way!

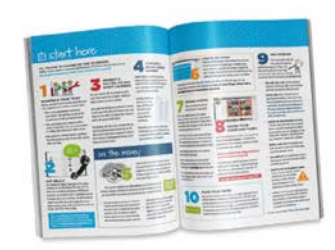

**Get the Guidebook** Download our free guidebook for help with everything from<br>yearbook planning and design to editing and ordering. **Download the Guidebook** 

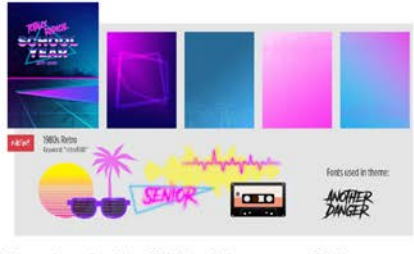

New CreatorStudio[Pro] Covers and Themes See how you can add a consistent theme to your yearbook with<br>matching covers, backgrounds and stickers.

**See Covers & Themes** 

#### Find yourself stuck on how to do something? Check out our library of quick and concise how-to videos at picabooyearbooks.com/tutorial

You can also find quick answers to your questions on our fully searchable Knowledge Base at pyb.zendesk.com

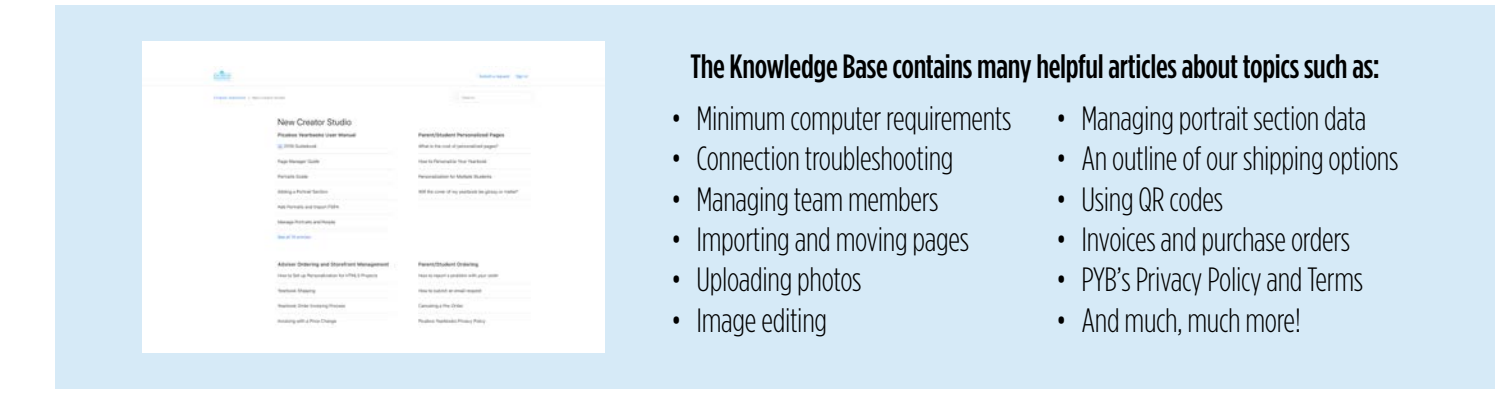

The Knowledge Base is also available to parents and students who need help personalizing their order. Direct them to pyb.zendesk.com for answers to many of their frequently asked questions, or have them call dedicated Parent/Customer Support toll free at (855) 537-0050.

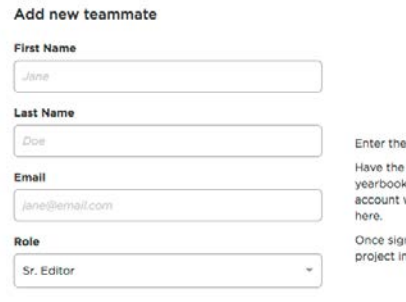

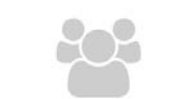

teammate go to and sign in or create an with the email address you're providing

ned in, the teammate will see this<br>I his or her library.

### Team Roles & Adding Users

While it may not take an entire village to create a yearbook, you shouldn't have to do it alone. Add team members, assign roles and sections and let your yearbook be a true team effort.

### TEAM ROLES

It is important to carefully consider the job role assigned to each team member. While these are the titles we have assigned for team roles within our web application, each team member will likely wear many hats.

The **ADVISER** is in charge of the yearbook project and has access to all sections and editing tools. In addition, the adviser can add and assign roles to other team members, manage members, supervise and organize Skipple photos, request a PDF proof and is the only person who can set the price and place an order for the book on behalf of the school.

The **SENIOR EDITOR** has all the abilities the adviser has except for ordering, inviting other members, viewing or assigning Skipple photos, or setting the price.

An **EDITOR** is assigned a particular section to work on, therefore you must create sections within the Section Manager prior to assigning anyone this position. The editor cannot access anyone else's section and cannot import photos.

A PHOTO EDITOR has access to all of the images within the **Recent Photos** module in the project dashboard, but cannot access any sections.

A VIEWER can browse the book, but cannot make any alterations. This is the ideal position for anyone who has volunteered to help proofread the book.

To add team members, find the Team module from the Project Dashboard and<br>then click the New Team Member button.

2

From the pop-up window, individually add each member of your team and assign a team role (see left) to them. Continue to repeat this process as needed to complete your team assignments.

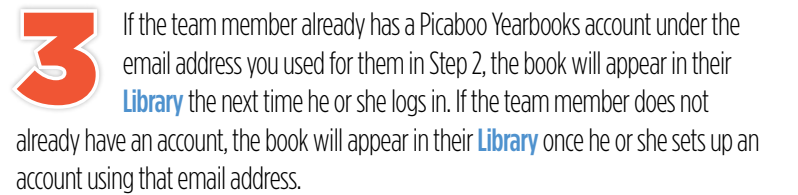

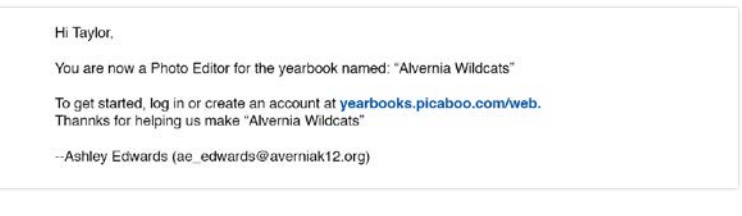

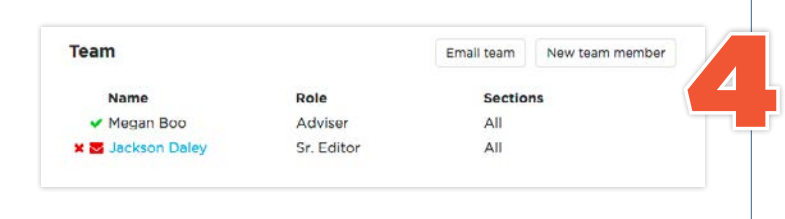

You may return to the **Team** module at any time to add or edit team members. To remove a member from your team, click the red **X** to the left of their name.

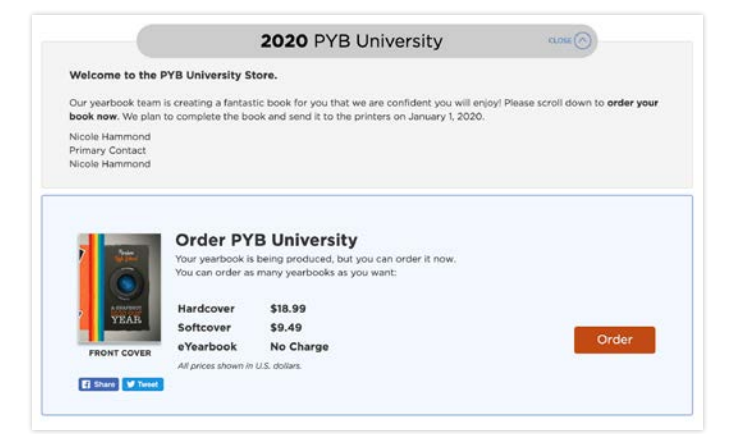

1 Log into Creator Studio and select the appropriate organization from the dropdown menu of organizations associated with your account. From the Storefronts section, click Manage Storefronts. Then click Create Store at the top of the page.

Choose a name for your Storefront and select which project(s) you wish to make available for sale. Then, click the blue Create Store button. NOTE: Each URL must be different from Theorem and select which project you wish to make available for sale. Then, click the blue<br> **Create Store** button. **NOTE:** Each URL must be different from<br>
any others that have already been created, so have a back-up choic

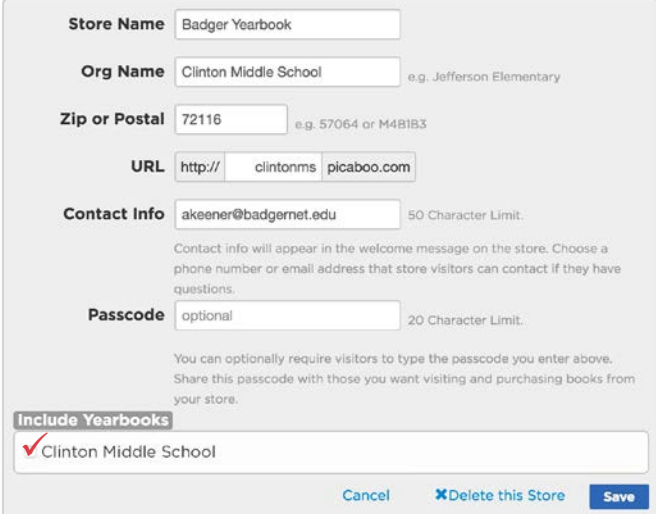

The optional Storefront password adds an additional layer of security for schools that want to ensure that only people invited by the school can purchase a book. If you do activate password protection, please include this information on your Yearbook Sale Flyer. Our Parent Support Team cannot provide password information to purchasers, so it is important that you make parents and students aware of the password.

**IMPORTANT:** If you live in a state where schools are not automatically tax exempt, you must click the **Declare Tax Exempt Status Here** link in the **Financial** tab and complete the required paperwork. Failing to do so will result in required sales tax payment upon your yearbook order.

# Set Up Your Storefront

#### The Storefront is where students and parents can purchase their yearbooks

**online.** After you have completed Storefront setup, you will have a custom URL to promote to potential customers.

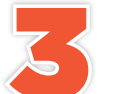

You'll see a preview of your store (see left image) along with the name of the Storefront, the name of the book(s) available for purchase and an upload link for students and parents to You'll see a preview of your store (see left image) along with<br>the name of the Storefront, the name of the book(s) available<br>for purchase and an upload link for students and parents to<br>contribute photos to. A "coming soon"

complete the next step. Note: if you have more than one yearbook for sale in your store, make sure dates are clearly visible so parents don't order the wrong yearbook by mistake!

Click **Book Settings then Pricing & Sale Options** to make the book available for Pre-order (while you continue to work) or to Immediate Order (if your book is complete and all your sections are locked). Use the Cost Calculator to determine your sale price and set accordingly. You can opt to mark up the price and receive a profit check at the end of the year, or you can set the price for less than cost if you plan to supplement the cost with another revenue source such as advertising. 4

Also while in the Book Settings, you may need to adjust several options. The eYearbook tab will allow 5

you to optionally offer eYearbooks for free or set a price. The **Financial** tab is where you will complete important information such as where

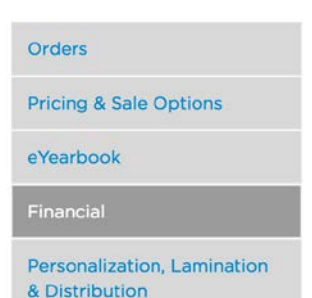

your profit checks will be sent or your tax exempt status, if applicable. The **Personalization, Lamination & Distribution tab is where you will turn on** bulk shipping and personalization, as well as select your desired cover lamination (matte or gloss). Be sure to click the orange **Save** button after making any changes to any of these settings.

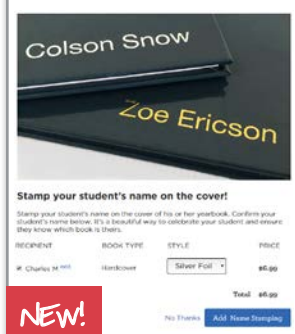

Stamp covers! Families can emboss the book recipient's name on the front cover with raised lettering (available in US only). This is enabled by default when you turn on the storefront so parents can apply it during checkout. You can disable stamping at any time, and choose which colors (gold or silver foil) you would like to offer. Note: making all cover stamps the same color will help speed things up with production!

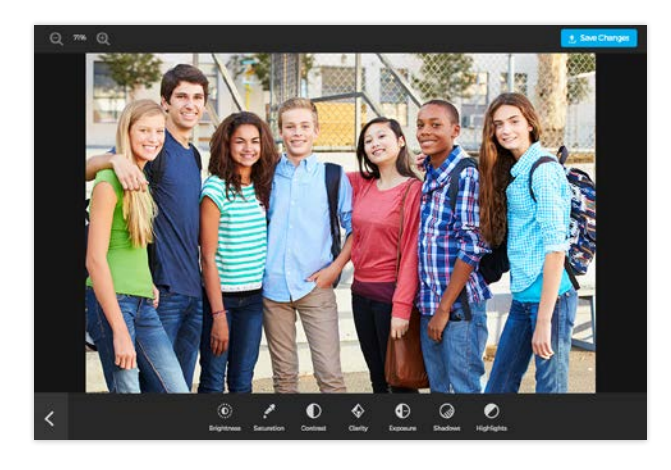

### Upload & Edit Your Photos

Picaboo gives you several options for obtaining and importing photos into your yearbook project. Edit and embellish photos with the design tools inside our app.

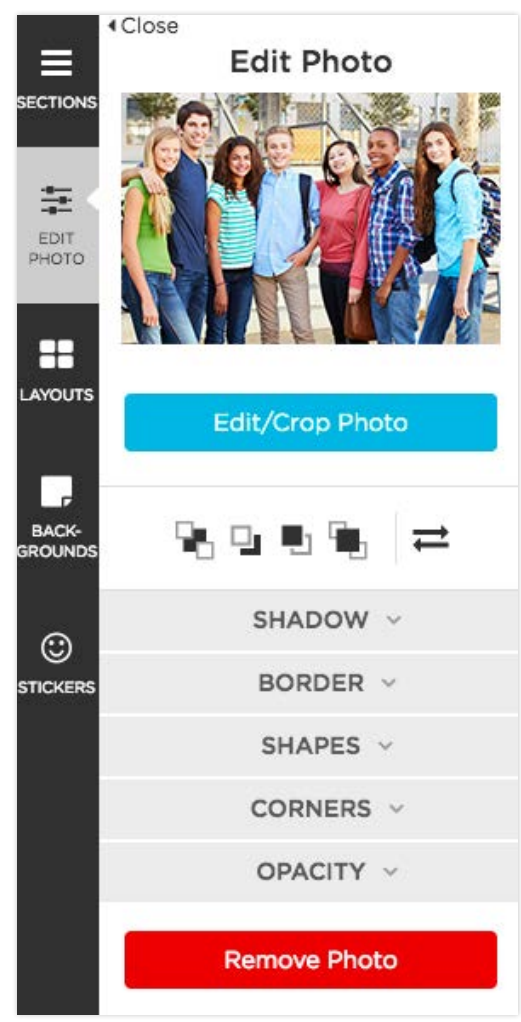

**There are two photo file types you can import:** JPG and PNG files. JPG files are one of the most universal image file types saved. PNG files can be saved with a transparent background. This makes PNG files ideal when uploading stickers to your project.

After you've created sections, click the section name to edit. In the editor, click on the blue **Add Photos** button at the bottom left of the page.

Select or drag and drop photos you'd like to import from your computer (including any external devices attached to it). You can also import from Facebook, Google, Dropbox, Flickr, or Vidigami, our advanced media management platform.

There's also the option to add a QR code and link to an external video.

Once a photo has been placed onto a page, select the photo and then click the blue **Edit/Crop** Photo button to zoom, crop and edit the photo.

In the photo editor, you can also adjust brightness, contrast and exposure, as well as flip and rotate the photo - and more!

#### TRY THESE FUN EFFECTS!

Border Check the border box to add a line around your photo box. You can change the size and color and then, if you choose, apply the selection to the page or entire section.

Shadow The shadow function allows you to add a 3D look to your photo box.

**Shapes** Select one of the many shapes within Edit Photo to change the outline shape.

Corners Add decorative corners to your photo boxes by selecting one of the many options available. Use Apply to Page or Apply to All to make your selection uniform.

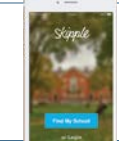

**Using the Skipple app, your entire student body can easily contribute photos to your yearbook.** Skipple photos can be imported directly into your yearbook project. Use **Apply to Page** or **Apply to Section** to make your selection uniform. See the Skipple page of this guidebook to learn more about the fun way to crowdsource photos.

PRO TIP: Don't upload every photo just because you can. Save time by only uploading the best ones. Check out more photo tips on our blog at picabooyearbooks.com/blog -- including our recommendations for free or inexpensive alternatives to Photoshop!

be kind **DARE** to be supportively **DARE** to be tho ful **DARE** to be at DARE to be humble DARE to b **DARE** 

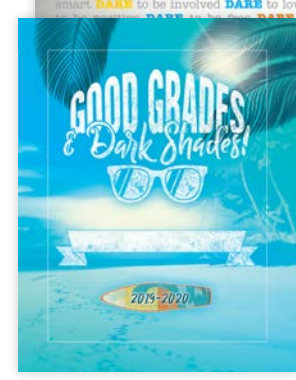

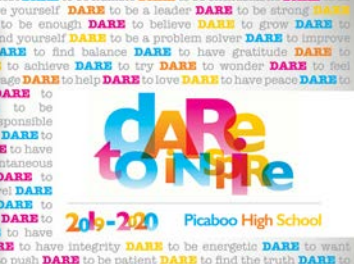

### **Design Your Yearbook Cover**

Your yearbook cover should be unique to your school year, while still expressing the school's character. Design your own cover, or select from one of our many pre-designed options.

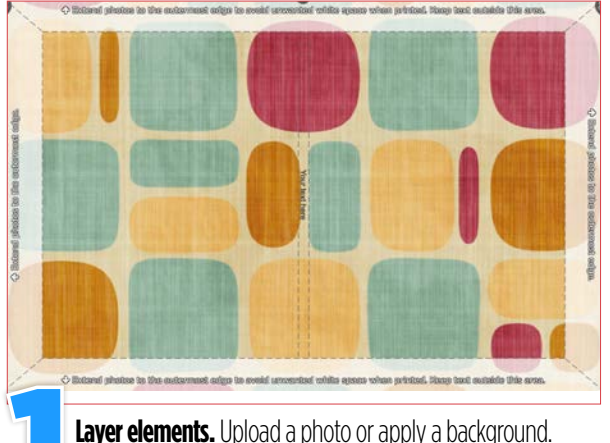

Consider color, texture and tone (traditional vs. modern, etc.).

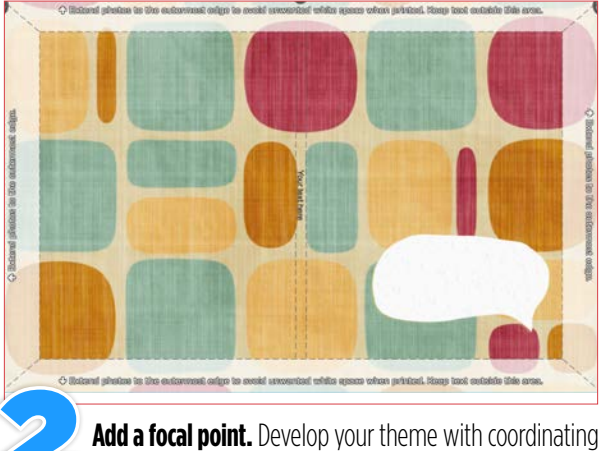

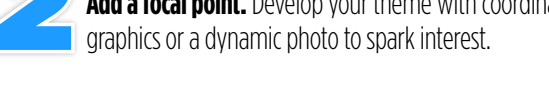

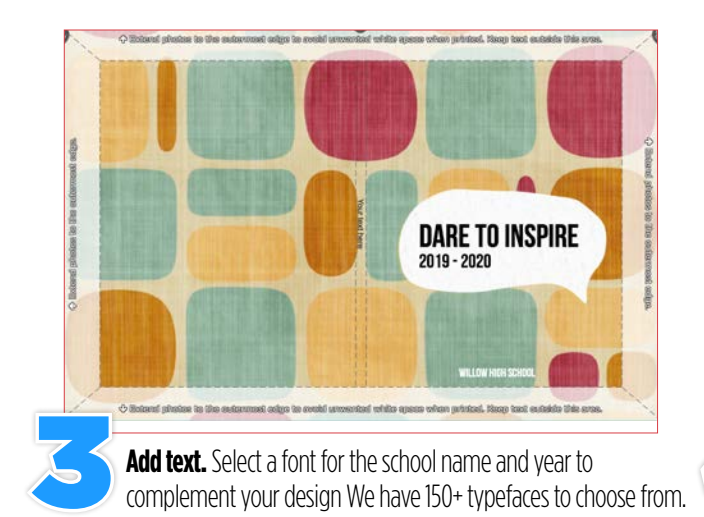

**SS OF 20 DARE TO INSPIRE** 2019 - 2020 ⊿ **Maximize real estate.** Don't forget the back cover! Add

additional design elements for extra umph.

DON'T FORGET! Add school name, city, state and volume number to your hardcover spine and on softcovers with 70+ pages.

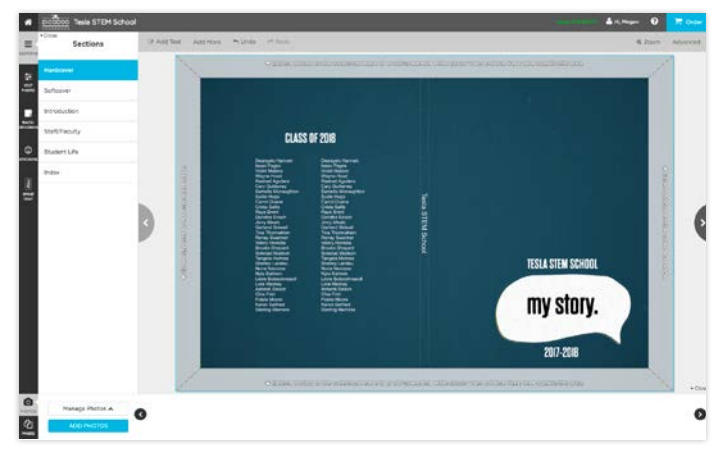

### **Cover Design** Dos & Don'ts

When it comes to yearbooks, people WILL judge your book by its cover. We've compiled some important tips to help you design the best cover possible for your project.

### BE AWARE OF THE WRAP ZONE AND CROP ZONE!

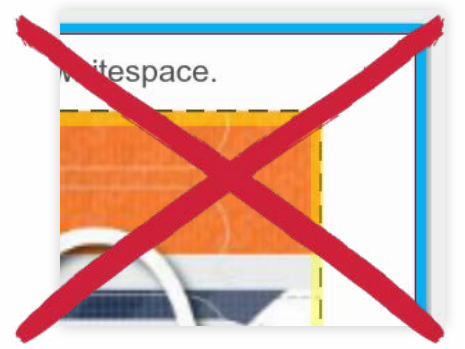

**Bad** - Background image does not extend all the way through the wrap zone and will likely result in unwanted white space.

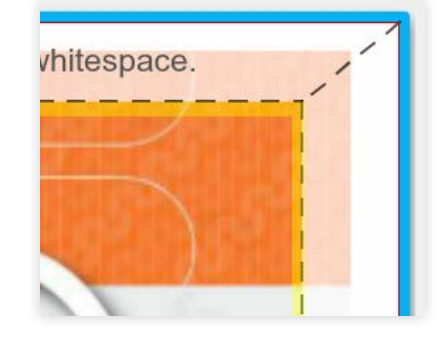

**Better** - Background image is at least .25" past the safety zone. Unwanted whitespace is unlikely.

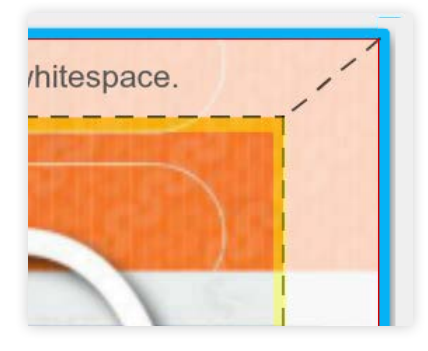

**Best** - Background image extends all the way to the bleed line. Text and faces are not placed near the wrap or crop zones.

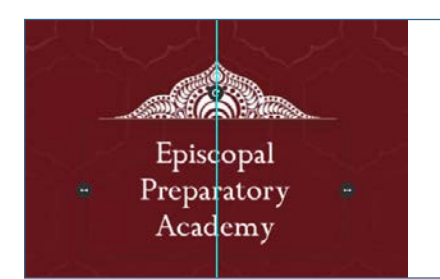

If you have placed artwork on your cover and want it to be centered or in an exact spot, be aware that adding or deleting pages after designing your cover may cause cover elements to shift. Go back into your cover section(s) and make sure all of your cover elements are positioned the way you intended before submitting.

To center an object, drag it until you see the center quides appear (see example, left). Important note: Text boxes will be centered to the box and not the actual text itself. To ensure accuracy, size your box as close to the size of the type as possible and select the centered type option in the type character menu.

#### NOTE: When uploading your own graphics, files without a background should be saved as PNG files. JPG files will always have a background.

### GET INSPIRED!

Here are some cover ideas from Picaboo Yearbook schools. See more fun ideas in the "Ideas & Inspiration" section of this quidebook.

Note: these covers were designed externally (e.g. Adobe InDesign) and then imported into the editor.

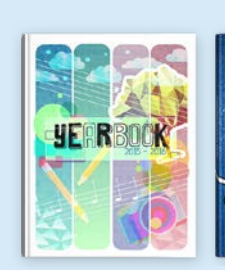

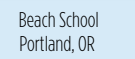

**Camden Station Elementary** Crestwood KY

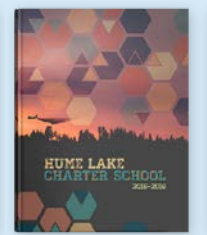

Hume Lake Charter School

Hume (A

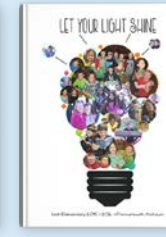

List Elementary

Frankenmuth MI

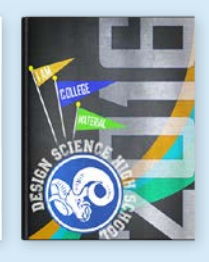

Desian Science High School Clovis CA

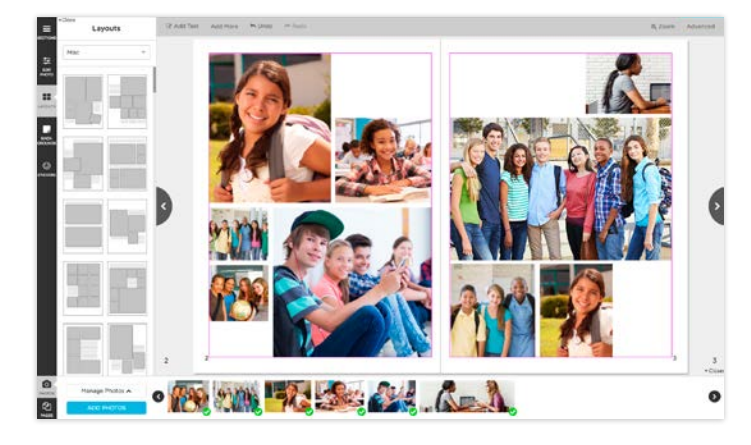

### Design Your Page Layouts

2

**Be creative!** Our Online Yearbook Designer is pre-filled with layouts, covers and other unique design elements. Start from scratch or use our tools to create a yearbook your students are sure to love.

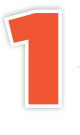

Click on the page on which you want to apply a layout and select the Layouts tab on the left of the screen.

Select one of the layouts to apply it to the page. These templates can be altered to meet the needs of your individual yearbook design or used as-is.

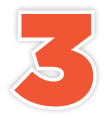

Drag and drop photos from the Media Tray into the layout after it's applied to the page. To create your own layout, you can use the Rulers, Grids and Guides (found under Advanced) to help with the spacing in your layout.

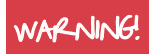

Adding a single page ahead of pages you've previously designed may cause elements to shift and double-page spreads will no longer be paired together.

When you change a layout, any previously placed photos or text may be moved or deleted. If you want to experiment with a new layout without committing to it, we recommend doing so on another page. You can always move the layout later if you decide to use it.

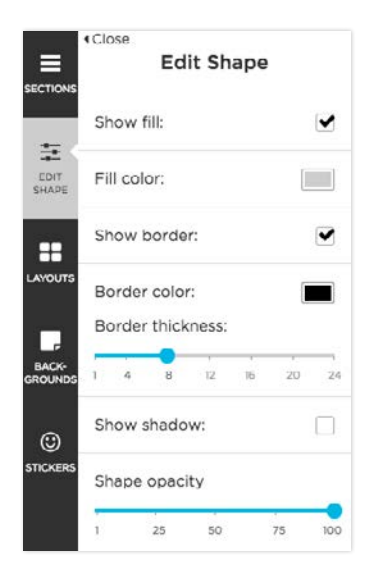

#### Add text, shapes and lines using the buttons located to the upper left of the workspace.

Click inside any text box to change the font, type size, color and more.

Add shapes, lines or photo placeholders by clicking the Add More button.

Make changes to shapes and lines by selecting them and changing their attributes in the Edit Shape tab (see example, left).

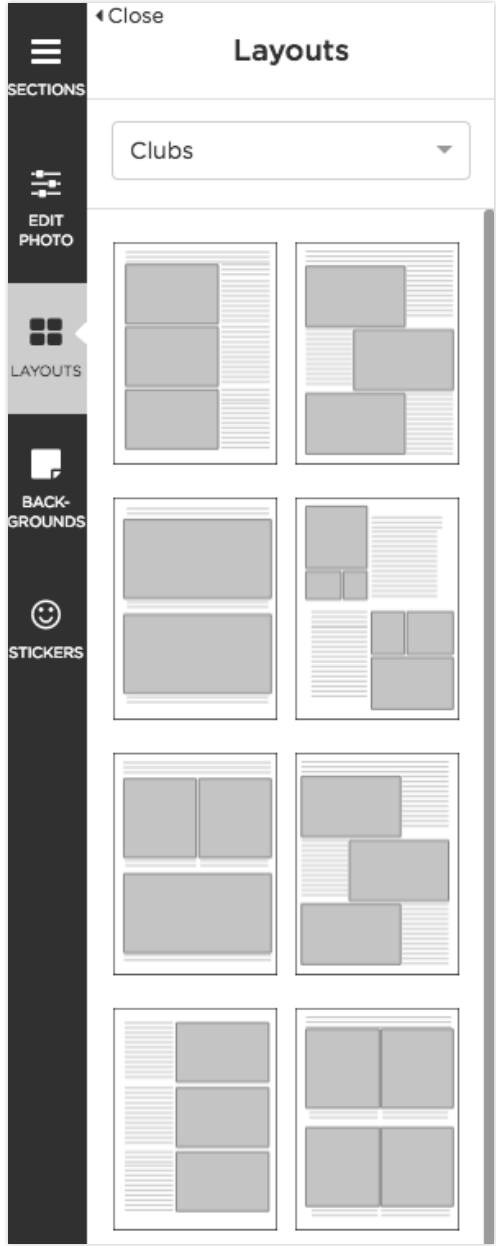

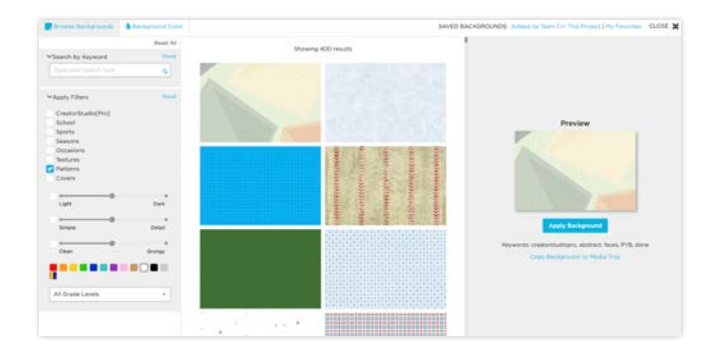

### Apply Backgrounds To Your Pages

**Oh, the possibilities!** WIth more than 3,500 backgrounds, we have more choices than you can shake a stick at. Use the filters to narrow your search for the perfect complement to your design.

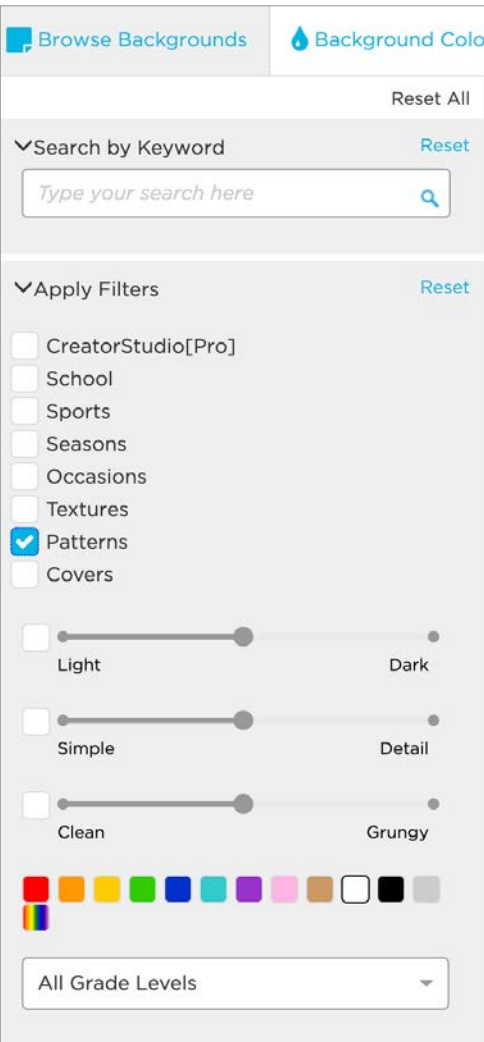

Click the page on which you want to apply a background. Then click the **Backgrounds** tab to the left of the workspace. Next, click Find Backgrounds to access the search window. Search by keyword or narrow your options by applying filters. You can apply multiple filters, but make sure to Reset the category if you wish to start over.

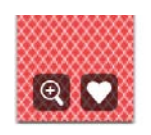

1

For a larger view of the background, hover your cursor over the desired thumbnail and click the magnifying glass icon. To save to your My Favorites, click the heart icon.

To sample a background, click its thumbnail to review it on the right. Once you've found a background you'd like to use in your project, click **Apply Background**.

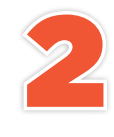

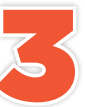

Once you are back in the workspace, the results of your current search will appear<br>in the open Backgrounds palette. To reopen the background search engine, click<br>the blue Find Backgrounds button. Click Reset All if you wis in the open Backgrounds palette. To reopen the background search engine, click the blue Find Backgrounds button. Click Reset All if you wish to start over.

If you'd prefer to fill your page with a solid color, click the **Page background color** from the Backgrounds tab at the left of the screen. You can choose from a variety of color swatches, a recently used swatch or use the Eye Dropper tool to choose a color from anywhere on the page.

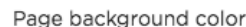

 $PP\rightarrow$  TIP = Dark or busy patterns may make it difficult to read small text—especially in your portrait sections. Change the text color or consider adding a background color to the text. You can also use a filled shape behind the text to make it stand out.

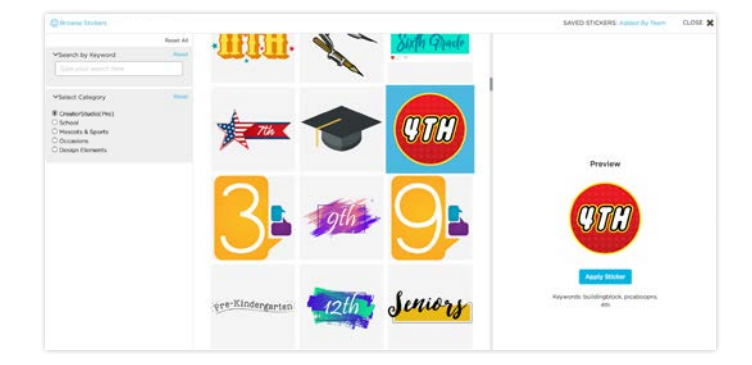

### Embellish Pages with Stickers

Stickers allow you to add a unique touch to your page design. Similar to the **Backgrounds** search engine, the stickers search engine allows you to quickly browse and select options.

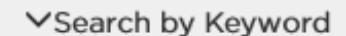

Type your search here

Click the page on which you want to apply a sticker. Click the **Stickers** tab to the left of the workspace. Then, click Find Stickers to access the search window. Search by keyword or narrow your options by applying filters. Click Apply Sticker to place onto your page.

#### VSelect Category

- CreatorStudio[Pro]
- $\bigcirc$  School
- O Mascots & Sports
- $\bigcirc$  Occasions
- O Design Elements

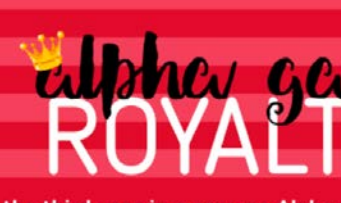

the third year in a row, an Alpha ing crown. Kaily Nix proudly receiv een Ellen Hakenewerth. Rebecca G s were also on the Court. We are s Once you have applied a sticker to your page, you can use the Edit Photo tab to add effects just as you would to a photo.

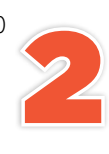

To adjust size, select the sticker and drag one of the blue handles to the desired size. Adjust the rotation by grabbing and moving the rotate symbol.

Selecting the **Creator Studio [Pro]** category will show you a variety of stickers designed to coordinate our collection of pre-designed yearbook covers. See the "Creator Studio [Pro]" section for information.

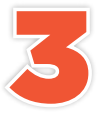

Once you are back in the workspace, the results of your current search will appear in the open stickers palette. To reopen the background search engine, click the blue Find Stickers button. Click Reset All if you wish to start over.

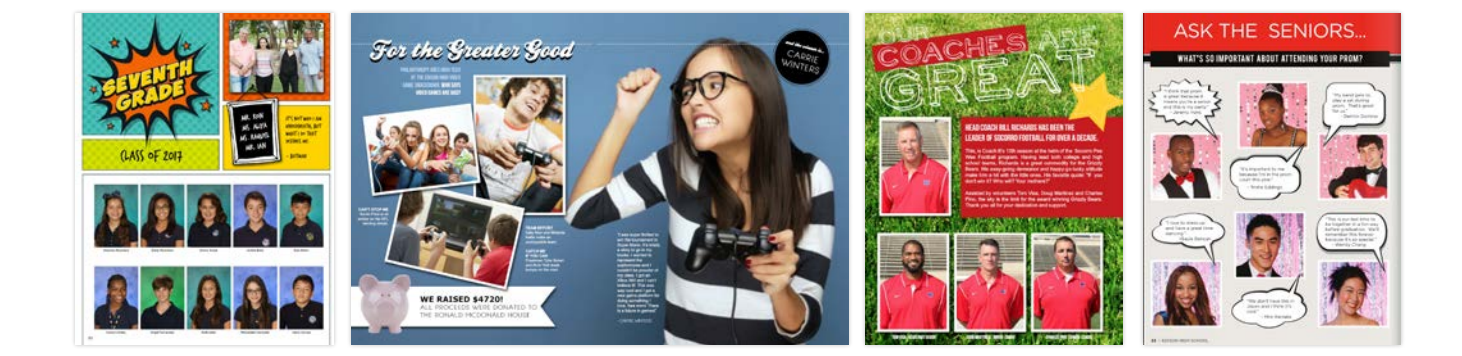

Stickers are a great way to carry your theme throughout your book, add flair to your design, fill an awkward blank space or add color to an otherwise plain page.

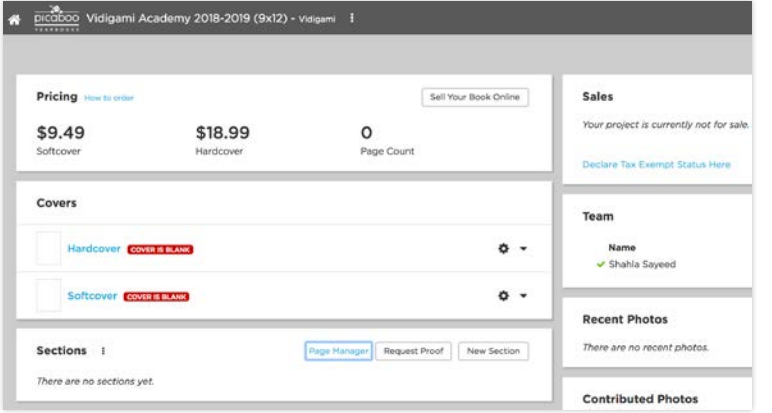

#### To move pages:

- Select the **Section/Page Manager** link at the top of the **Sections** module in the Project Dashboard.
- Locate the section in the bird's eye view (you may need to zoom out)

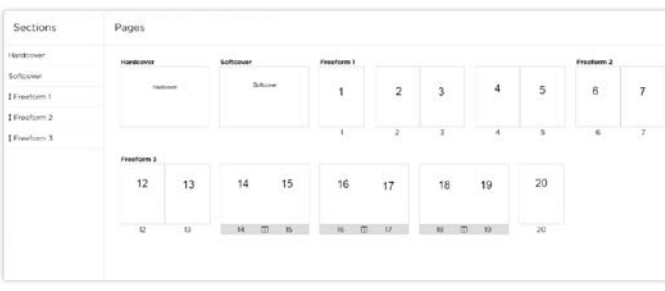

• Drag and drop a page or spread to the desired position.

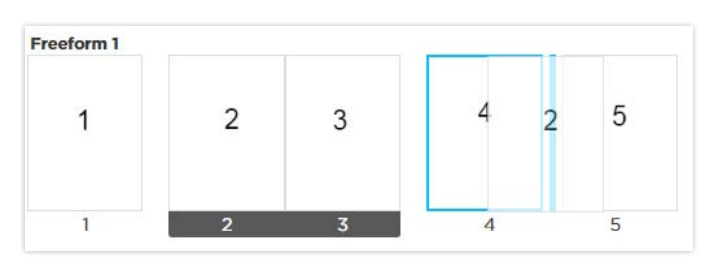

#### REMEMBER TO SAVE

When you have finished making your changes, remember to click the blue **Save** button. If you decide not to save your changes, simply click Cancel.

### Add, Move & Delete Pages

The Section/Page Manager gives you a bird's eye view of all the pages in your yearbook. In addition, this manager allows you to move sections, add pages, delete pages, and move pages.

#### To add or delete pages:

- Click on any page to insert a new one either before or after the selected page.
- To delete a page, click on a page and select "Delete Page".

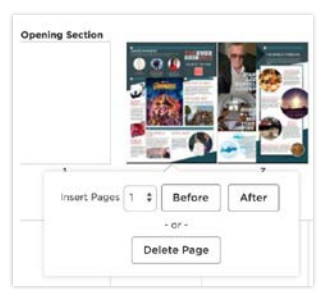

#### Understanding Warnings

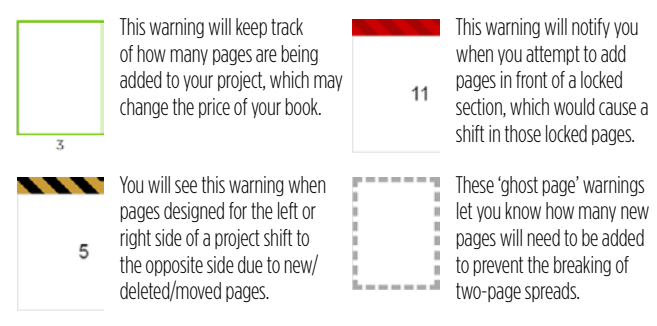

#### Rearrange sections:

• From Section/Page Manager, drag and drop the small arrow to the left of the section name to place them in the desired order.

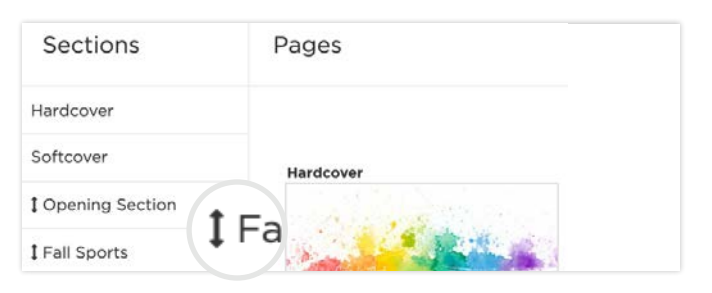

Be sure to review any warnings that may be displayed at the bottom of Page Manager before saving your work. You can learn more about warnings be sure to review any warnings that may be displayed at the bottom or Page Manager before saving your work. You<br>these warnings and how to fix them: pyb.zendesk.com/hc/en-us/articles/360008331253-Page-Manager-Guide

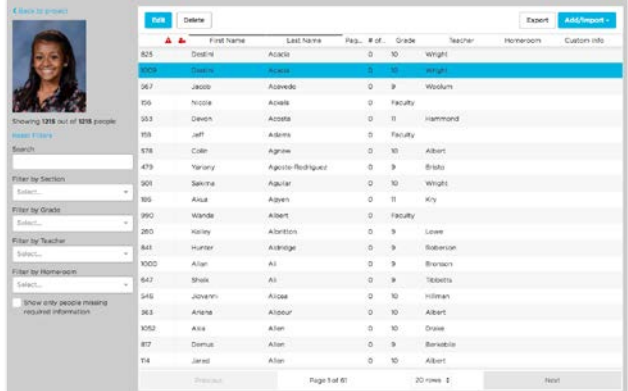

### PSPA Data Portrait Flow

You can import student and staff portraits by using the PSPA disc provided by your school photographer. Our web app extracts the data from the disc and presents it in an easy-to-use interface.

#### $\bullet$  For best results, make sure your browser software is up-to-date. While our uploader works with most browsers, we recommend using Chrome.  $\bullet$

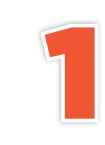

Click on Manage People from the People module<br>found on your project's dashboard. Then click Add,<br>Import and then Import PSPA found on your project's dashboard. Then click Add/ Import and then Import PSPA

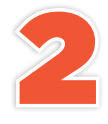

Select your PSPA file location. Once you locate the folder that contains the file called index.txt. click **OK**.

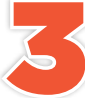

The portraits and data will appear on the screen as they upload. This may take a few minutes. Once the portraits have been The portraits and data will appear on the<br>screen as they upload. This may take a<br>few minutes. Once the portraits have bee<br>successfully imported, you will see them listed in the people manager from your project's dashboard.

Add/Import -

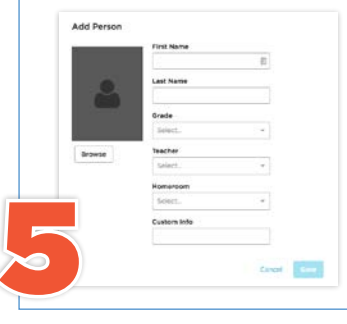

You can add missing portraits by clicking **Add/Import** and then Add New Person to manually create a student portrait record. In the pop-up window, click **Browse** to find and import photo, then enter the student's information. Click **Save** to complete the record. NOTE: If you upload a non-portrait photo, it may be sized diferently in the final layout. Crop it before uploading to ensure the best results.

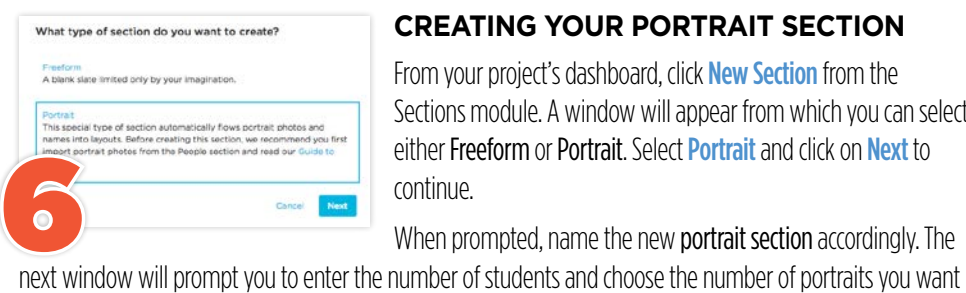

#### **CREATING YOUR PORTRAIT SECTION**

From your project's dashboard, click New Section from the Sections module. A window will appear from which you can select either Freeform or Portrait. Select Portrait and click on Next to continue.

When prompted, name the new portrait section accordingly. The

on each page. As you change the number of portraits per page, the page requirement number will adjust automatically. Click on **Finish** to create the new portrait section.

Use the **Export** button inside the people manager to create a PDF proof of the PSPA data. Use it to carefully check the imported data for the following: 4

- Duplicate or missing portraits.
- Each portrait has a first name and a last name and the proper grade.
- Names and portraits match.
- Make sure each grade is accounted for and there are no miscellaneous categories.
- Check names that begin with Mc (such as McDonald) and hyphenated names to make sure they are capitalized correctly.

#### All data will be as it was entered by your school portrait photographer.

Similar to step 5, you may edit any entry by clicking the entry and then Edit. NOTE: changing any information in the drop-down menus will alter the imported data. *Proceed with caution.*

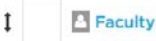

4 pages (71 - 74), 0 blank 春 4 OUT OF 84 PEOPLE DON'T FIT

If you have more portraits than will fit in a portrait section, you will see a warning in the **Sections** module (see left). See Adding, Moving & Deleting Pages for instructions on adding pages.. If you have more portraits than will fit in a portrait<br>section, you will see a warning in the **Sections** module<br>(see left). See **Adding, Moving & Deleting Pages** for<br>instructions on adding pages..

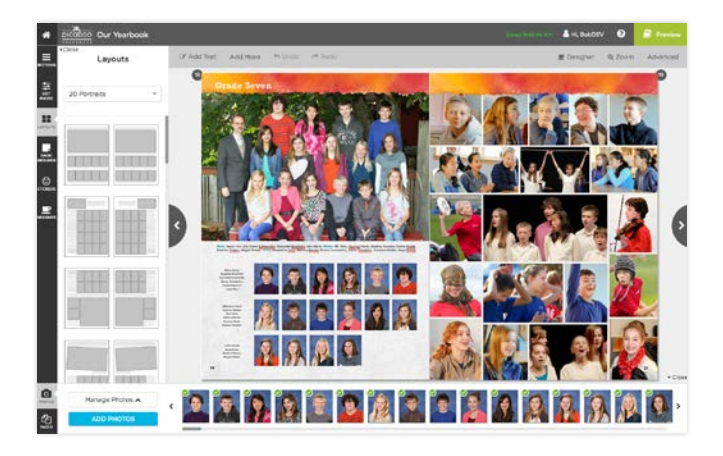

## Dress Up Your Portrait Pages

Don't settle for pages and pages of plain portraits. Add headlines and graphics to make your pages pop.

Once you have imported your photos from your PSPA disc, it's time to decide what else you want to include on your page. Choose from more than 100 pre-designed options in the **Layouts** tab. You may need to change layouts to accommodate the additional elements. Click on text boxes to change the font, color or text justification of your portrait names. You may opt to apply to the entire page or section.

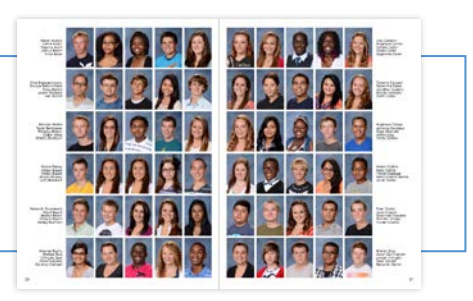

### MOVING PORTRAITS

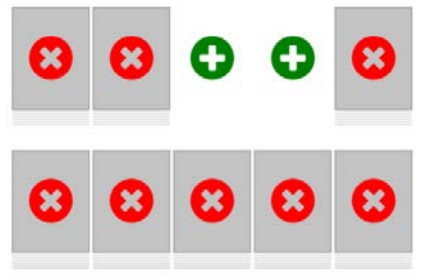

### ADD GRAPHICS & PHOTOS

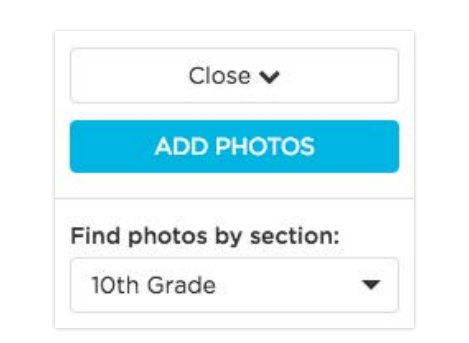

Click the **Manage Photos** button in the lower left corner. The photo tray will expand. Then from Find photos by section, choose the section that houses the photos you'd like to use. Drag and drop images onto the page from the photo tray.

You may also choose from the large selection of stickers or add shapes or lines to your design.

To make additional room on a page for a headline or a photo, you'll need to remove some of the portrait boxes. After you have applied a portrait layout, select the page of the layout you want to edit. Then, select the **Edit Layout** button located in the left panel. From here, you can start clicking on the red X's to create spaces in your layout. You can also click the green plus signs to add portraits back after they have been removed. If you want to use this layout on every page in the current section, select the **Apply to Entire Section** checkbox. Once you are finished making adjustments, select **Apply.** 

### ADD A LARGER TEACHER PHOTO

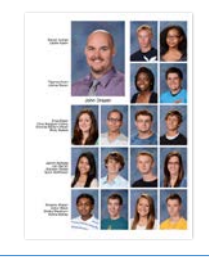

There are several layout options that will accommodate a larger teacher photo. To use, apply the desired layout. Then using the instructions mentioned on the left in "Add Graphics & Photos" find the faculty/staf section. Drag and drop the teacher's portrait into the larger photo well from the photo tray. Then, remove the teacher from the portrait flow so the image doesn't appear twice on the page.

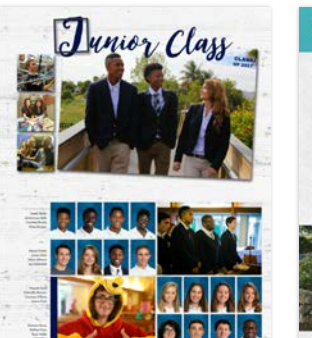

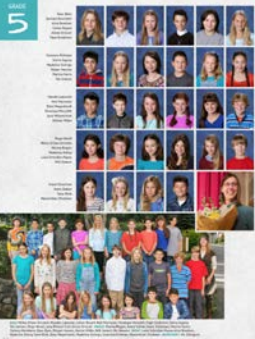

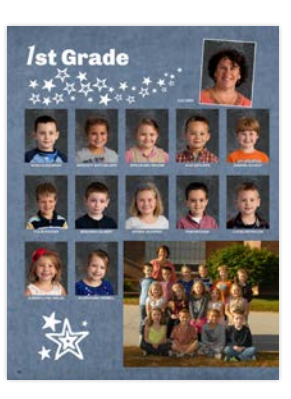

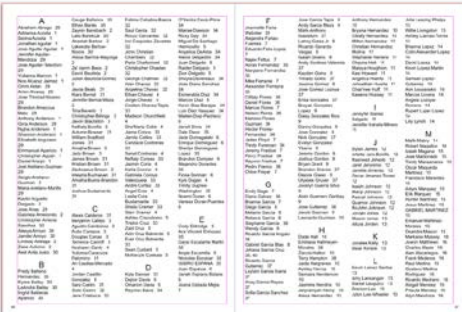

# Name Tagging & Indexing

 $\bullet$  The index will always print at the end of the book. If you don't want to utilize the Index section, you can turn it off so that it will not print in the yearbook.  $\bullet$ 

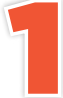

With your layout open, click the<br>photo you wish to tag. From the<br>Edit tab, type the name of the photo you wish to tag. From the Edit tab, type the name of the

person(s) in the photo. If you've already uploaded your PSPA files, the imported names will populate as you begin typing. To tag more people, add them the same way as shown above.

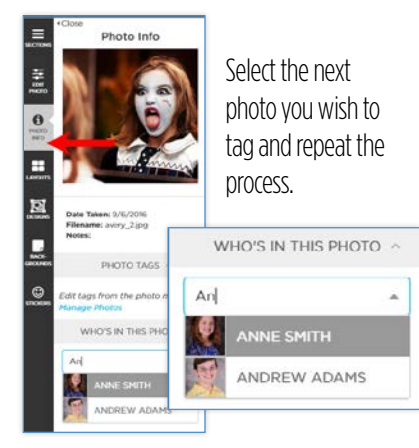

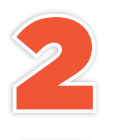

If you are unable to locate the person you wish to tag, make sure their name is correct in the PSPA data.

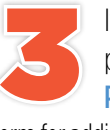

If you are still unable to locate the person you wish to tag, click **Add New** Person in the photo Edit tab. Fill in the

form for adding a new entry and click OK.

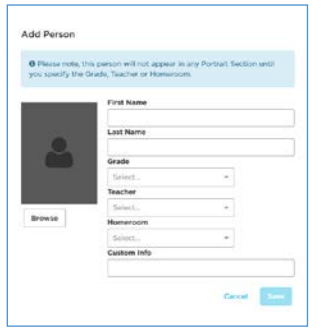

**Note:** Unless you are adding a portrait photo (not recommended here), there is no need to complete the Grade, Teacher, Home Room or Custom Info fields.

#### BUILDING THE INDEX

Because the index must "rebuild" itself each time an entry is added, we recommend that you wait until all other sections are locked before proceeding.

Rebuild Index 0 +

In Creator Studio, you will see a notice on the Index section when you need to rebuild the index after changes have been made.

Click that and you will be asked if you want go ahead..

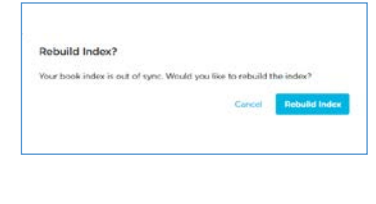

#### FORMATTING THE INDEX

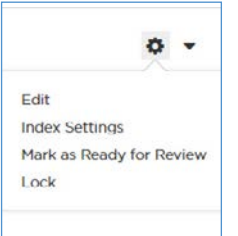

You can change your index layout to accommodate additional elements or columns by clicking on the **gear** icon in the Index section.

Select **Index Settings**. This will cause the index to rebuild, so don't add any stickers, captions, photos or other elements until the index has been rebuilt for the last time!

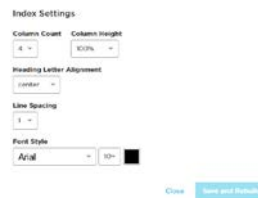

Once all of the other sections are individually locked and the index has been rebuilt for the final time, you can make changes to the format and add elements.

From the **Index Settings**, you can change the font, size, color, line spacing and type alignment. To change column heights go into the section to add images, stickers and backgrounds.

After you have finished formatting the index, lock the section and request a proof. Once it comes and you have approved it, you will be ready to order your yearbooks.

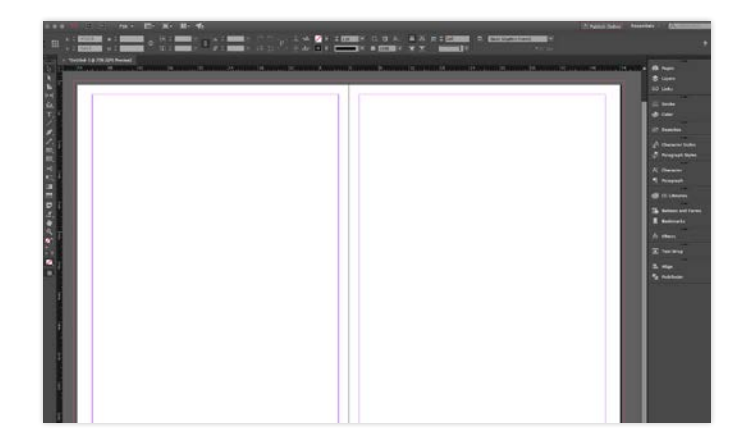

Templates for Adobe InDesign (CS4 and higher) and Photoshop are available for download at picabooyearbooks.com/downloads. Be sure to download the correct template size for both the pages and the cover.

**InDesign Users:** Export pages as PNG files at 300 dpi (see graphic to the left for exact settings) in sRGB.

**Photoshop Users:** Remove the Guides layer, flatten image and save

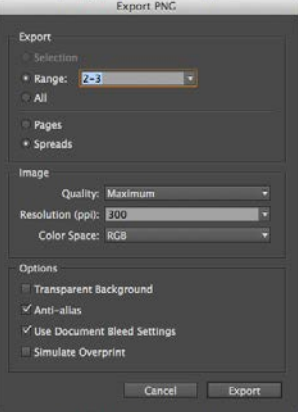

pages as PNG files at 300 dpi in RGB.

Upload PNG files into your project. Once uploaded, simply place them as the backgrounds of their respective pages within the application.

**NOTE:** The provided cover templates are based on a 120-page yearbook. If your page count greatly difers, you may need to make some adjustments after you see how it looks once imported

### Using InDesign or Photoshop Files?

You can design parts of, or all of, your yearbook using Adobe Photoshop, Adobe InDesign or similar software that will allow you to export your pages as high resolution JPG or PNG files.

Should you decide not to use the provided templates, the final JPG or PNG files (including bleeds) should be the following sizes (shown in inches):

8.5 x 11 cover size: 20.125 x 13.375 (based on 120-pages); Live area: 17.55 x 11 8.5 x 11 spread size: 17.25 x 11.25 (based on 120-pages); Live area: 17 x 11

**9 x 12 cover size:** 21.125 x 14.25 (based on 120-pages); Live area: 18.55 x 12 **9 x 12 spread size:** 18.25 x 12.25 (based on 120-pages); Live area: 18 x 12

#### into the cover sections. Also keep in mind that files exported from InDesign or Photoshop cannot be larger than 14MB, otherwise you will be unable to upload them into the editor.

If you choose to create your spine text with custom images outside of our online application, we cannot 100% guarantee that the text will be centered in production. The spine size varies depending on the book size, cover type and page count. Customers can choose to do this at their own risk. Please contact your Customer Support Specialist for more information.

NOTE: If you are importing layouts from outside software that include page numbers, you'll need to turn page numbers off from the Project Dashboard.

#### UNDERSTANDING WRAP ZONES, CROP ZONES AND MARGINS

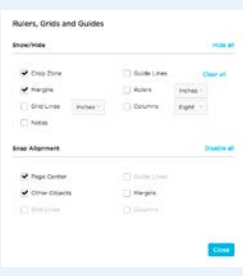

**What is the Crop Zone?** It shows what will *likely* be trimmed during the manufacturing process. Words and objects should stay clear of this area.

What is the purple line? The purple line signifies the External Margin. To maintain a clean look and ensure all items placed on

the page are well within the "live" area, we recommend staying inside this line.

What is the dotted line on the hardcover editor? This represents the area that will be wrapped around the inside of the cover. Very little of this area will be visible (once the endsheet has been applied), so be sure NOT to place text and important elements in this area.

What is the solid line on the softcover editor? It shows what will *likely* be trimmed during the manufacturing process. Words and objects should stay clear of this area.

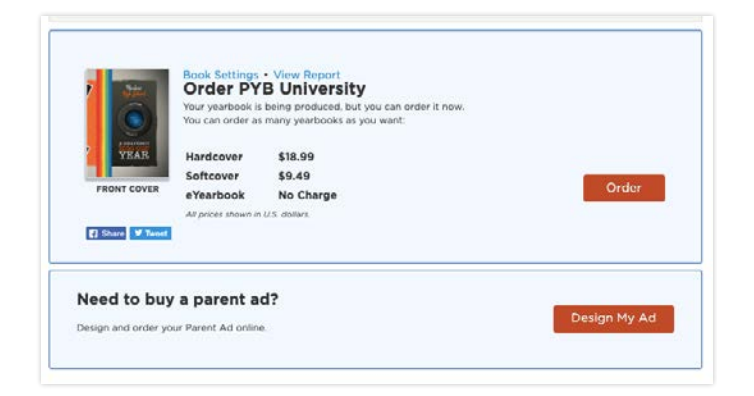

As a yearbook adviser, if you would like to offer Parent Ads, simply open your project. Under the **Parent Ads** section in your dashboard, select the **Enable Parent Ads button.** 

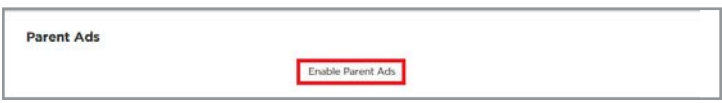

This should redirect you to your **Parent Ad Settings**. You can access and edit settings at any time. On this page, you will be able to view:

1 - Parent Ads URL: Copy this unique URL, which you can share with parents (this URL cannot be changed). Parents will visit this website to login or create an account if they do not already have one. Once logged in, they can start designing their ads. Note: if you plan to make your yearbook available for pre-order in one of our storefronts, parents will also be given the option to purchase Parent Ads directly from your online store.

2 - Offer ads to the following grades: Select which grades will have the option to purchase Parent Ads. For example, if you only want to offer Parent Ads to juniors and seniors, then enter "Junior, Senior" in this space separated by commas as indicated in the example. When parents go to order an ad, they will only be given the options you specified in this step.

3 - Parent ad order deadline: This is the date parents will have to design, purchase, and submit their ads by. This deadline is a required item that parents will see after they have started a new ad design. The option to design an ad will be automatically disabled once this deadline passes. Make sure you give yourself enough time to review and approve ads well before your estimated order date!

**4 - Choose which ads and prices to ofer:** Choose the ad sizes that will be available for parents to purchase. You can choose from full page, half page, 1/4 page, and 1/8 page sizes. You will also be able to choose how much you want to sell each size for.

**5 - Currency:** To wrap up, choose between USD and CAD currency. Once you have applied all your preferences, don't forget to hit Save!

### Set Up Parent Ads for Families

Help families celebrate student achievements and support your school. With this new feature, parents and other family members can easily design and submit ads using their own photos and personal messages for their children!

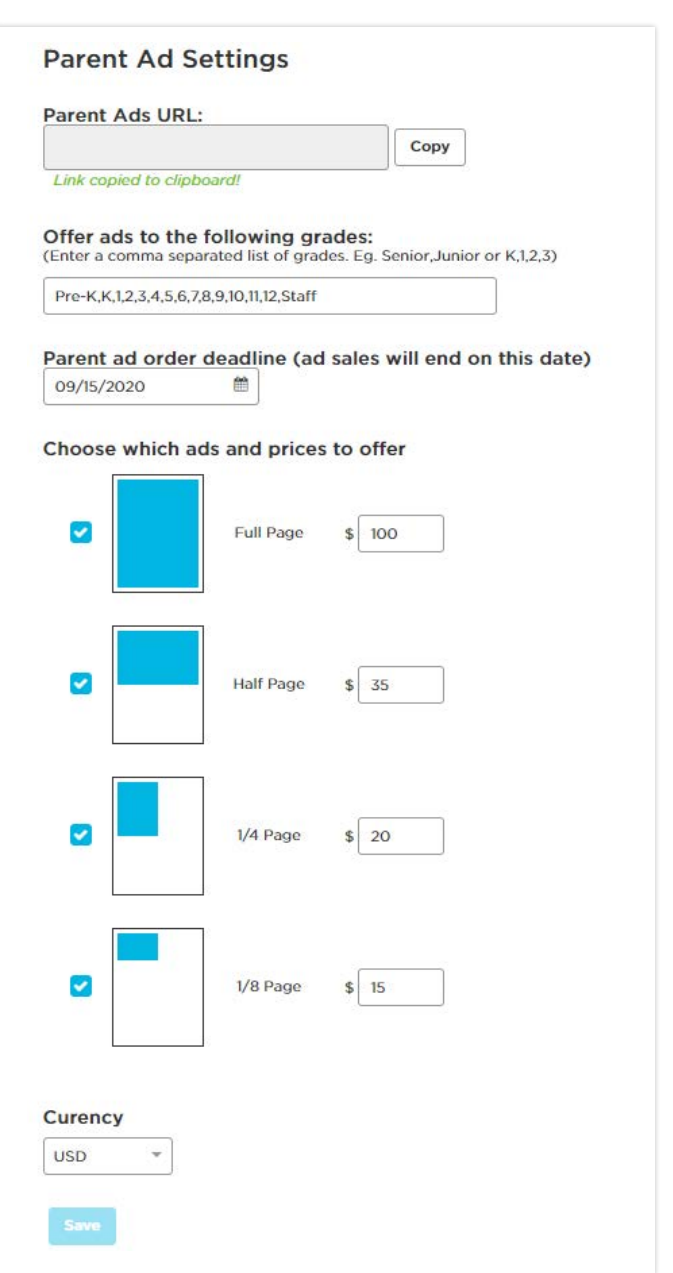

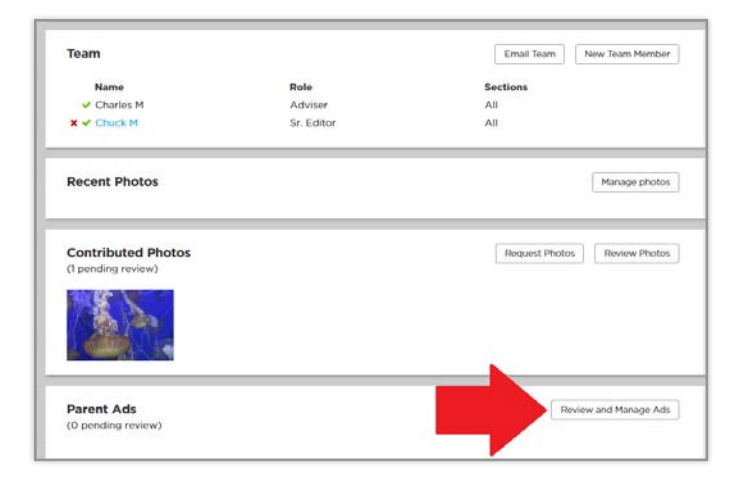

### Back to project **Manage Ads** Pending  $\bullet$  $\overline{2}$ Approved Denied IN BOOK

### SORTING & FILTERING ADS

If you have many ads to review, you are able to sort and filter the results using the drop down menus in the top right. You can filter by ad size, student name, or grade. Once you apply the desired filters, you can then sort those results in alphanumerical order.

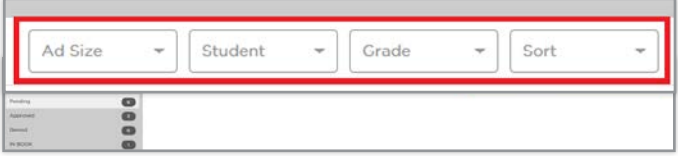

Note: All sales of Parent Ads will be charged a 10% surcharge to cover costs, provide service, and continue to improve the ad program.

### Manage All Submitted Parent Ads

As a yearbook adviser, you will be the only team member that can review and manage ads. To manage ads, simply select the **Review and Manage Ads** button in your project dashboard.

### UNDERSTANDING AD STATUS

**PENDING:** Pending ads are ads that parents have purchased and submitted for review. Be sure to review the ad to make sure there aren't any spelling errors or inappropriate content. If the ad is acceptable, click the "Approve" button. If you are not happy with the ad, click the "Deny" button.

**APPROVED:** If you select the **Approve** button, the ad will move to the **APPROVED** category. Once an ad is approved, you will be able to use that ad and place it in an ad section. Ads in approved status can no longer be edited by parents unless you, the adviser, change the ad status to **DENIED.** 

**DENIED:** If you click the "Deny" button, you will be prompted with a "Deny Ad" window. This will show you information about the ad and a field where you can let the parent know why the ad is being denied and what they should do to fix it. Once finished, click the "Deny & Send" button which will send an email to the parent that purchased the ad. The parent will see the reason for denial and they will be provided a link that will take them to the ad designer where they can edit and resubmit their ad. The ad will remain in the "Denied" category until the parent edits and resubmits the ad. Once the ad is resubmitted it will move back to the "Pending" category.

**IN BOOK:** Once an ad is approved and placed on a page in an ad section, the ad will show up in the "In Book" category. Once an ad is used in the book, you will be unable to deny the ad. You must first remove the ad from the page and then you may deny the ad if you choose.

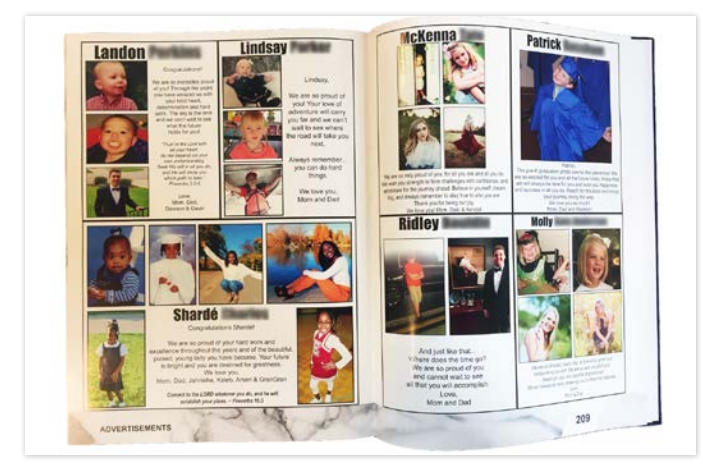

### **Create & Design a Parent Ad Section**

If you have Parent Ads enabled for your school, here is how they can start creating and designing ad sections for the yearbook.

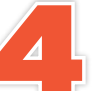

Select the ad section you want to edit from your Project Dashboard.

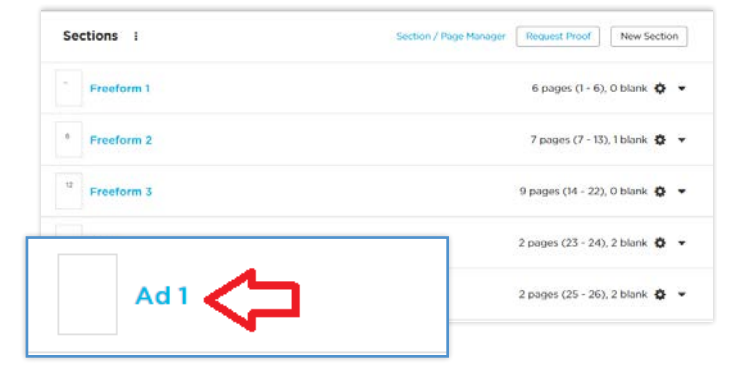

### AD SPACE SPECIFICATIONS

Families should be aware that all artwork and text should match the dimensions of their desired ad space. For example, when applying an image to a % page ad, be sure to note how well the subject matter can be viewed in actual size.

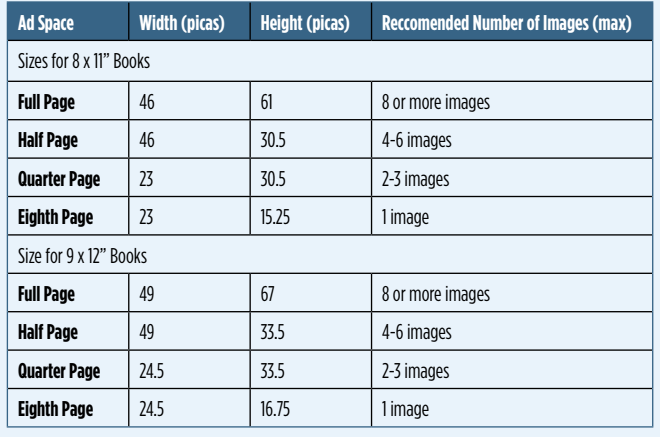

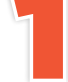

To create an ad section, go to Sections in your project dashboard and select the **New Section** button.

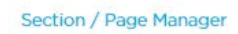

Request Proof New Section

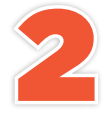

When the "What type of section would you like to create?" window pops up, choose the Ad option.

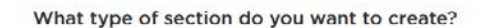

#### Freeform

A blank slate limited only by your imagination.

#### Portrait

This special type of section automatically flows portrait photos and names into layouts. Before creating this section, we recommend you first import portrait photos from the People section and read our Guide to **Portraits** 

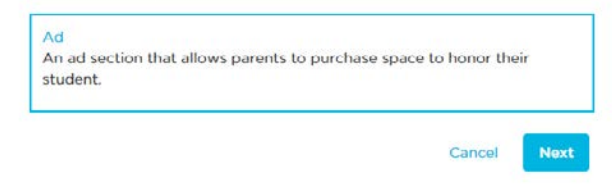

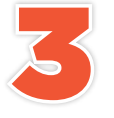

Enter a name for the section and the number of pages you want the section to have. Then click Finish.

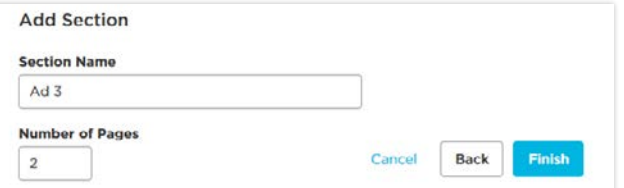

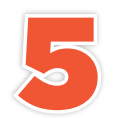

Click the Parent Ads tab in the left panel. From here you can see ALL ads or filter them by size. You may also check/ uncheck the checkbox if you want to hide/show ads that have already been used on other pages. If you don't see any

ads, then you have not approved any ads yet.

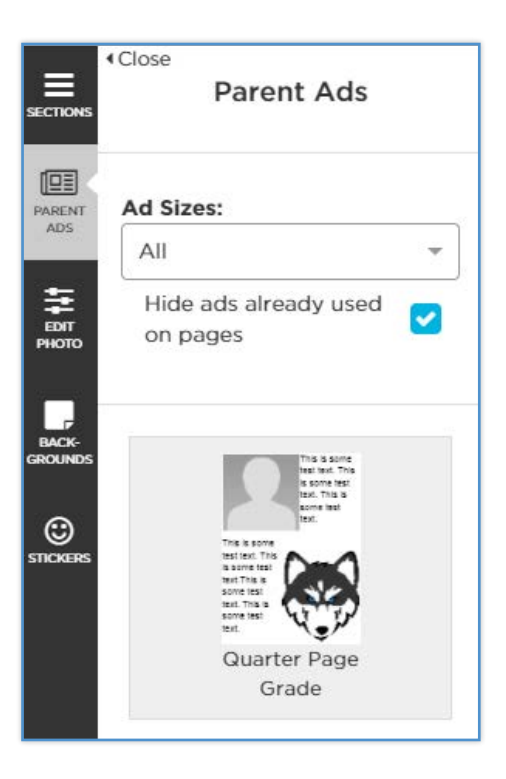

If you would like to add some borders around your ads for better separation, you can do so by clicking Add More>Shape>Rectangle. Remove the colored fill of the rectangle by unchecking the "Show Fill" checkbox. Then

position the rectangle around your ad.

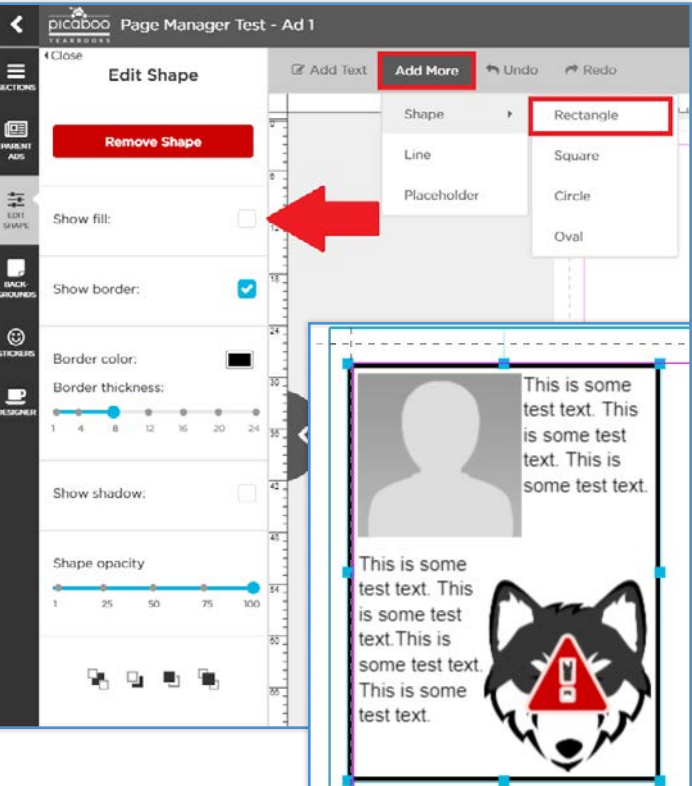

 $\bullet$ 

To apply the ad to a page, simply drag and drop the ad from the left panel onto a page. Then you can move the ad anywhere on the page. The ad sizes were designed to fit within the margins of the page (for example, a guarter page ad fills in a guarter of the space within the margin).

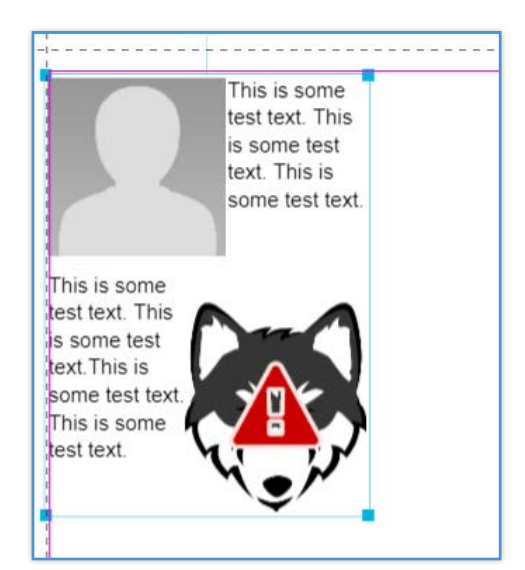

### **PRO TIP FOR FAMILIES**

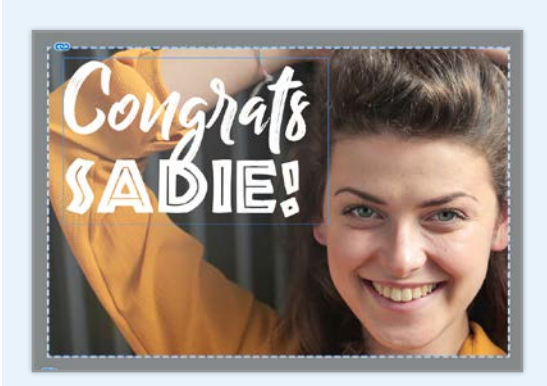

MARGINS ARE KEY! Depending on how you will be laying out ads onto your pages, we recommend encouraging parents to keep all visuals and text within the margin of their ad spaces. This will make sure each ad stands out in the vearbook.

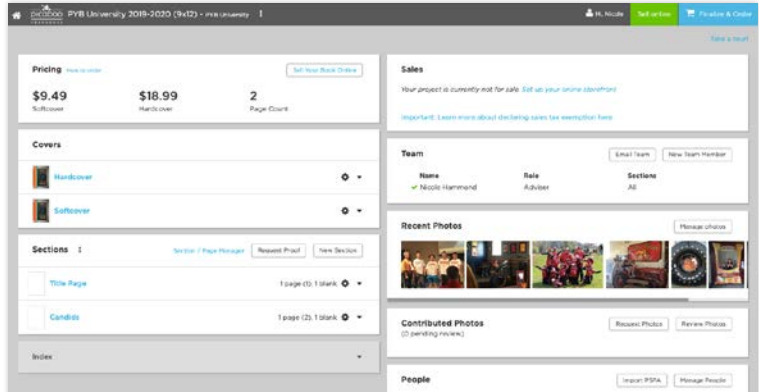

### Finalize Your Yearbook

You're almost finished! But, before you start the celebration, there are a few more details to take care of.

From the Project Dashboard resolve any outstanding notes and notifications then click the gear icon and select Lock each section.

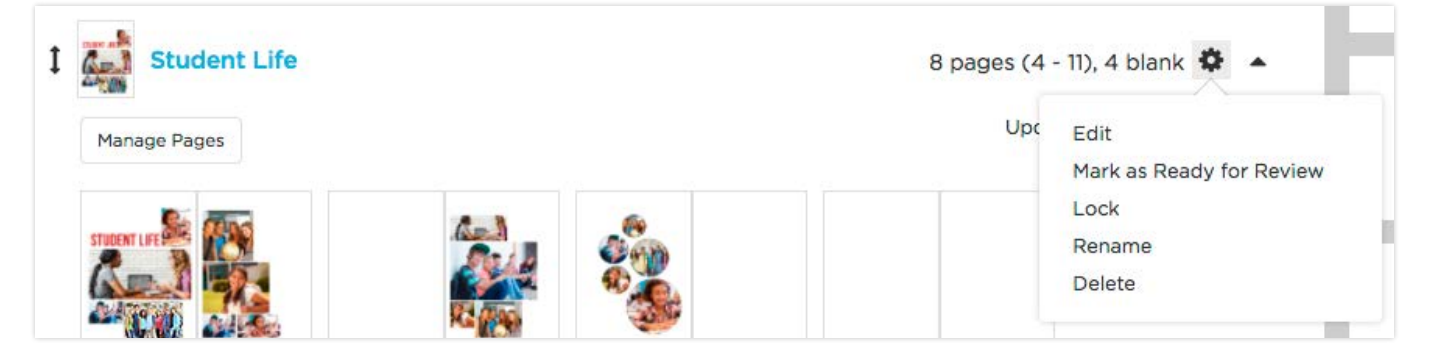

As you lock each section, you will be asked if you would like to perform spellcheck. We also recommend that, if you don't have your margin and crop zone guides turned on, you turn them on from Advanced > Rulers, Grids & Guides. Make sure important elements such as text and faces aren't too close to this area as they could be trimmed off during production.

Open your cover section(s) one last time to make sure all elements are positioned the way you intended before submitting. Make sure important elements (like text and pictures) aren't in the crop zone surrounding the cover, as they will be trimmed of during production. Adding or deleting pages after designing your cover changes the size of the spine and thus may cause cover elements to shift (even if the cover section is locked!). Remember to lock your covers when you are finished checking them!

You can request a digital proof at any time. Click **Request Proof** from the Sections module in the Project Dashboard to have a PDF of your project sent to your email.

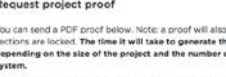

### Paying by Invoice

**Did you sell any yearbooks outside of your online Storefront?**  Please review the invoice process carefully and submit your Invoice Request Format least two weeks prior to the order date if you intend to pay by check.

- 1. Collect money for any in-school yearbook sales and track who has paid.
- 2. Fill out the **Invoicing Request Form** [link provided at creatorstudiopro.com/resources].
- 3. Creator Studio Pro will generate an invoice within two business days.
- 4. Mail payment for 100% of the invoice.
- 5. Once the check is received, Creator Studio Pro will email you a payment code for the value of the invoice.
- 6. Use the code to pay for books online upon check-out.

You can always contact your account manager or CSS if y ou'd like for them to double-check your cover before paying.

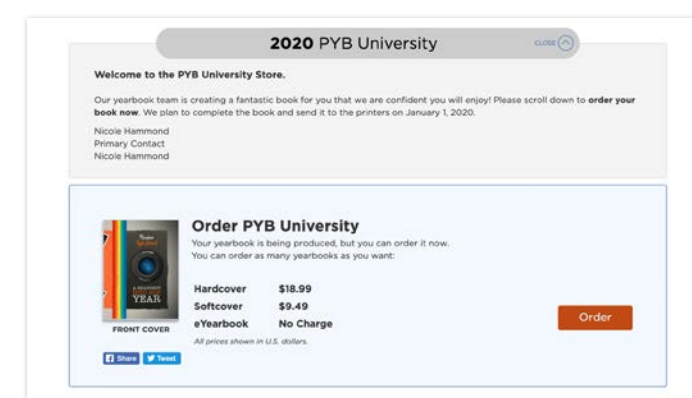

### Place Your Bulk **Order**

#### So, you've finished your yearbook. Congratulations!

Place your order, then sit back and wait no more than three weeks for your books to arrive.

#### **There are three possible scenarios when placing your bulk order:**

- 1. All orders were placed online via your Picaboo Storefront.
- 2. All orders and money were taken via in-school sale or the school provides the yearbook as part of tuition.
- 3. Orders were taken both in-school and via your Picaboo Storefront.

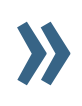

Because #3 is the most common, this tutorial will focus on that scenario. Detailed instructions for the other two scenarios are available at **pyb.zendesk.com**.

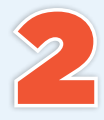

From this screen, you may individually enter the names of each student who purchased a yearbook and click<br>**Continue, OR** you may skip this step by clicking the blue of each student who purchased a yearbook and click Bypass Names and Order in Bulk link to proceed with your order.

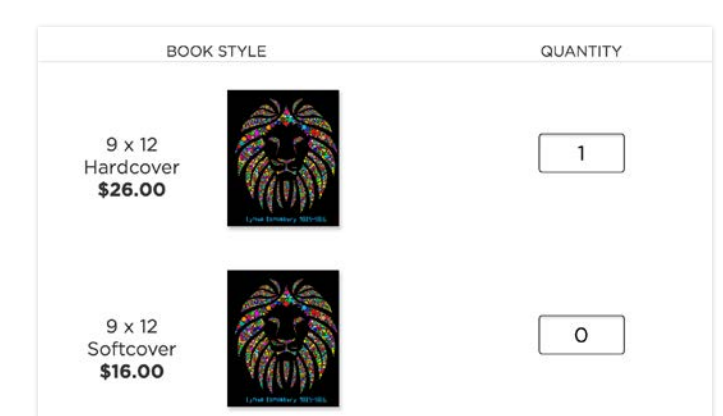

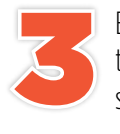

Enter the number of hardcover and softcover books you wish to order (equal to the amount you sold during your in-school sales, plus any extras you may want). Proceed to **Checkout**.

**Available payment methods:** Visa, MasterCard, AmEx (for US only), PayPal and Purchase Code (available only with paid invoice).

From the Storefront, click the orange **Order** button. If you do not see the screen below, you need to log in as the adviser.

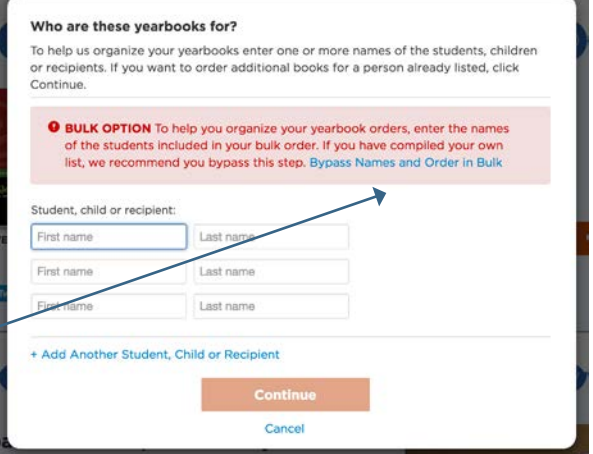

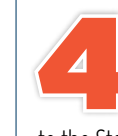

1

**VERY IMPORTANT:** In order to receive all of your yearbooks in one bulk shipment, you must now release your pre-orders into production. Return **VERY IMPORTANT:** In order to receive all of y<br>
yearbooks in one bulk shipment, you must release your pre-orders into production. Ret<br>
to the Storefront and click the blue **Book Settings** link to submit all pre-orders into production.

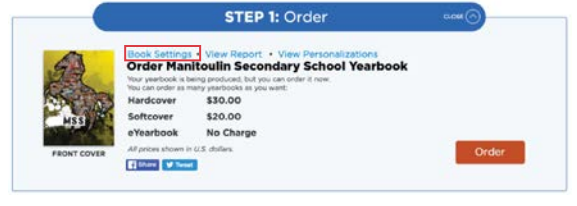

If you haven't confirmed that you have approved your final PDF proof, go If you haven't confirm<br>that you have approve<br>your final PDF proof, g<br>ahead and do so. Then, click the orange **Submit to Production** button.

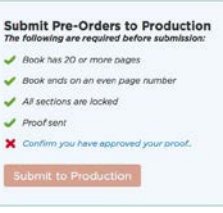

This section highlights the professionally pre-designed covers and coordinating **features offered FREE** in our web application.

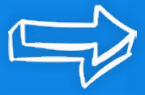

Choose Your Style

Each of the CreatorStudio[Pro] covers have a set of coordinating stickers and backgrounds. Use the CreatorStudio[Pro] filter in both the stickers and backgrounds search engines to browse options - or type a theme's keyword name in the keyword search window to view specific theme graphics. Select coordinating fonts and color shapes to match to complete the look. See following pages for pre-designed themes to use on your next project.

### **Covers**

In the Covers section, when editing your book, select **Backgrounds** from left-side panel and click on Find Covers. Apply the Cover filter. Type the theme's keyword into the Search by Keyword field. For example, "fortherecord". Select and apply the cover of your choice.

### **Backgrounds**

While editing your pages, click Backgrounds from left side panel. Click Find Backgrounds. Type the theme's keyword into the Search by Keyword field. For example, "fortherecord". Select and apply the background of your choice.

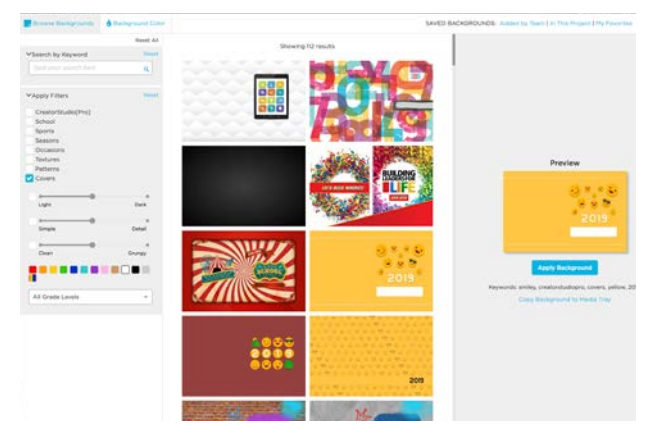

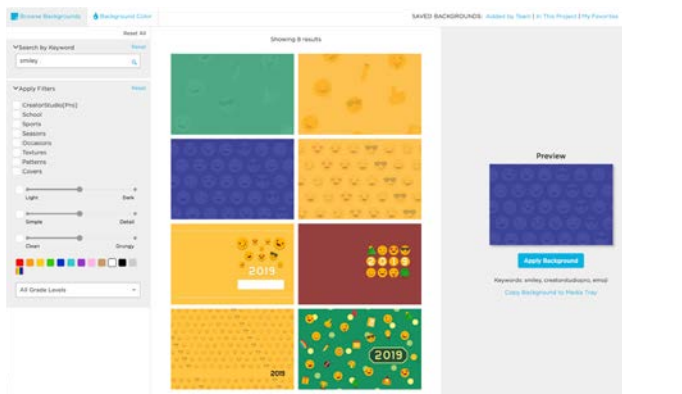

### **Stickers**

While editing your pages or cover, click Stickers from left side panel. Click Find **Stickers.** Type the theme's keyword into the Search by Keyword field. For example, "for the record". Select and apply the sticker of vour choice.

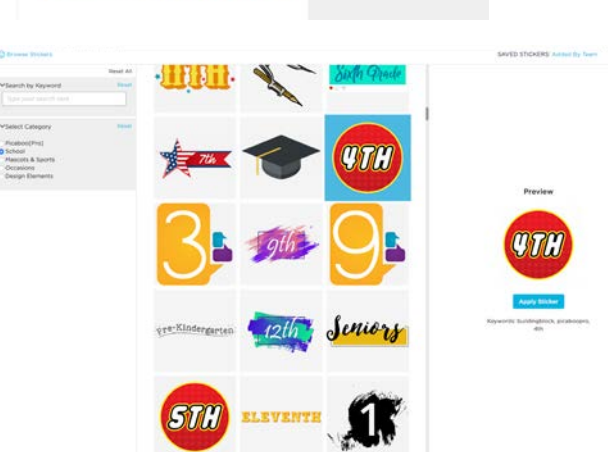

### **Customizing Your Cover**

make it work. If you want to adjust the placement of the cover, use the Copy Background to Media Tray option instead of Apply Background. This will put the image in your media tray and you can then place it on the page using Add Photo (not Apply as Background) and use the Edit Photo options on the left of the screen. You can Zoom/Crop to position and size the background photo.

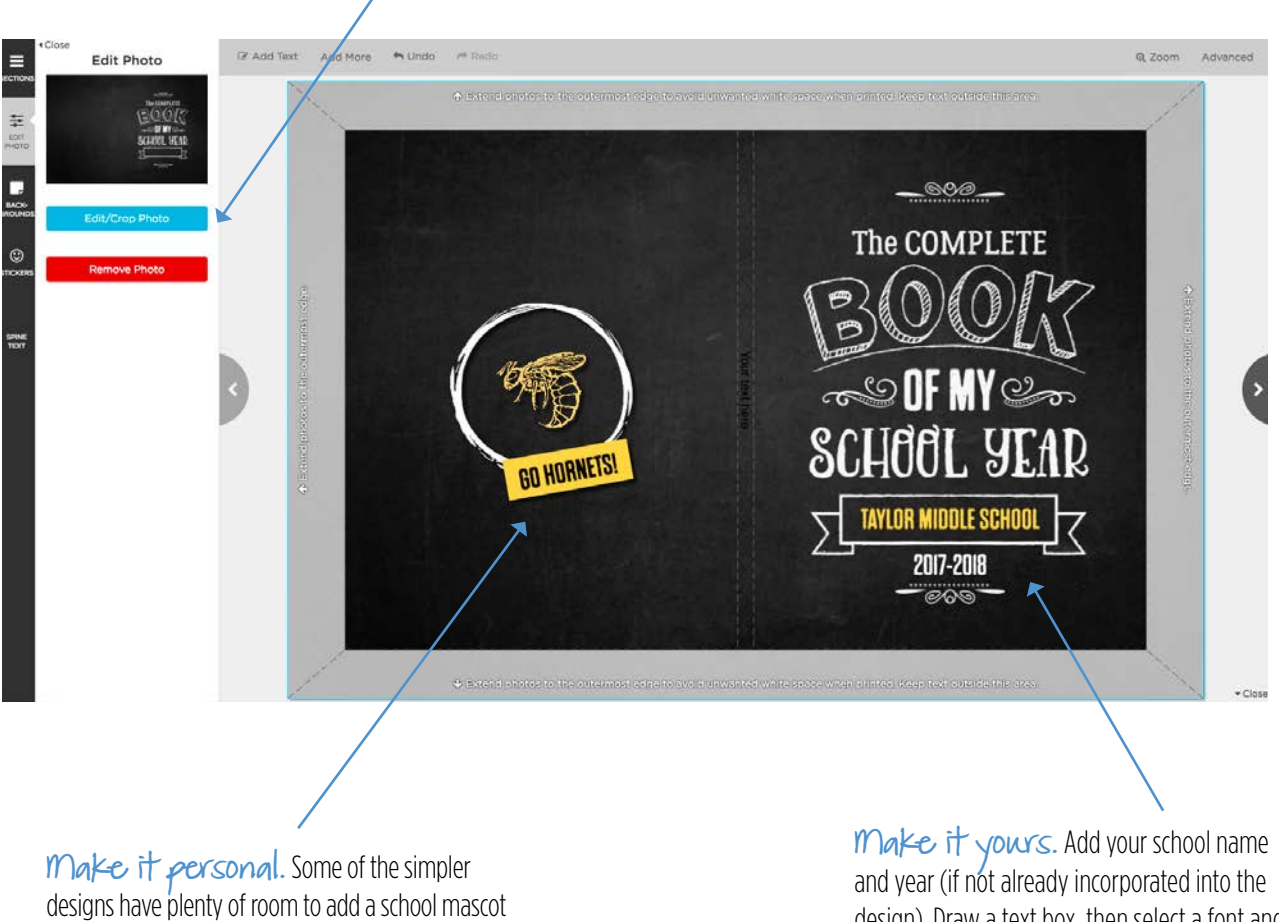

sticker, theme graphic, school seal or photo. Don't forget that the back cover is a great place to add extras! design). Draw a text box, then select a font and color to coordinate with your selected design.

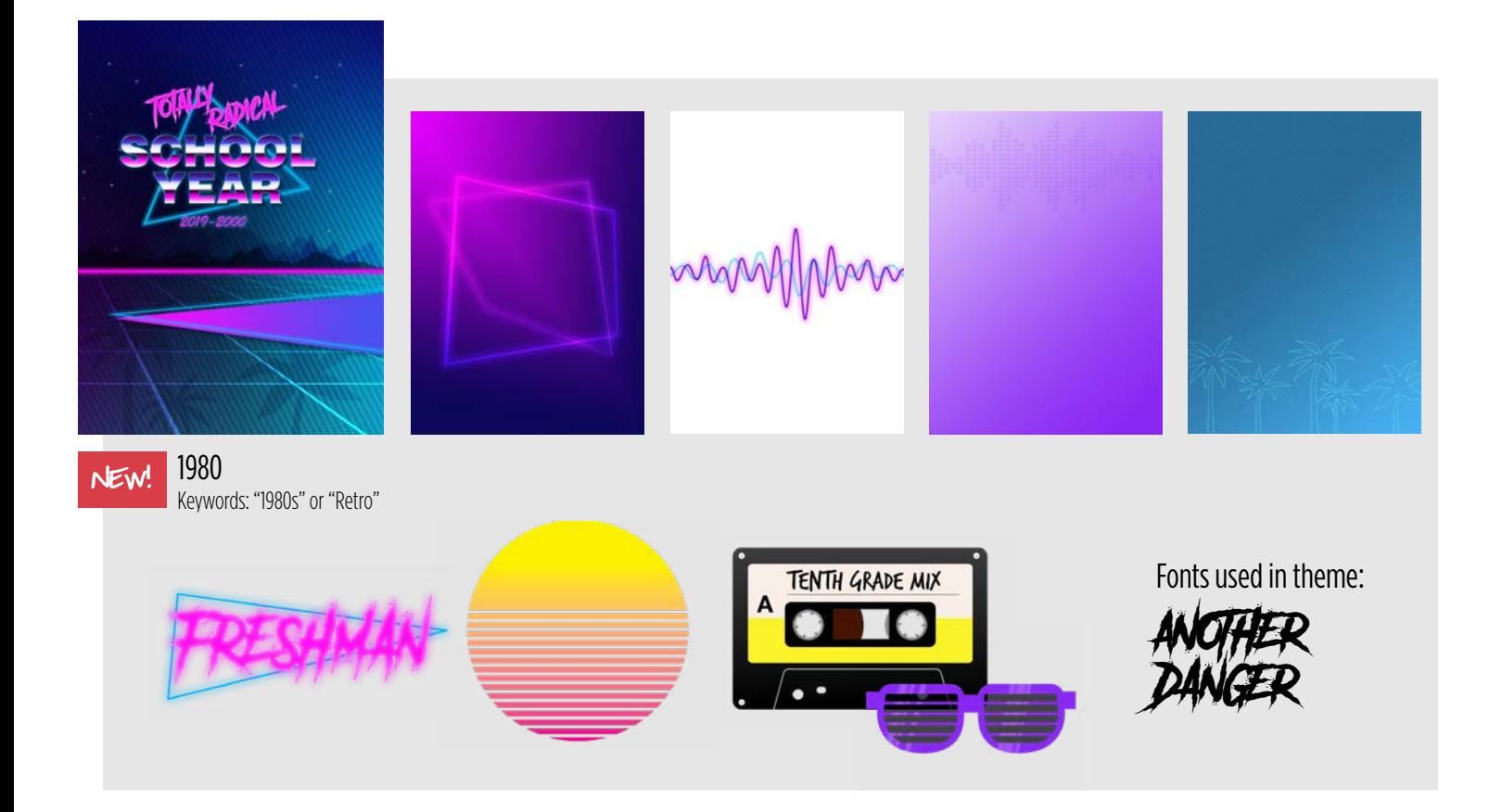

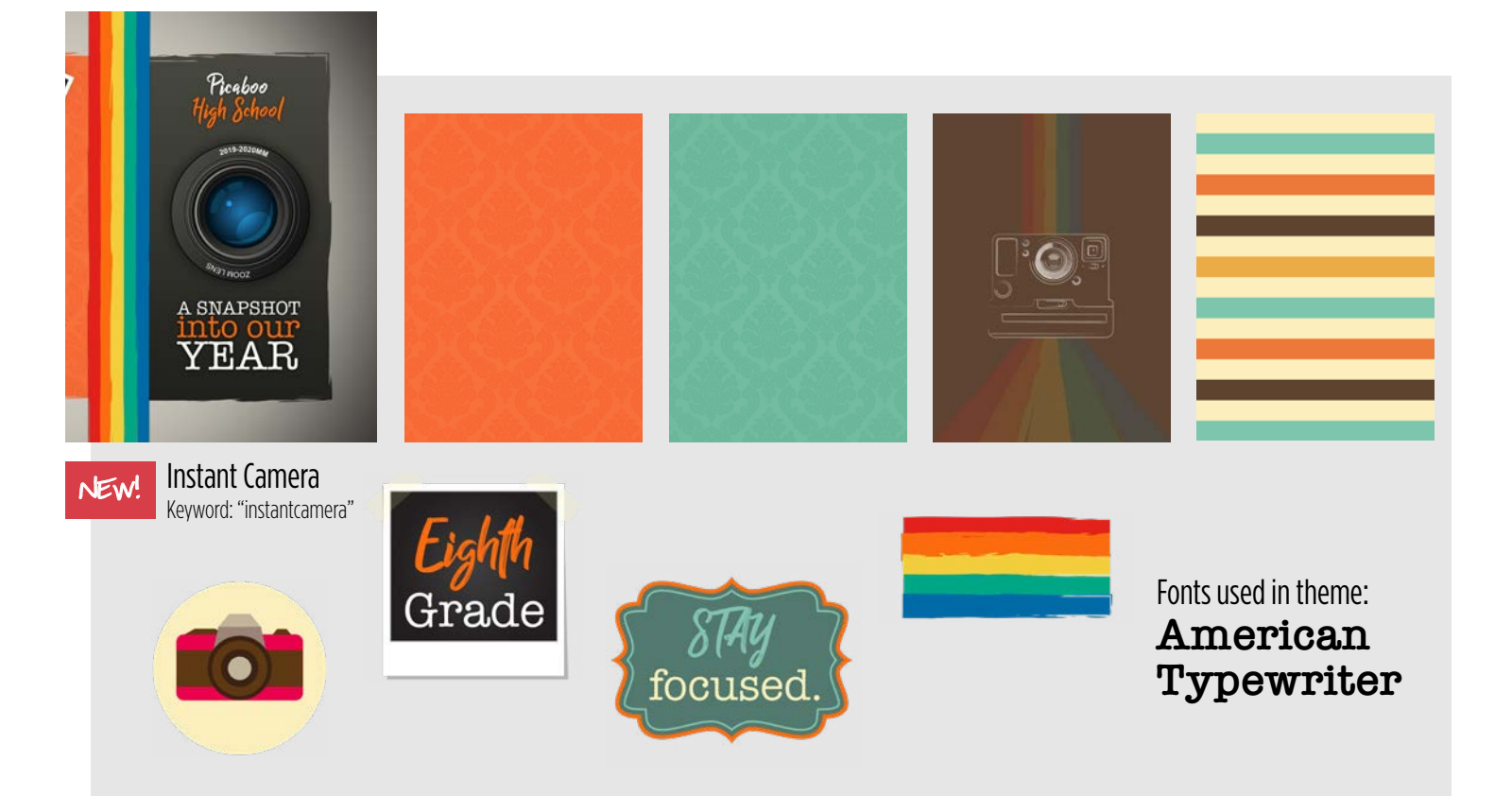

Please note that not all the suggested fonts below may be included in Creator Studio. If you would like to use any of these fonts for your book, we recommend searching for and acquiring licensing for those fonts separately!

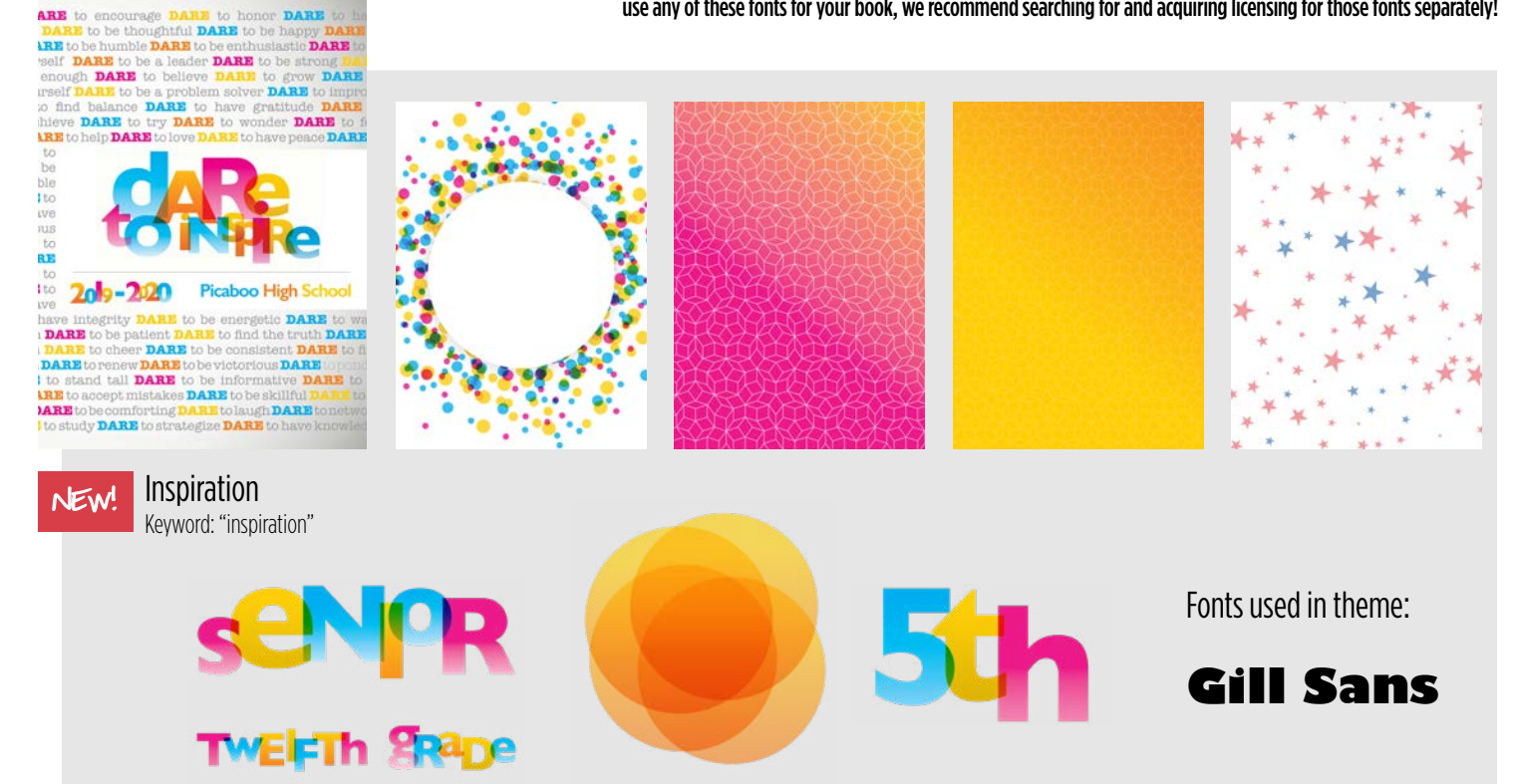

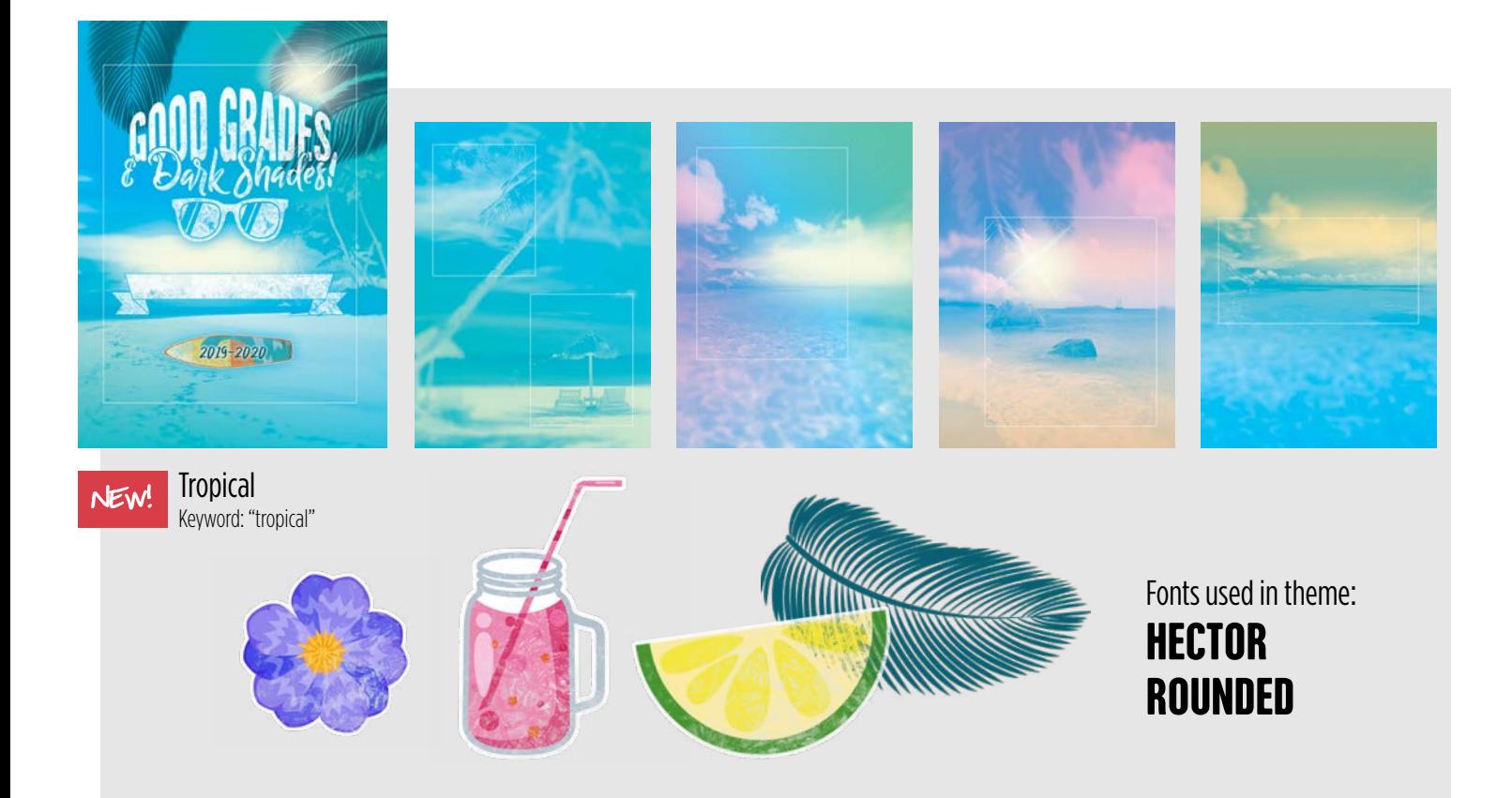

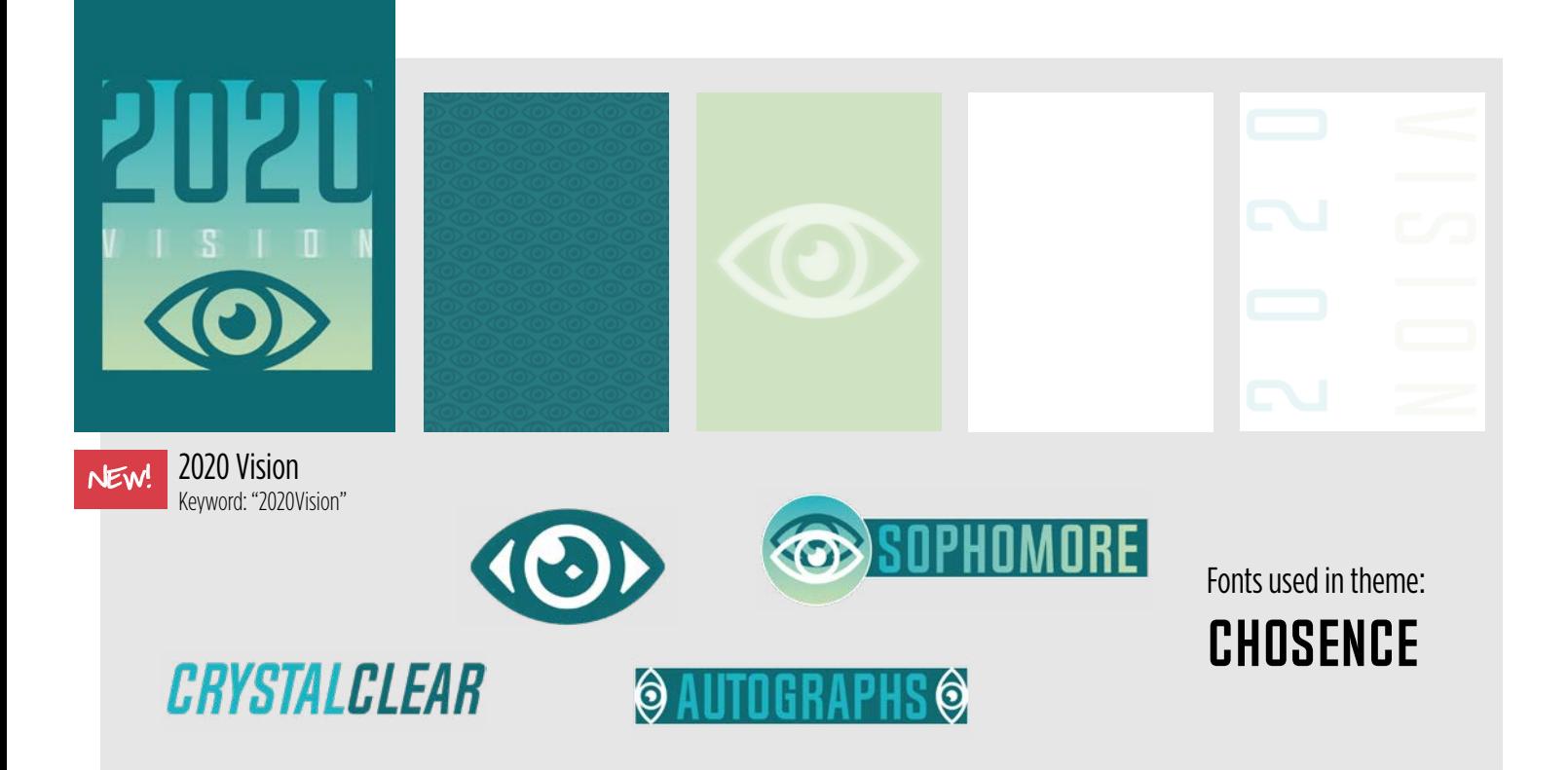

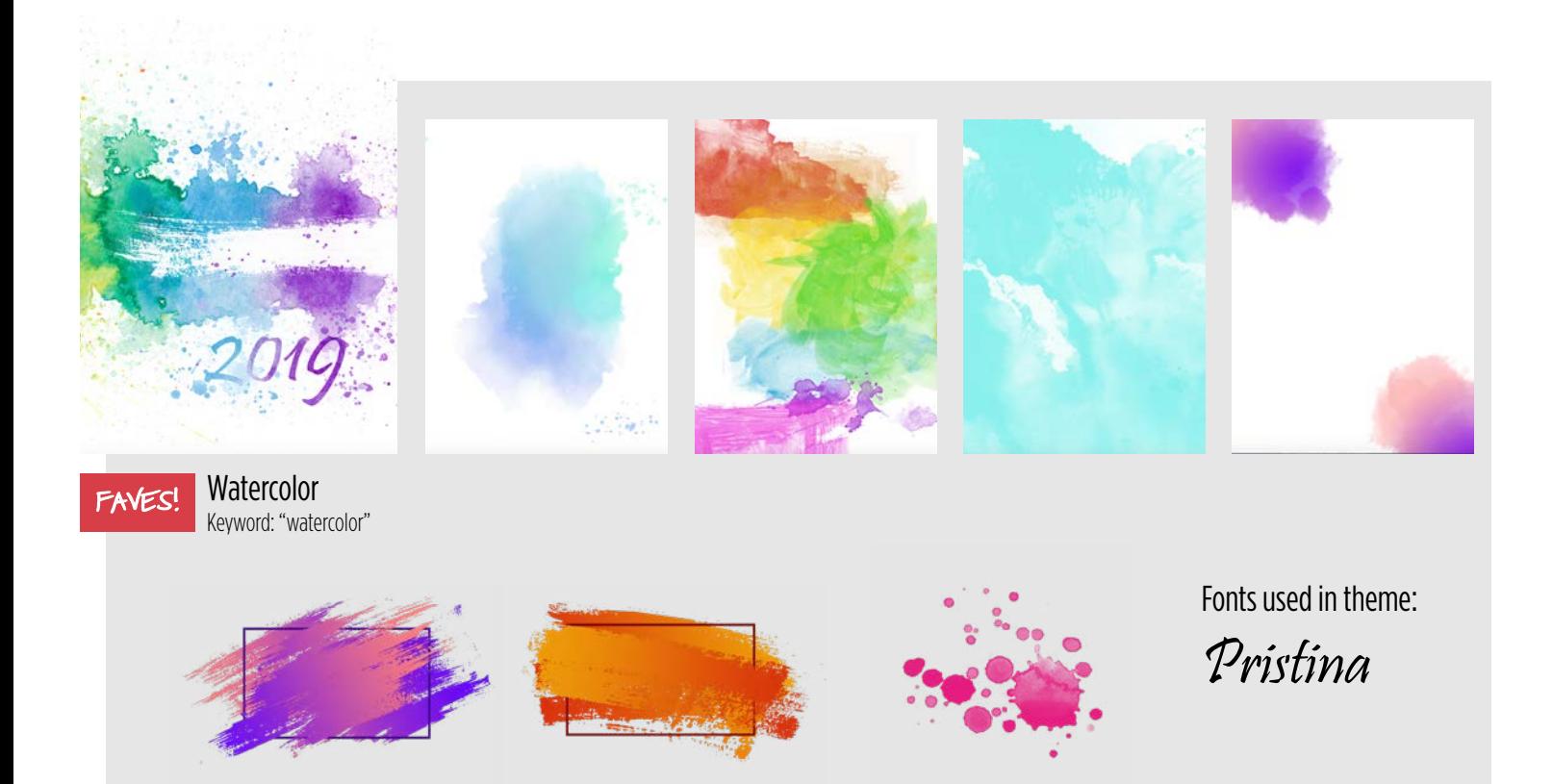

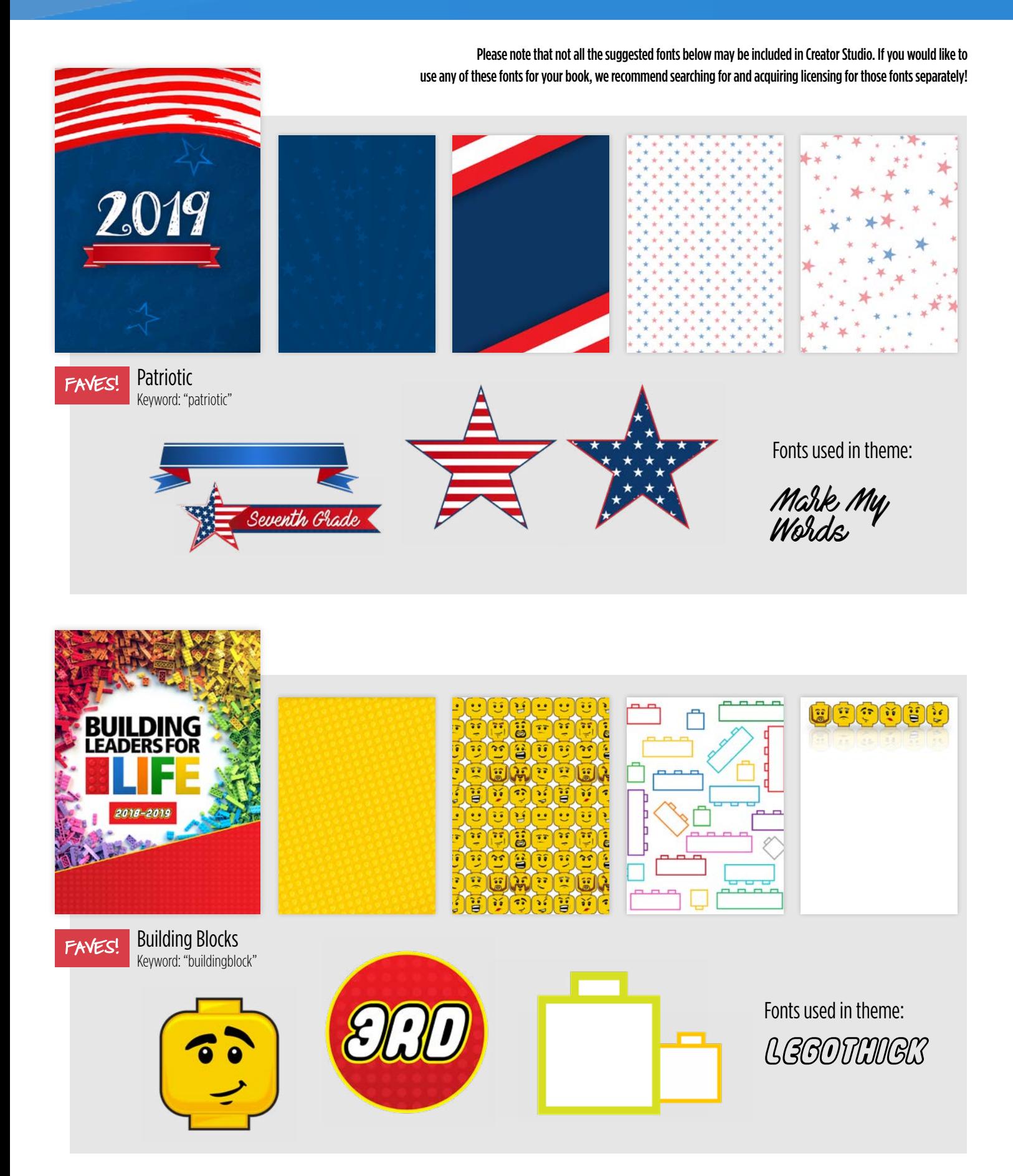

### **More Pre-designed Covers**

CreatorStudio[PRO] offers you a FREE assortment of theme and cover graphic elements to complement your yearbook design. To access these elements, check the CreatorStudio[Pro] filter in the Backgrounds tab. You will see a large number of backgrounds that can be used alone or in conjunction with text, photos and stickers.

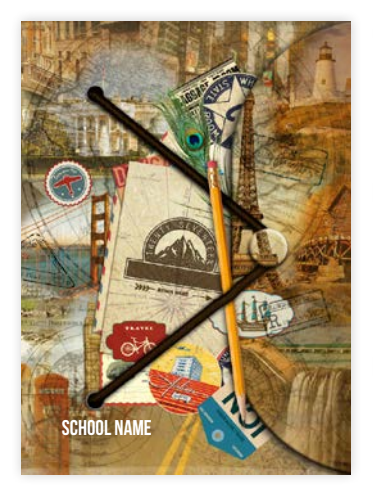

adventure

ahoypirate

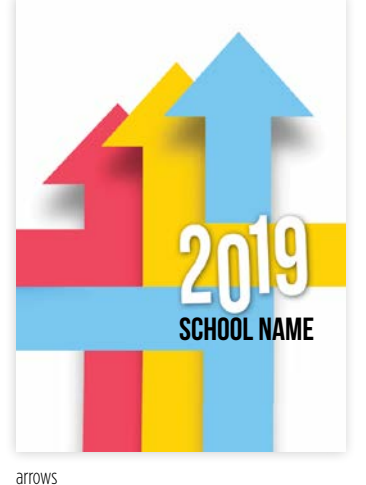

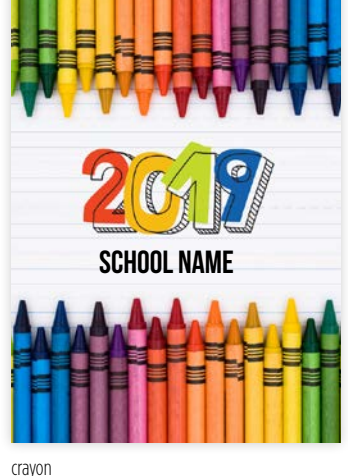

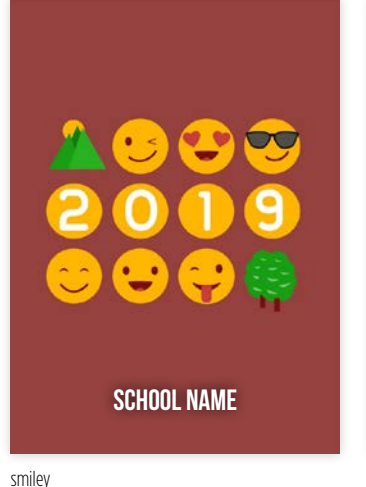

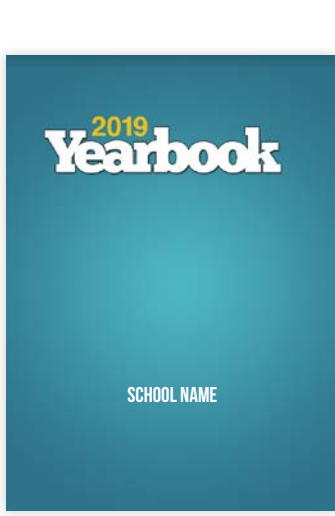

magazine

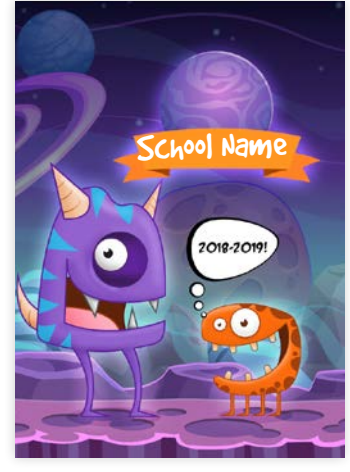

comeinpeace

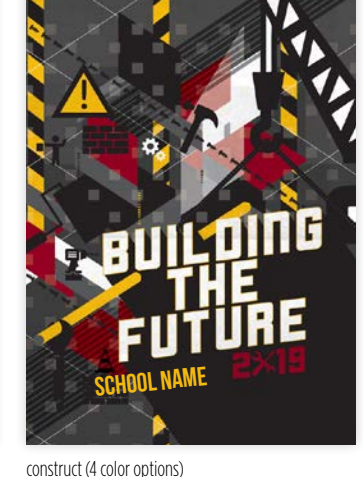

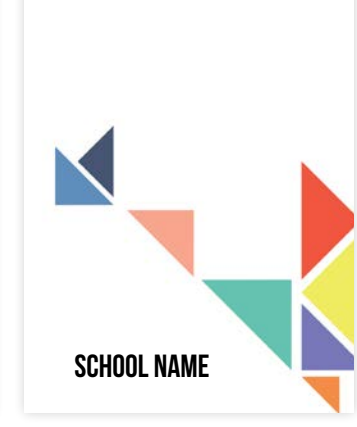

shapingup

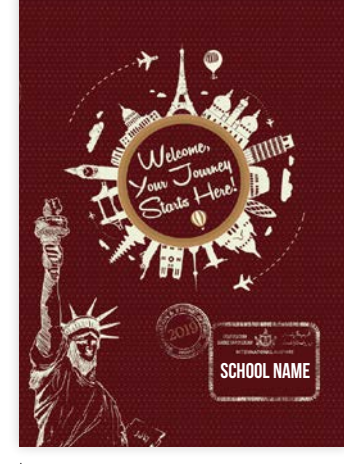

journey

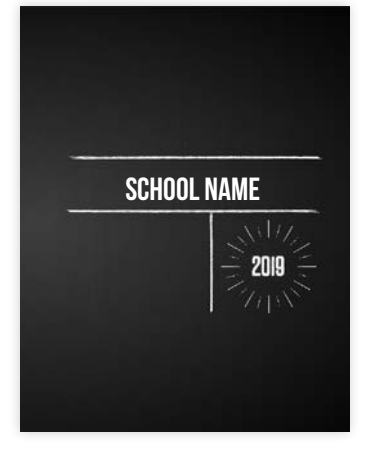

chalkboard

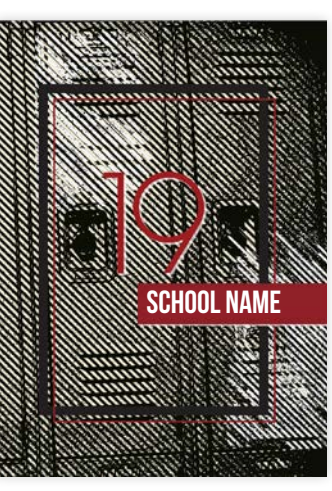

lockers (7 color options)

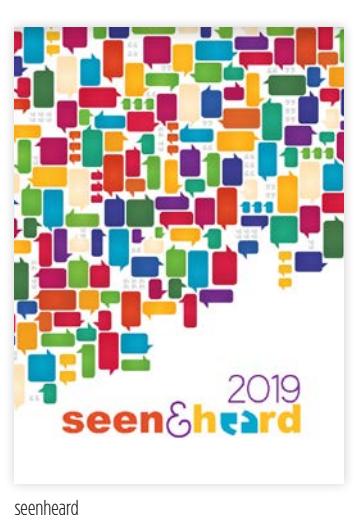

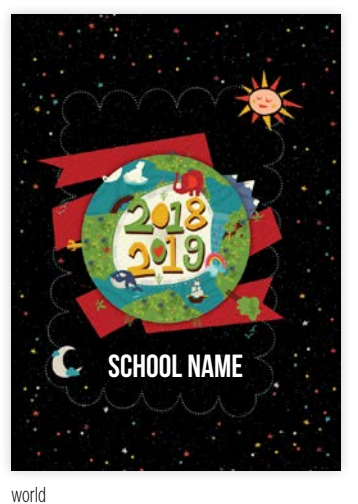

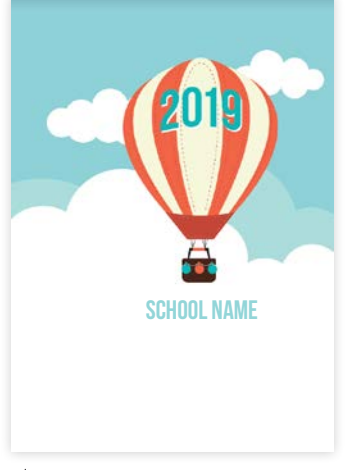

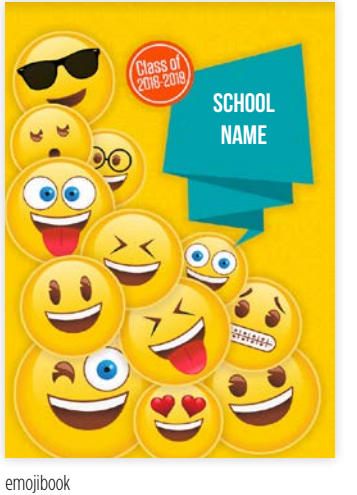

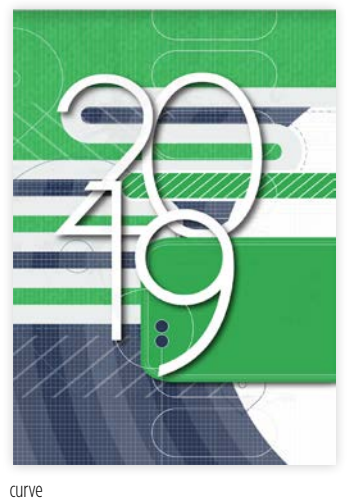

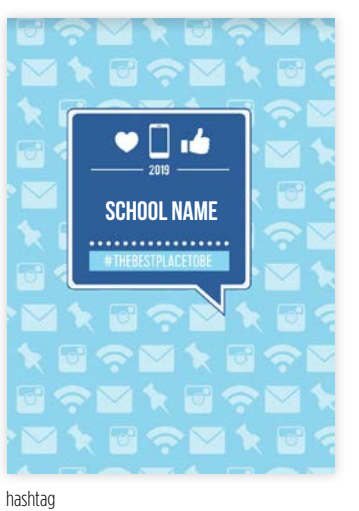

goingup

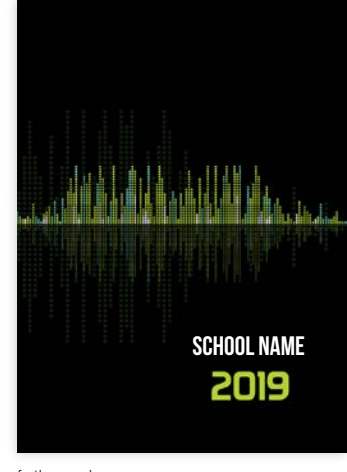

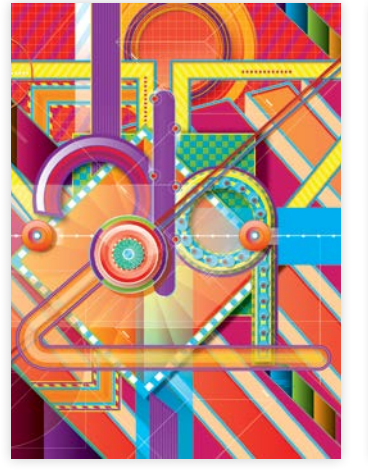

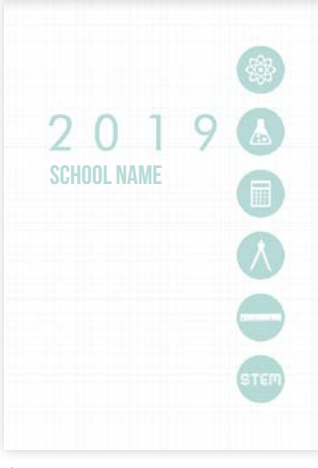

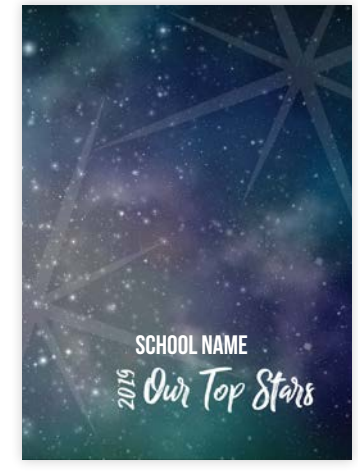

fortherecord

stem

topstars

# **TOOLS**

This section is full of resources to make your job easier, more efficient and downright fun.

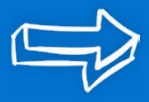

### $\overline{A}$ CROWDSOURCING PHOTOS

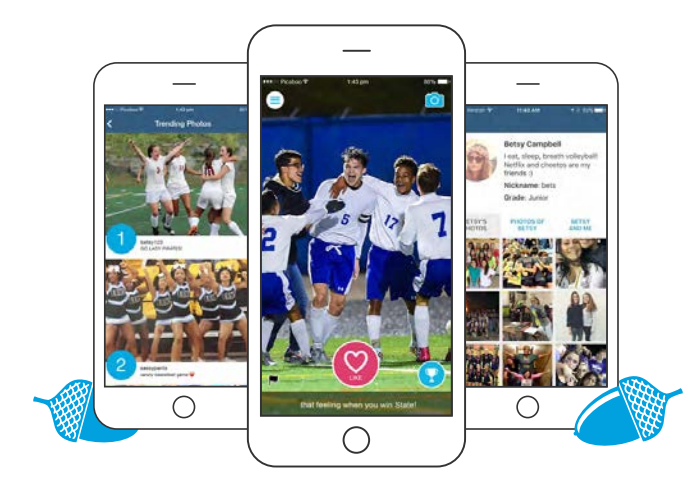

#### **Collect Photos**

Great yearbooks rely on great photos. Skipple enables everyone at your school to submit photos of the very best moments. Engage the entire student body in the yearbook process and create your best yearbook ever.

#### **Notifications**

and promote notification! This is also a great way to announce activities and promote **COMING SOON!** Advisers and Photo Editors can send school-wide notifications to all Skipple users through Picaboo Yearbooks' online yearbook application. Need photos of tonight's away game? Send a yearbook sales.

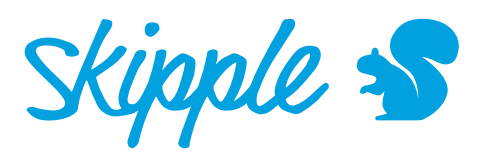

Skipple is a school-based mobile app that allows the entire student body to contribute photos that flow directly into your yearbook project.

#### **Profiles**

Skipple profiles provide the yearbook team an easy way to identify all students at the school by photo, school activities and grade. Students choose to "like" or "skip" photos. The interaction and Leaderboard results will keep students actively engaged.

#### **Tagging**

Once students set up a Skipple profile, they can start tagging their friends in photos. This allows students to easily find each other in the app and view their friends' photo albums.

#### "Football season is over, but—because of Skipple—I have so many photos to choose from for the yearbook."

- TOLA, SPORTS EDITOR, 2016 ELEANOR ROOSEVELT HIGH SCHOOL YEARBOOK STAFF

#### **Yearbook App Integration**

Every photo that is uploaded to Skipple flows directly into the yearbook application. Each photo uploaded is also held for adviser approval before it can be placed on pages.

From the Manage Photos area of the online yearbook application, you can organize and move photos directly into the proper section.

- 1. Download the Skipple app and create an account with the same email address you use to log into your Picaboo account.
- 2. Find and select your school from within the Skipple app. Search your for your school's official name (e.g. search "John F. Kennedy" High School" rather than "Kennedy High School").
- 3. If your school has Skipple photos, then you'll see then from the Project Dashboard and will be able to add them to your project sections.

#### Learn more at **www.getskipple.com**

#### **COPPA Compliance**

For students under 13 years old, the yearbook adviser must get appropriate parent permission before their child can use Skipple. Parents are welcome to download Skipple and submit photos on their child's behalf.

#### **Safeguards**

If a user finds a photo offensive for any reason, they can "flag" the photo and it will be immediately removed from the application.

#### **New year, new photos**

Every July 1st, your photo feed in Skipple will reset and the previous year's photos will be available at www.getskipple. com/leaderboard.

### CROWDSOURCING PHOTOS

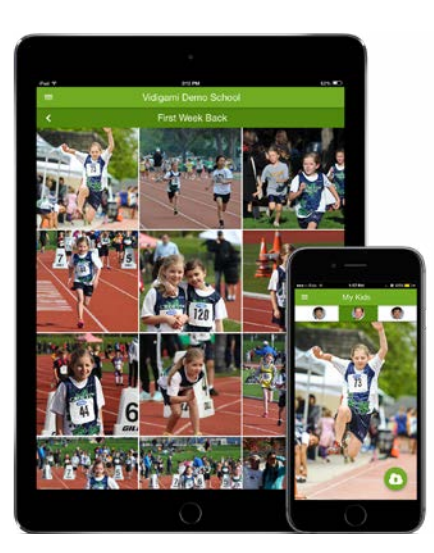

vidigami the place for school memories

Meet Vidigami, a partner product to Picaboo Yearbooks. The yearbook is a wonderful, end of school year compilation of the best memories at your school. Now, we are expanding the impact of media by sharing memories in real time all year long with Vidigami!

#### **Year-Over-Year Archive**

Vidigami is your school's repository of all photos (and videos), centralized and organized over the years in one place. Searching, downloading and storing photos in an organized way is a big job. Vidigami helps you find old photos, repurpose campus shots, or find that missing staff member's photo from the last year, so they can be used for all kinds of published material.

#### **Give Journalism a Boost**

The newspaper has great photos of the play. The yearbook covered the soccer games this weekend. The digital media team (social media, video) captured some great shots of the Model UN event in Boston. But there is no easy way to share all this great content among each other! Add members to relevant groups in Vidigami, so everyone can easily collaborate and contribute.

#### **Marketing Your Yearbooks**

Add all the content that might not make it into the yearbook into Vidigami, where you can turn them into awesome slideshows that can be shared with your community. Have a teaser slide saying "Check out the photos from the game last night." or "Don't forget to buy your book before December 1st!!" Distribute the slideshow link to your entire school right from Vidigami!

#### **Break the Silo**

Every year, yearbook teams are swamped with requests for the great photos that appear in the yearbook. This is tricky, because most yearbook editing programs don't make it easy to get uploaded photos out of the application. With Vidigami, yearbook teams can create a special album just for all the photos used in the yearbook. Just share the album link with registered parents and students , let them upload away, and browse the best photos. Easy peasy!

#### **Share Albums Privately**

You are in the school memory business. Instead of sharing moments only on the day yearbooks are distributed, privately share them all year round with other registered Vidigami users at your school, including parents, students, and faculty. Keep in mind, Vidigami is password protected, so only you and your community members will be able to access media.

#### **Use QR codes**

In Vidigami, create an album for Graduation. Then, copy the share link and create a QR code for it in the yearbook editor. Upload grad photos into the album and voilà...Graduation is forever included in your yearbook! Readers can scan the code and go straight to the Graduation album in Vidigami.

#### **Learn More**

Creator Studio and Vidigami are two products owned by the company Vidigami Inc. Both are sold separately and in combination.

To learn more, please visit about.vidigami. com to book a demo with a representative, and explore the available pricing options.

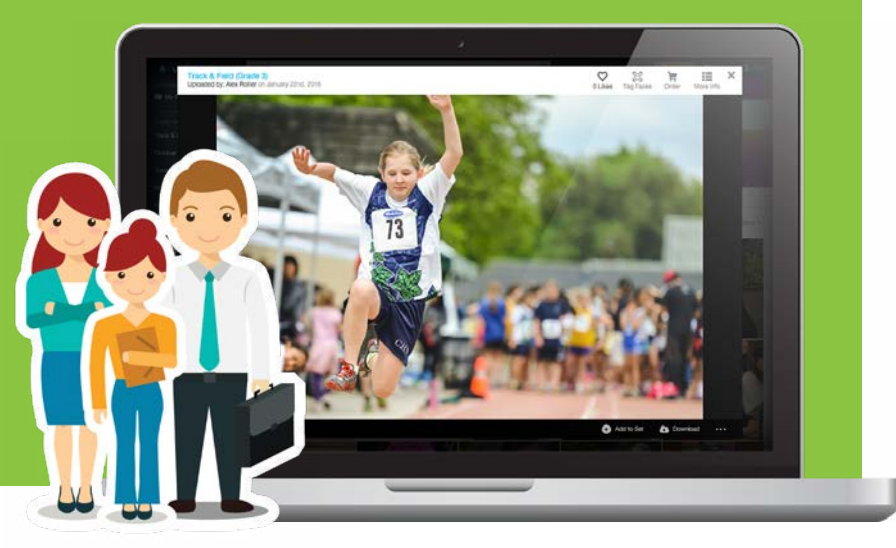

### FONTS

Our yearbook app ofers more than 150 typefaces. From covers to captions to headlines, we've got a number of options to meet your needs.

Gentium

**Abril Fatface** GHQ. Alba All Things New Amaze Amaze Bold Amaze Italic Andrew Script **Archivo Black Archivo Narrow Archivo Narrow Bold Archivo Narrow Italic** Arial **Arial Bold** Arial Italic Augie **Aurulent Sans Aurulent Sans Bold Aurulent Sans Italic** Ballpark **BEBAS NEUE** Belotta **Belotta Bold** Belotta Italic Billy Ohio **Bitstream Vera Sans Bitstream Vera Sans Bold Bitstream Vera Sans Italic Bitter** Blackjack **Blogger Sans Blogger Sans Bold Blogger Sans Italic** Blogger Sans Light Blogger Sans Light italic **Blogger Sans Medium Blogger Sans Medium Italic** Bonveno CF **Boring Boron Bretan Bretan Bold** Brock Script Cantarell

**Cantarell Bold** Canterell Italic Carotyna Pro Black Caviar Dreams Caviar Dreams Bold Caviar Dreams Italic Century Gothic **Century Gothic Bold** Century Schoolbook **Century Schoolbook Bold** Century Schoolbook Italic ChanitcleerRoman Charis SIL **Charis SIL Bold** Charis SIL Italic Chivo **Chivo Bold** Chivo Italic **Chivo Black Chivo Black Italic** Chunk Five Colaborate Comfortaa Comfortog Bold Cookies Corinthia Daniel **Davis Dharma Gothic** Disco DRACULA **Droid Sans Droid Sans Bold Elephant** English Existence Light Fjalla One Felt Pen Fengardo Neue **Fengardo Neue Bold** Futura **Futura Bold Futura Italic** 

Gentium Bold Gentium Italic Geodesic Glypha Glypha Bold Glypha Italic Glypha Bold Italic **GoodDog** Goodfish Helvetica Neue **Helvetica Neue Bold Helvetica Neue Black** Hockey is Life Hyena j.d. JackInput Japanese Brush Jester Reqular Jaimal Junkos Typewriter Lane Learning Curve **Lobster** Louisiana<br>Ioveletters Ser*ip*t Luxi Sans **Luxi Sans Bold** Luxi Sans Italic Manhallan Darling Marketing Script nejanie Mido **MOLOT** MONKEY CHUNKS NEORETRODRAW NixieOne Notepad Regular Old Typefaces pookie One Stroke PRINCETOWN

Proxima Nova

#### PT Sans **PT Sans Bold**  PT Sans Italic

Ouicksand **Quicksand Bold** Quicksand Italic Raleway Rabiohead **Riesling** Robot Teacher Roman Serif Roman Serif Italic Saffron Too Sandra Requiar Sansation **SFAVORTHY Sketch Block Stencilla-A Surface** Teenage Girl **TELEGRAPH** Thriftshop Brush Script THRIFTSHOP BRUSH SERIF Thriftshop Monoline Script **THRIETSHOP BRUSH SANS Times New Roman Times New Roman Bold** Times New Roman Italic **Titillium Text** Tory Headache Trash Hand **TURKEY CANDWICH** ubuntu-title UglyQua UglyQ µa Italic Verdana **Verdana Bold** Verdana Italic Vingy Normal Walkway Weber Hand Webster

Yanone Kafeesatz

# FONTS

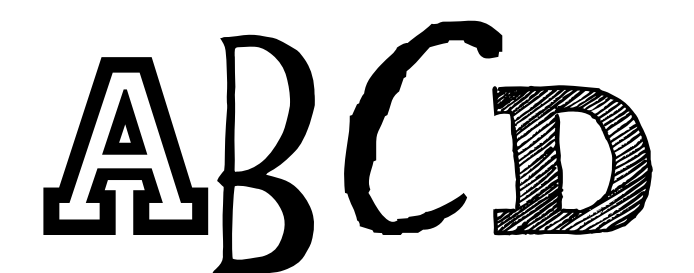

# **Using Fonts**

Need some helping working with different fonts? Follow some simple tips and tricks below

If you'd like to sample a font, try typing it out in this sentence: "The quick brown fox jumped over the lazy dog". This has all the letters of the alphabet, so you can see how each character appears. Try using marks like & ! and # too.

"The quick brown fox jumped over the lazy dog!"

#### Sans-Serif fonts

### **Helvetica Arial** Gotham

#### Serif fonts Palatino

**PT Sans Times** 

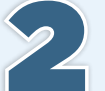

There are 2 types of fonts: Serif and Sans Serif. Serif fonts have a tail at the ends of the letters (e.g. Palatino and Times New Roman). Sans Serif fonts, on the other hand, are clean at the ends (e.g. Arial and Helvetica). Serif fonts are easier to read when they are large, so if you need to make a font 12 pt. or smaller, it's best to use Sans Serif!

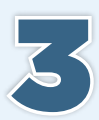

Using a different language for your book? All fonts below support Spanish accents, while fonts with an asterix (\*) support French accents. Note: **Aurulent Sans** and Loveletters Script do not support the cédille C.

#### **Abril Fatface** Alba all things New Amaze

AndrewScript **Archivo Black Archivo Narrow** Arial Augie Aurulent Sans\* **BEBAS NEUE Bellota** Bitstream Vera Sans **Bitter BlackJack** 

**Blogger Sans** Blogger Sans Light **Blogger Sans Medium** BonvenoCF\* **Bretan** Brock Script Cantarell Ca<sub>l</sub>etyna P<sub>l</sub>e Black Caviar Dreams Century Gothic Century Schoolbook ChanitcleerRoman Charis SIL Chivo **Chivo Black ChunkFive\*** 

Colaborate Comfortaa Comfortaa Light Corinthia Pro Daviel **Dharma Gothic Droid Sans Elephant** English Existence Light **Fjalla One** Fengardo Neue **Futura PT** Gentium Glypha

Glypha Bold **GoodDog** Goodfish **Helvetica Neue Helvetica Neue Black** Helvetica Neue Ultra Light Hockey is Life id. JackInput Jester Regular Jaimal Lane Learning Curve *<u>Iobster</u>* Louisiana Luxi Sans

Marketing Script MONKEY CHUNKS\* NixieOne Old Typefaces One Stroke pookie PRINCETOWN Proxima Nova PT Sans Ouicksand Raleway

**Raleway Black** 

Riesling RomanSerif Saffron Too Sansation

Stencilia-A **Surface TELEGRAPHEM** Times New Roman **Titillium Text** Tory Headache **TRASH HAND** UglyQua\* Verdana **Vingy Normal** Walkway

Weber Hand webster Yanone Kaffeesatz

Note: NotoSansKR, NotoSansJP, NotoSansSC, and NotoSansTC can be used for most Korean, Japanese, and Chinese characters.

### Make Headlines Pop!

Take typography to the next level with some awesome 3D letter art. Simply navigate to **Stickers** when editing your page, and search for the letter keyword to apply the element. Some letter designs come in various color options to help you style up your pages just how you'd like!

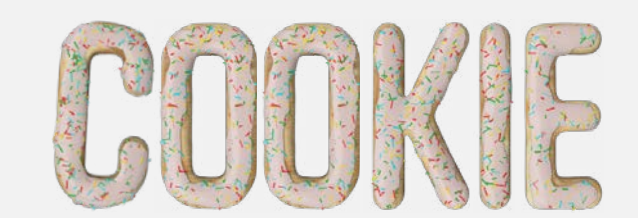

NEW! Keyword: "cookie"

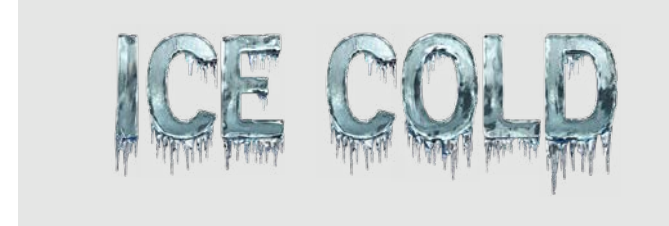

NEW! Keyword: "icecold"

# EXPLOSION

NEW! Keyword: "explosion"

VIVI-

NEW! Keyword: "summerflowers"

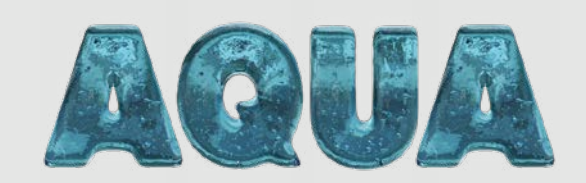

NEW! Keyword: "aqua"

**CANDLE** LIGHT

NEW! Keyword: "candlelight" NEW! Keyword: "boom"

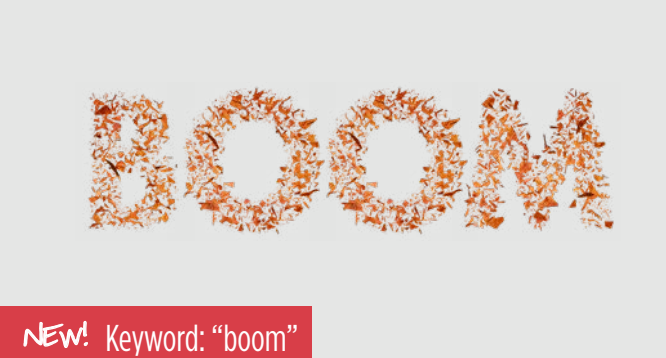

CHOCOLATE

NEW! Keyword: "chocolate" NEW! Keyword: "clouds"

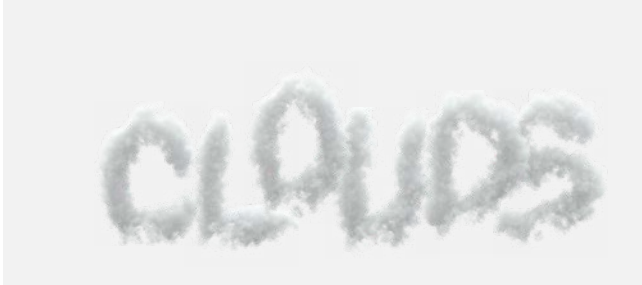

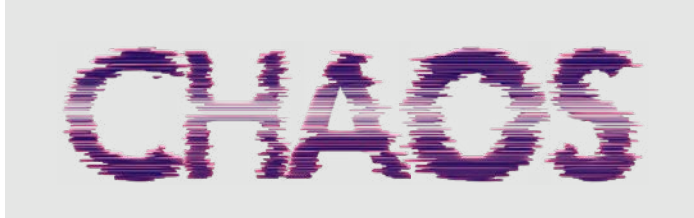

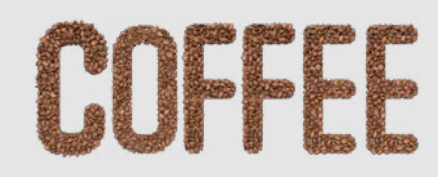

NEW! Keyword: "chaos" NEW! Keyword: "coffee"

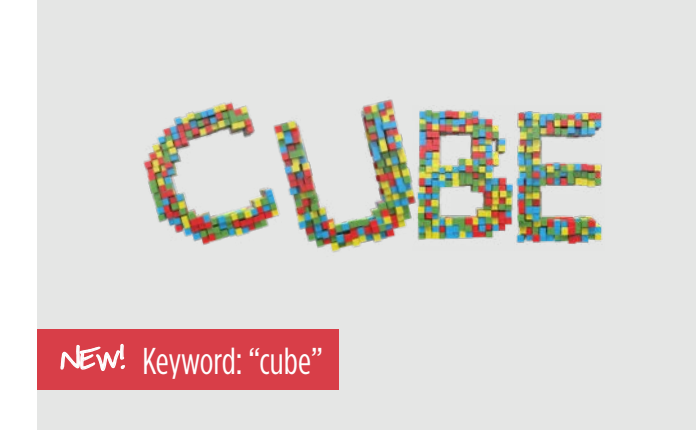

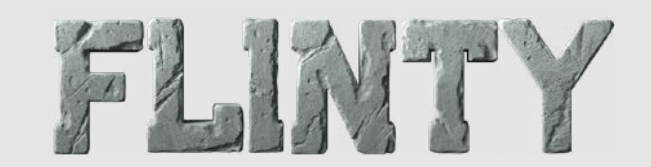

NEW! Keyword: "flinty"

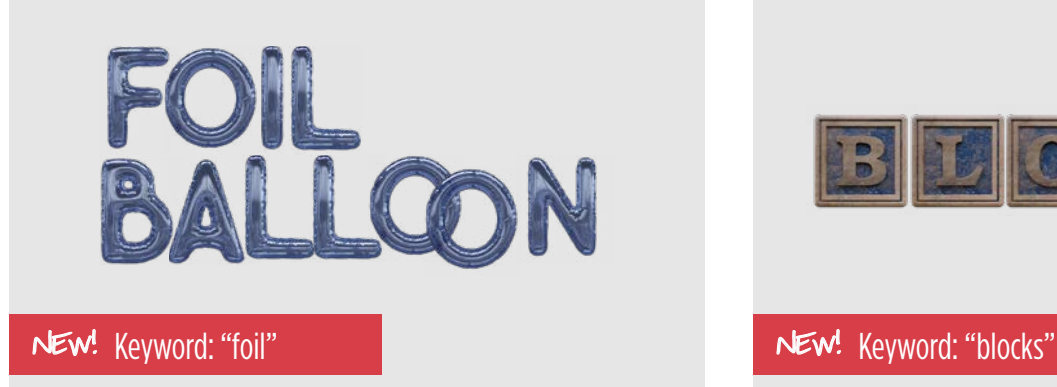

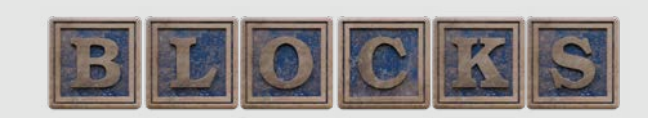

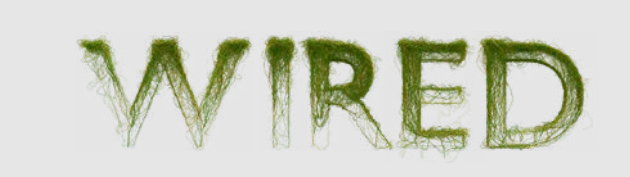

![](_page_46_Picture_9.jpeg)

NEW! Keyword: "wired" NEW! Keyword: "plasticine"

![](_page_47_Figure_1.jpeg)

### NGHT LIGHTS

NEW! Keyword: "steampunk" NEW! Keyword: "nightlights"

![](_page_47_Figure_4.jpeg)

NEW! Keyword: "stoneparticles" NEW! Keyword: "nutty"

![](_page_47_Picture_6.jpeg)

MARSHMALLOW

NEW! Keyword: "marshmallow" NEW! Keyword: "liquidgold"

![](_page_47_Picture_10.jpeg)

### ADD ON PAGES

**Remember the specifics:** While the yearbook is usually just thought of as a way to record school memories, it's also a great way for documenting what was happening in the world and in the life of the individual student

About Me: These pages allow students to fill in personal information about themselves (which will be so funny to read in 20 years!). Search "aboutme" in the **Backgrounds** tab to browse the options.

**Retrospect:** This is a two-page review of the major news and pop culture happenings of the year. Because the year has just begun, Retrospect pages won't be available until early March, but go ahead and create a two-page section for it if you would like to use this free add-on. You will be notified by email when the Retrospect pages are ready.

Autographs: Don't forget to save room for Autograph pages! Simply create an Autograph section, place a background on the page if you want one, and search the stickers using the search term "autographs".

![](_page_48_Picture_5.jpeg)

![](_page_48_Picture_6.jpeg)

![](_page_48_Picture_7.jpeg)

### MARKETING TOOLS

Whether you sell your yearbooks online, in school or some of both, we have a variety of materials to help you promote your yearbook sale. Download and customize our templates for parent flyers and printable 11x17 posters, or use our web graphics to post on your school's website and link to your online Storefront. These materials and more are available for download at picabooyearbooks.com/downloads.

![](_page_49_Picture_2.jpeg)

If your school is offering the free personalization option, photocopy the instructions onto the back of the yearbook sale flyers to make the most of your communication. Or, if you'd like to crowdsource photos with Skipple, photocopy the Skipple flyer onto the back of your sale flyer. Visit GetSkipple.com to learn more about Skipple and picabooyearbooks.com/blog for more ideas on how to promote your sale.

# LADDER DIAGRAM

![](_page_50_Picture_263.jpeg)

Download a copy of this ladder diagram or our eLadder at picabooyearbooks.com/downloads. Have more than 200 pages? The PDF and eLadder version go up to 400 pages.

![](_page_51_Picture_267.jpeg)

**LEFT HAND PAGE**

**This section** contains tips and fun examples of what you can do in your Picaboo yearbook.

![](_page_52_Picture_2.jpeg)

Below are some of our favorite yearbooks created by Picaboo Yearbook customers. Visit **picabooyearbooks.com/samples** to see even more!

![](_page_53_Picture_2.jpeg)

Coral Academy of Science Reno, NV

#### USING PICABOO[PRO]!

![](_page_53_Picture_5.jpeg)

![](_page_53_Picture_6.jpeg)

![](_page_53_Picture_7.jpeg)

![](_page_53_Picture_8.jpeg)

![](_page_53_Picture_9.jpeg)

"The fun and vibrant colors and images in one of our pre-designed template books."

![](_page_53_Picture_11.jpeg)

We Were Here Collingwood School West Vancouver, BC

![](_page_53_Picture_13.jpeg)

![](_page_53_Picture_14.jpeg)

WHAT WE LOVED

"The bright colors, clean lines and smart use of spot color support a consistent theme throughout the book."

Tip: full bleed photos are a great way to showcase strong photography

For more information about our PYB Hall of Fame Awards or to view a complete list of 2016 winners, visit picabooyearbooks.com/contests.

![](_page_54_Picture_1.jpeg)

Foothills Christian High School El Cajon, CA

#### WHAT WE LOVED

"The original cover and cool use of knockouts, plus the well-designed dividers make this book visually appealing."

![](_page_54_Picture_5.jpeg)

![](_page_54_Picture_6.jpeg)

![](_page_54_Picture_7.jpeg)

![](_page_54_Picture_8.jpeg)

#### WHAT WE LOVED

"It has a good use of collages and playful stickers."

![](_page_54_Picture_11.jpeg)

![](_page_54_Picture_12.jpeg)

![](_page_54_Picture_13.jpeg)

### DESIGN TIPS

![](_page_54_Picture_15.jpeg)

Use the Zoom & Crop tool in the Edit Photos tab to zoom in on the best part of the photo.

![](_page_54_Picture_17.jpeg)

Division pages help organize your book into major sections and are a great place to continue your theme.

![](_page_54_Picture_19.jpeg)

Incorporate infographics to deliver a lot of information in smaller, digestible bites. Build on your theme with coordinating colors, graphics and font choices.

![](_page_54_Picture_21.jpeg)

While it's tempting to use every bit of real estate on the page, leave some visual breathing room with whitespace or negative space.

![](_page_55_Picture_1.jpeg)

Hanover Soccer 2018 Hanover High School Hanover, NH

![](_page_55_Picture_3.jpeg)

![](_page_55_Picture_4.jpeg)

![](_page_55_Picture_5.jpeg)

#### WHAT WE LOVED

"Great use of a book to introduce team members and coaches and to thank sponsors. Parents and players enjoy it as a keepsake of the season."

![](_page_55_Picture_8.jpeg)

Nucor Blythville, AR

![](_page_55_Picture_10.jpeg)

![](_page_55_Picture_11.jpeg)

![](_page_55_Picture_12.jpeg)

![](_page_55_Picture_13.jpeg)

#### WHAT WE LOVED

"A history book celebrating 25 years in business! The silver page backgrounds reflect both the silver anniversary and their steel business."

![](_page_55_Picture_16.jpeg)

![](_page_55_Picture_17.jpeg)

Teams Elite Northbrook, IL

![](_page_55_Picture_19.jpeg)

![](_page_55_Picture_20.jpeg)

#### WHAT WE LOVED

"Team book with bright red backgrounds and white photo borders that make images pop!"

Want to see even more amazing samples from our schools? Visit picabooyearbooks.com/samples

![](_page_56_Picture_2.jpeg)

Cal. State University-Eastbay, MBA Program Hayward, CA

![](_page_56_Picture_4.jpeg)

![](_page_56_Picture_5.jpeg)

#### WHAT WE LOVED

"It is evident that these students know how to have fun and their book tells that story. Putting teacher portraits in the academic section rather than all together is a great way to break up portait pages which can sometimes be monotonous."

![](_page_56_Picture_8.jpeg)

**Hunting Hills High School** Red Deer, Alberta

#### **GRAD QUESTIONS...**

- 1. MY BEST HHHS MEMORY IS...
- 2. IN TEN YEARS, I WILL BE...
- 3. MY ADVICE FOR FUTURE GRADS IS...
- 4. I WOULD LIKE TO THANK...

#### WHAT WE LOVED

"Oversized cutout black and white photos complement the deep blue accent color and clean typography choice. Each senior answered four questions in their portrait section, providing a more in-depth look at the outgoing grads."

![](_page_56_Picture_17.jpeg)

![](_page_56_Picture_18.jpeg)

#### ONLINE RESOURCES

![](_page_56_Picture_20.jpeg)

#### picabooyearbooks.com/blog

Visit our blog for weekly updates on a variety of topics. From theme development resources to ideas on marketing your yearbook sale, we've got you covered.

![](_page_56_Picture_23.jpeg)

pinterest.com/picabookybks Looking for more Pinspiration? Follow us on Pinterest for the ultimate online yearbook brainstorm session.

### NOW WHAT?

Ever wonder what happens after you submit your yearbook? Below is a basic outline of PYB's unique production process. Please note that this is just a summary. A lot of time and care is put into each yearbook we deliver to your door, including a quality control audit performed by trained auditors at each step of the way.

![](_page_57_Figure_2.jpeg)

## GLOSSARY

**ACCOUNT MANAGER** Your Picaboo Yearbooks sales representative.

**BLEED PHOTO** A photo that intentionally crosses the Crop Zone and extends off the page or across the gutter as part of a design element.

**BOOK SIZE** The size of your book (in inches) after it has been trimmed. PYB offers 81/2x11 and 9x12. Once you select your size and begin designing pages, the size cannot be changed.

**BULK SHIPPING** Refers to vearbooks that are shipped to one address. Bulk shipping is free for orders of 50 yearbooks or more. See also: Immediate Order.

**CANDIDS** Non-posed photos. Subjects are generally looking away from the camera.

**CAPTION** The who, what, where, when, how and why of a photo. The first sentence is in the present tense and describes the action. Secondary sentences, in past tense, provide supporting information. Also called a cutline.

**CREATOR STUDIO** The online application for Picaboo Yearbooks that includes a full suite of tools for managing, designing and selling yearbooks.

**CROP ZONE** It is the area on the outside of the page to show what will likely be trimmed during the manufacturing process. Words and objects should stay clear of this area as they will be trimmed off during the production process. On softcover yearbooks, the cover design should extend past the crop line to avoid unwanted blank space, but text must be inside the crop line.

**COLOPHON** An inscription in the back of the yearbook that states printing specifications such as price, number of copies printed, colors used, type, cover design, workshops staff attended. photography studios and awards won by the previous year's book.

**COLUMN DESIGN** Dividing the double page spread into a number of equal divisions, such as four, five, six, etc. Pictures, headlines, copy, and captions are then designed to fit within the designated column design.

**COPY** Text on the page—specifically the story. A story may also be referred to as body copy.

**COVERAGE** Refers to the topics featured on individual pages or spreads and how those topics are highlighted.

**CROPPING** Portions of a photo that are removed to improve its composition and make it proportional to layout space.

**CLIENT SUCCESS SPECIALIST** A CSS is your assigned in-house company representative who is available by phone or email for technical and production assistance.

**DESIGN TOOLS** Tabs to the left of the workspace that house palettes for editing photos, shapes and lines, and selecting stickers and backgrounds.

**DIVIDER/DIVISION PAGE** A spread used to separate each of the sections of the yearbook. It is usually theme-related in design, and the copy ties the main theme to the upcoming section.

**DOMINANT PHOTO** The largest photo on the page. It is traditionally two to three times larger than any other element on the page.

**DPI** Abbreviation for dots per inch, which is a printing term for image resolution. The higher the DPI, the higher the resolution of the image. For viewing images on a computer screen, you only need 72 DPI. For offset printing, the image must be set to 300 DPI at the desired print size. Digital printing will allow for quality printing of images from 180 to 360 DPI at the desired print size. Also referred to as PPI (pixels per inch) when referring to computer monitor resolution.

**ENDSHEET** A heavy paper that secures the pages of the yearbook to the hard cover. Softcover books do not have endsheets.

**EXTERNAL MARGIN** The white space around the outside of the spread, which is typically the same on every spread.

**eYEARBOOK** A digital yearbook that is compatible with PC, Mac and tablets such as the iPad and Kindle. PYB currently offers this option for free, but the adviser can choose to set a price for this option in the Storefront setup.

**EYELINE** An imaginary horizontal line that runs across two facing pages (should fall near the center) and guides the reader's eye.

**FILE FORMAT** The way an image is saved to a digital camera's memory. JPG, TIFF and RAW are the most common file formats. The PYB app will accept JPG and PNG.

**FOLIO** The page numbers, traditionally placed at the bottom left and right of the spread. The folio sometimes includes the topic of a spread and a theme-related font or graphic.

**GLOSSY FINISH** A shiny lamination used on the cover.

**GRAPHIC ELEMENTS** Refers to colors, white space, rule lines, shapes and special type treatments.

**GUTTER** The center of the spread, highlighted in yellow, where the two pages meet. Words and important elements should stay clear of this area.

**HARDCOVER** A glossy or matte laminated cover stretched over acid-free binder's board.

**HEADBAND** A band sewn or glued to the head or tail of the back of a hardcover book, or to both, often to protect and strengthen the binding but sometimes for decoration.

**HEADLINE** A line of type used to pull the reader into the story. It introduces the topic and serves as the main visual point of interest on the spread.

**IMAGE RESOLUTION** The amount of technical detail an image holds. In printing, it is measured by dots per inch (see DPI). Higher resolution means more image detail. Less resolution means less detail and will lead to fuzzy or pixelated images. In the PYB app, "low res" images result in a warning symbol (red triangle) and should not be ignored. The image should either be made smaller on the page or replaced by a "hi res" photo of 300 DPI or more.

**IMMEDIATE ORDER** Once the initial bulk order has been placed, the adviser has the option to change the Storefront to allow students and parents to order additional copies of the yearbook. These orders will be fulfilled immediately and mailed to the individual; shipping charges will apply.

**INFOGRAPHIC** Facts, statistics and survey results presented in graphic form such as charts and graphs.

**INTERNAL MARGIN** The spacing (traditionally a pica) between each element on a spread.

**LADDER DIAGRAM** A page by page topical outline of

# GLOSSARY

**LADDER DIAGRAM** A page by page topical outline of what goes where in the yearbook. It is used by the adviser and staff to stay organized and is a great place to note who has been assigned to complete each page.

**LAYOUT** The design of a spread, placement of photos, etc. In the PYB app, the Layouts tab can be used to select a pre-designed template.

**MATTE FINISH** A non-shiny lamination on the cover.

**MEDIA TRAY** The horizontal tray at the bottom of the PYB app. It toggles between the section's photos or the pages of the section you are working on.

**NAME STAMP** A way to personalize yearbooks by embossing a student's name on the cover using slightly raised lettering.

**OPENING** Two to four pages after the title page that traditionally introduce the theme.

**PAGE COUNT** The total number of pages in a yearbook. PYB currently offers even-numbered page counts between 20 and 400 pages.

**PROJECT DASHBOARD** A dashboard view of your project including pricing, online sales, team members, sections, pages, photos and more.

**SECTION/PAGE MANAGER** A bird's eve view of all the pages in your yearbook. It allows you to move sections, add pages, delete pages, and move pages.

**PAGE MARGIN** A purple line in the PYB app that signifies the start of the external margin.

**PARENT ADS** These are ad spaces (1/8, 1/4, 1/2, and full page ads) that family members can purchase, design, and submit to advisers to celebrate student achievements and support the school, using their own photos and personal messages.

**PERFECT-BOUND** A thermally activated technology that binds the cover and pages together at the spine with a strong flexible glue. Paperback novels, larger magazines and all PYB Softcover yearbooks are bound this way.

**PERSONALIZATION** If your school or organization has opted to use PYB's unique personalization program, students or parents can personalize the last four pages of their book for free as well as add up to 8 additional pages for small fee per page.

**PICA** The unit of measurement used in publication design. It is equal to 12 points or 1/6 of an inch.

**PNG** The abbreviation for Portable Network Graphics (pronounced "ping"). It allows for photos or graphics with a transparent background. In the PYB app, stickers without backgrounds are PNG files.

**PORTRAIT FLOW** The process in which PYB automatically extracts the data and portraits from the PSPA Disc and flows the photos and student names onto the designated pages of the yearbook.

**PORTRAIT PAGES** Refers to pages devoted to individual photos of students grouped alphabetically by grade level. Sometimes referred to as mugs or panel pages.

**PRE-ORDER** Advisers can begin selling the yearbook in their designated Storefront while it is still in production. This helps the school plan ahead and know approximately how many books will be sold.

**PRE-ORDER QUEUE** Pre-orders from the Storefront that are waiting to be sent into production. The adviser will "release" the queue once they are ready to place their bulk order.

**PSPA** A disc of portrait photos provided to the school by the school portrait photographer. The Professional School Photographers Association (PSPA) has established Digital Data & Image Format Guidelines for use by school photographers to make the portrait disc data format the same for every school and make it compatible with most yearbook company software. Depending on the portrait photographer, a download link may be provided instead of a physical disc.

**RETROSPECT** A recap of the year's current events available for use in your yearbook. To use, type the keyword "retrospect" in the backgrounds search and apply to the desired pages.

**SECTION** A traditional vearbook is typically broken up into six sections: student life, academics, people, clubs and organizations, sports, and ads. Yearbook advisers can, however, create as many diferent sections as they would like.

**SHAPE** A rectangle, circle, square or oval applied to your page for added decoration. Located by clicking the "Add More" button.

**SIDEBAR** A topic that is featured on the spread but stands out due to a change in the background color and font. Also referred to as secondary coverage, a module or "mod" for short.

**SOFTCOVER** A glossy or matte laminated 1.5 mm cover printed on a highly durable 10 pt. cover stock.

**SPINE** Area of the yearbook connecting the front and back covers. It traditionally includes the name of the school, year, volume number, etc.

**SPREAD** Two facing pages in the yearbook. Also referred to as a double page spread or DPS.

**STICKERS** Embellishments you can add to decorate a page. Also known as clip art.

**STOREFRONT** A website dedicated to selling your specific school's yearbook.

**SUB-HEADLINE** A secondary headline which accompanies the main headline and provides specific, detailed information. It is generally two to three times smaller than the headline.

**TEMPLATE** A master page that maintains consistency within a design or section.

**THEME** A verbal statement and a visual look which tie all parts of the yearbook together and tell the story of the year.

**THUMBNAILS** Small images representing each of your yearbook pages. You may drag thumbnails within a freeform section to change the location of a page.

**TITLE PAGE** Page one of the yearbook. Typically includes the name of the book, school address, phone number, web address, year, volume number, school population, etc.

**WHITE SPACE** Empty area of a spread that is not covered by pictures/type.

**WORKSPACE** The printable work area inside the app.

**WRAP ZONE** The area between the dashed black line and the red outline on the hard cover layout. This represents the area that will be wrapped around the inside covers of the yearbook cover.

# Not Sure What To Do Now You're Finished?

### Keep selling yearbooks online.

After placing your order, your Storefront status will automatically change to "Coming Soon" mode. If you want to keep selling yearbooks, you must change your Storefront status to Immediate Order. You may keep selling as many editions as you'd like, year after year.

### Organize your yearbook distribution.

Select the distribution site, download and prepare distribution lists, plan a signing party, coordinate publicity, etc.

### Create content for QR code links.

Hopefully you've used QR codes to expand your coverage of events. Make online videos and slideshows to link to the codes you placed in your yearbook.

### Recruit next year's staf.

Remember to include teacher recommendations, staff applications and interviews to select the cream of the crop.

#### Order a critique.

Join organizations such as the National Scholastic Press Association and order a critique. Use the results to critique last year's yearbook and make notes on how to improve next year's book. Not quite ready to join? Download PYB's critique form and do a selfcritique.

#### Write thank you notes!

Remember to include administrators, teachers, advertisers, parents, students and others who assisted the staff with the production and completion of the book.

**COLOPHON**The *Creator Studio Guidebook* (formerly titled *Picaboo Yearbooks Guidebook*), was produced by the marketing department at Picaboo Yearbooks and was printed on an HP Indigo digital press. The cover features a full color design with a matte lamination finish and was perfect bound using PUR adhesives. The book's pages are printed on 100# archival quality, FSC Certified glossy text stock. The publication is set primarily in two font families, Gotham and Bright Grrl.

According to the Picaboo Yearbooks Terms of Service, the User has agreed not to upload and use any content that infringes or violates the intellectual property rights or proprietary rights, rights of publicity or privacy, or other rights of any third party; violates any law, statute, ordinance or regulation; is harmful, fraudulent, deceptive, threatening, abusive, harassing, tortious, defamatory, vulgar, obscene, libelous or otherwise objectionable. You, not Picaboo Yearbooks, remain solely responsible for all content that you upload.

![](_page_61_Picture_0.jpeg)

![](_page_62_Picture_0.jpeg)

2015

安安全人

濃

REGION Twou day  $\begin{array}{c} \bullet \\ \hline \end{array}$ 

m

B

was

**Text** 

![](_page_62_Picture_1.jpeg)

the same and same

![](_page_62_Picture_2.jpeg)

**Count** 

**a**r

E Paint

![](_page_62_Picture_3.jpeg)

井21

![](_page_62_Picture_4.jpeg)

瓜川

 $\ddot{\mathbf{Q}}$ 

![](_page_62_Picture_5.jpeg)

Ø SAY HELLO Your Contenter Support Speciality (CS) will be<br>original on you financiate representation of the state of the film<br>than the content enterpretent and the state of the CSS<br>three state is even to the content of the state of t

![](_page_62_Picture_296.jpeg)

![](_page_62_Picture_8.jpeg)

Ask your school's affice to provide you with a<br>copy of the meder fist of shokens, healty and<br>staff, as well as an activity calendar, .<br>The master list will help you seek names comezy **Belastewithstone** The median risk was need you speed hamas contacts.<br>Send is copy of the list to each leading mill a only<br>asking for any edits to be made (Does John go by<br>Jack? Is Alexandria really Alexa?).  $\begin{array}{l} \text{otherwise} \text{ have } \text{max} \\ \text{PQPS} \text{ is} \text{val} \text{ have} \text{val} \\ \text{all } \text{time} \text{ thus;} \\ \text{one} \text{ is} \text{true} \text{ thus;} \end{array}$ 

The calendar will alert you to activities that may Section Manager in The calendar will meet you to activist may may<br>the top be photographed. Having this let will<br>allow you to make photo assignments alread of<br>three insignal of matting anough the day at (the<br>know, we've been these) out ved age. .<br>Aprocedus, because security entities says: In incommendation star look making one<br>even burden APD is violate to develop

ON THE MONEY

![](_page_62_Picture_12.jpeg)

you many benefits, but the grosses own be to you.<br>Budget, Our no minimum anter policy along nor to have a low per book przy ethnic drimiting b more copies that you can be Orce you've completed your latter diagram, you can sally instrume the same product you if needs you if need the the product possible the state manner of the state of the state of the state of the state of the state of the

You can round up the price per book and both online and mornion. If we applicable

Nextle a profit (their game principle open and a section of the school line of the school line of the school line of the school line of the school line of details and the school line of details and the school line of deta maske the shown if you are stored<br>you nill ped Sir-action as thered (FSI) or<br>hook to cover consider simplifying

![](_page_62_Picture_16.jpeg)

4

demolisate

 $\begin{array}{l} \textit{A\,lattice} \textit{A\,lattice} \textit{A\,u} \textit{A\,u} \textit{A\,u} \textit{A\,u} \textit{A\,u} \textit{A\,u} \textit{A\,u} \textit{A\,u} \textit{A\,u} \textit{A\,u} \textit{A\,u} \textit{A\,u} \textit{A\,u} \textit{A\,u} \textit{A\,u} \textit{A\,u} \textit{A\,u} \textit{A\,u} \textit{A\,u} \textit{A\,u} \textit{A\,u} \textit{$ 

Cruze sections by closing the Add Section button in the Sections in lateard from here you can also is videos at picate oyear books.com/tutorials. UPLOAD PHOTOS

 $q-$ 

 $F_{\rm max}$ 

**IN** 

![](_page_62_Picture_19.jpeg)

Ander wir bracht move retaine and share

Plate with computers is by clearing and share<br>Plate latter form the Ricert Plates primary for Hamilton<br>The Plates for Library Plates Plates made by the Create your leyouts from scratch many customizable templates-a<br>scribsticated to fun, we have a ve Acte and Andreal coarts can obtentional the<br>Since any and contribute shotes from these

to complement your yearbook, Check out our gallery of pre-design<br>over arbitrary options in the Pickens Orce is state has been placed onto a page, your<br>Lan edg, lighters, string, enlarge, enlarge, source<br>loostr arbores to it,

the backgrounds, wholers and photo comers to and floorish to your pages, Visit the knowledge lists view our only in the knowledge ibout your specific design questions.

CREATE SECTIO

Sections can removed of a single-

Using the Project Dashby

Ankal seders in a yearbook a

abbad and assign photos by seg

inge pages and sections. **View t**o

**Stoke Auto** 

DESIGN \

COVER A

#### PLACE YOUR ORDER

0

**Party (AUTOR OVERFIGHT)**<br> **OUT FOR THE COUNTY THAT CONDUCT THE CONDUCT CONDUCT CONDUCT**<br> **OUT FOR THE CONDUCT** CONDUCT CONDUCT THE CONDUCT CONDUCT CONDUCT CONDUCT CONDUCT CONDUCT CONDUCT CONDUCT CONDUCT CONDUCT CONDUCT C ded instructions on how to place your order.

![](_page_62_Picture_26.jpeg)

![](_page_62_Picture_27.jpeg)

![](_page_62_Picture_28.jpeg)

 $\Box$  the spelicheck, the spektroler can be a s help, but remember that it's not 100% good-proof.

 $\Box$  Watch for the Low Resolution symbol. **Matin for the Low Resolution Symbol**<br>Photos marked with this symbol<br>Will print poorly and should<br>be made smaller curlift the<br>Symbol disappeared or be<br>restated by a largive quality photo-

 $\Box$  Let it go. We know you've put your blood Sines and least in the year's reverseor.

production and phpoing and analysis for

 $C$  Olds, are you mady? Time to place your order?